# APPAREIL PHOTO COOLPIX W150 NIKON

## MANUEL D'UTILISATION

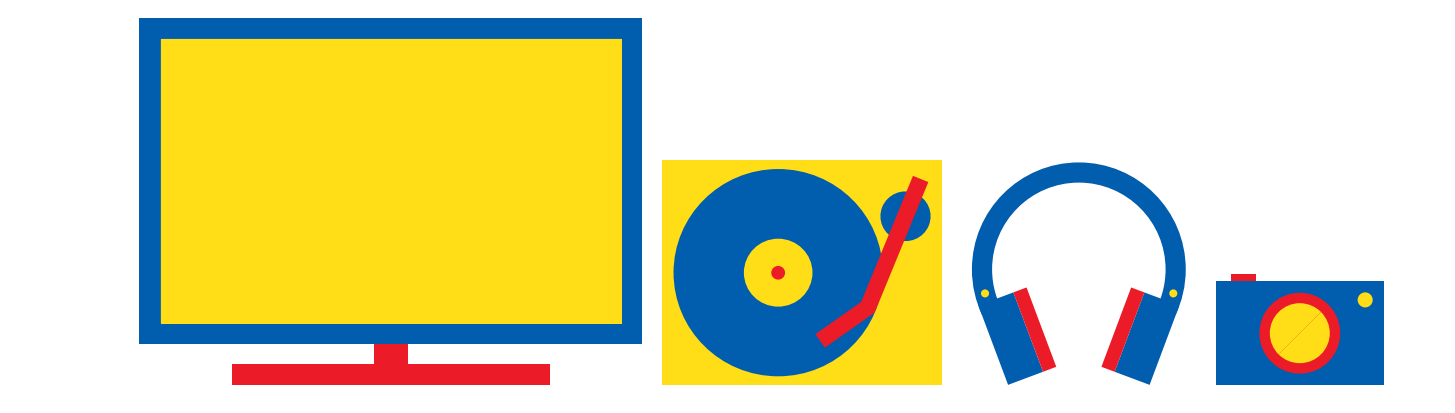

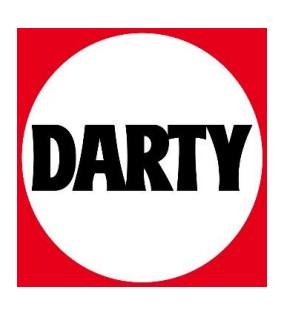

Besoin d'aide ? Rendez-vous sur www.communaute.darty.com

## **Nikon**

## APPAREIL PHOTO NUMÉRIQUE **COOLPIX WIOO Manuel de référence**

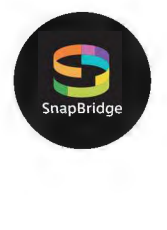

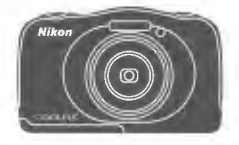

#### **A** Recherche rapide

- Lisez ce manuel attentivement avant d'utiliser l'appareil photo.
- Pour utiliser correctement l'appareil photo, veuillez lire la section « Pour votre sécurité » (page vi) et « <Important> Remarques concernant les performances de résistance section « Pour votre sécurité » (page vi) et « </mportant><br>Remarques concernant les performances de résistance<br>aux chocs, d'étanchéité à l'eau et d'étanchéité à la<br>poussière, et la condensation » (page ix).
- Après avoir lu ce manuel, rangez-le dans un endroit facilement accessible pour vous y référer ultérieurement.

## **A** Recherche rapide

Vous pouvez revenir à cette page en appuyant ou en cliquant sur **rJ** dans la partie inférieure droite de n'importe quelle page.

#### **Principales rubriques**

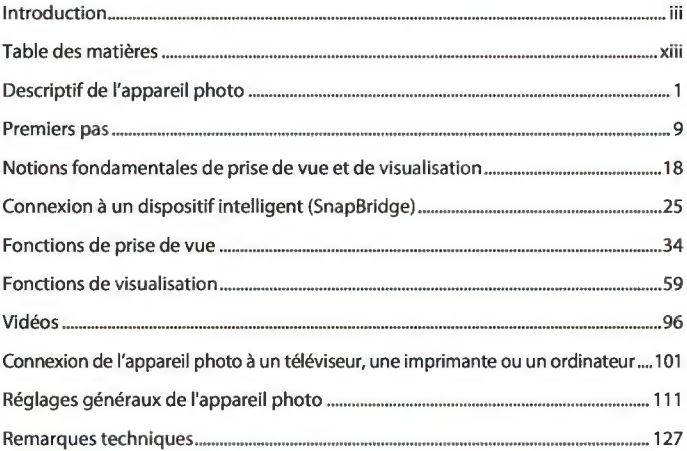

#### **Rubriques communes**

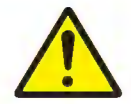

Pour votre sécurité

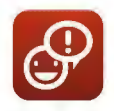

Échanger des messages

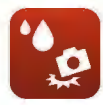

Protection antichoc et étanchéité

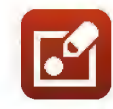

Jouer avec les images

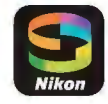

Connexion à un dispositif intelligent

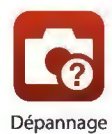

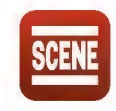

Sélectionner les conditions de prise de vue et les effets

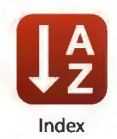

## **Introduction**

#### **À lire impérativement**

Nous vous remercions d'avoir porté votre choix sur l'appareil photo numérique Nikon COOLPIX W100

#### **Symboles et conventions utilisés dans ce manuel**

- Appuyez ou cliquez sur **radical and a partie inférieure droite de chaque page pour afficher** « Recherche rapide » (Cilii).
- Symboles

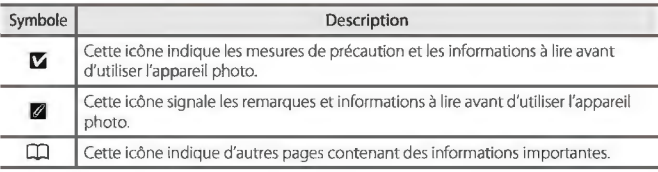

- Les cartes mémoire SD, SDHC et SDXC sont appelées« cartes mémoire» dans le présent manuel.
- Les smartphones et les tablettes sont ici appelés« dispositifs intelligents».
- Le réglage au moment de l'achat est appelé« réglage par défaut».
- Les noms des rubriques de menu affichées sur l'écran de l'appareil photo et les noms des commandes ou les messages affichés sur l'écran d'un ordinateur s'affichent en caractères gras.
- Dans ce manuel, les images sont parfois omises dans les exemples d'écran du moniteur afin que les indicateurs d'écran soient plus clairement visibles.

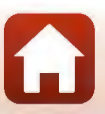

#### Informations et recommandations

#### Formation permanente

Dans le cadre de !'engagement de Nikon pour la« Formation permanente» envers ses produits, des informations techniques et éducatives, constamment mises à jour, sont disponibles sur les sites suivants·

- Aux Ëtats·Unis. httpJ/www.nikonusa.com/
- En Europe, http://www.europe-nikon.com/support/
- En Asie, en Océanie, au Moyen·Orient et en Afrique: http://www.nikon·asia.com/

Consultez régulièrement ces sites pour vous tenir informé des dernières informations produit, des astuces, des réponses aux forums de questions et des conseils d'ordre général sur la photographie numérique et la photographie argentique. Des informations supplémentaires sont aussi disponibles auprès de votre représentant Nikon. Consultez le site ci-dessous pour savoir où vous adresser :

http://imaging.nikon.com/

#### N'utilisez que des accessoires électroniques de marque Nikon

Les appareils photo Nikon COOLPIX ont été conçus selon les normes les plus strictes et comprennent des circuits électroniques complexes. Seuls les accessoires électroniques de marque Nikon (y compris les chargeurs d'accumulateur, les accumulateurs, les adaptateurs de charge, les adaptateurs secteur et les câbles USB) certifiés par Nikon et compatibles avec cet appareil photo numérique Nikon sont construits et prouvés être utilisables dans les conditions d'usage et de sécurité des circuits électroniques de ces appareils.

L'UTILISATION D'ACCESSOIRES ËLECTRONIQUES DE MARQUES AUTRES QUE NIKON PEUT PROVOQUER UN DYSFONCTIONNEMENT DE VOTRE APPAREIL PHOTO ET ENTRAÎNER L'ANNULATION DE VOTRE GARANTIE NIKON.

L'utilisation d'accumulateurs Li-ion tiers ne portant pas le sceau holographîque Nikon peut affecter le fonctionnement de l'appareil photo ou provoquer la surchauffe, la casse ou la fuite des accumulateurs, ou un incendie.

Pour en savoir plus sur les accessoires de marque Nikon, renseignez vous auprès d'un revendeur agréé Nikon.

> Sceau holographique : identifie un produit Nikon authentique.

 $uvann$ on Nikon Nik **MIN HONIN HO**  $8876 - -$ 

#### Avant de prendre des photos importantes

Avant tout événement photographique important (comme un mariage ou un voyage), faites des essais avec votre appareil photo pour vous assurer qu'il fonctionne normalement. Nikon ne pourra être tenu responsable de tous dommages ou pertes de profit provenant d'un dysfonctionnement de l'appareil photo.

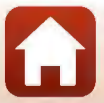

#### **À propos des manuels**

- Aucune partie des manuels accompagnant ce produit ne peut être reproduite, transmise, transcrite, stockée sur un système d'extraction ou traduite dans une langue quelconque, quels qu'en soient la forme ou les moyens, sans accord écrit préalable de Nikon.
- Les illustrations et le contenu de l'écran présentés dans ce manuel peuvent différer de ceux de votre produit.
- · Nikon se réserve le droit de modifier à tout moment les caractéristiques du matériel et du logiciel décrites dans ces manuels sans avis préalable.
- Nikon ne peut être tenu responsable des dommages provenant de l'utilisation de ce produit.
- Nous avons apporté le plus grand soin dans la rédaction de ces manuels pour qu'ils soient précis et complets. Si, cependant, vous veniez à remarquer des erreurs ou des omissions, nous vous serions reconnaissants de les signaler à votre représentant Nikon (adresse fournie séparément).

#### **Se conformer aux mentions relatives au droit d'auteur**

En vertu de la loi sur le droit d'auteur, les photographies ou les enregistrements des œuvres protégées par le droit d'auteur, réalisés par l'appareil photo, ne peuvent pas être utilisés sans l'autorisation du détenteur du droit d'auteur. Des exceptions sont prévues pour l'usage personnel, mais notez que même l'usage personnel peut être limité dans le cas de photographies ou d'enregistrements d'expositions ou de spectacles.

#### **Élimination des périphériques de stockage des données**

Veuillez noter que supprimer des images ou formater des périphériques de stockage des données tels que des cartes mémoire ou la mémoire interne de l'appareil photo n'efface pas l'intégralité des données images d'origine. Des logiciels vendus dans le commerce permettent de récupérer des fichiers effacés sur des périphériques usagés, ce qui peut conduire à une utilisation malveillante des données images personnelles. Il incombe à l'utilisateur d'assurer la protection de ses données personnelles.

Avant de jeter un périphérique de stockage des données ou de le céder à quelqu'un d'autre, assurez-vous de réinitialiser tous les réglages de l'appareil photo dans Réinitialisation dans le menu Réglages appareil photo (CCI112). Après la réinitialisation, effacez toutes les données qui se trouvent sur le périphérique au moyen d'un logiciel de suppression disponible dans le commerce, ou formatez le périphérique dans **Formater la mémoire ou Formatage de la carte** dans le menu Réglages appareil photo (CC) 112), puis remplissez-le intégralement avec des images ne contenant aucune information privée (par exemple des images de ciel vide).

La destruction matérielle des cartes mémoire devra être effectuée avec le plus grand soin, afin d'éviter toute blessure ou tout dommage matériel.

#### **Marquage de conformité**

Suivez la procédure ci-dessous pour afficher certains des marquage de conformité obtenus par l'appareil photo.

Passez en mode de prise de vue ou en mode de visualisation  $\rightarrow$  commande polyvalente 4 ( $\cdot$ **)** 

- → commande polyvalente 4 (VRéglages appareil photo) → appuyez sur **AV**
- -+ **0** Marquage de conformité

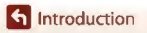

A lire impérativement

#### **Pour votre sécurité**

Afin d'éviter de provoquer des dommages matériels ou de vous blesser ou de blesser un tiers, lisez intégralement «Pour votre sécurité» avant d'utiliser ce produit.

Conservez ces consignes de sécurité dans un endroit facilement accessible à tous ceux qui pourraient se servir de ce produit.

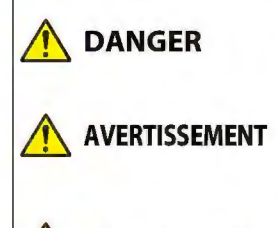

**Lh ATTENTION** 

**le non-respect des consignes indiquées par cette icône expose à un danger de mort ou à de graves blessures.** 

**le non-respect des consignes indiquées par cette icône peut vous exposer à un danger de mort ou à de graves blessures.** 

**le non-respect des consignes indiquées par cette icône peut vous exposer à des blessures ou provoquer des dommages matériels.** 

### **Lh AVERTISSEMENT**

- N'utilisez pas ce produit en marchant ou en conduisant un véhicule. Le non-respect de cette consigne peut provoquer des accidents ou d'autres blessures.
- Ne démontez pas ou ne modifiez pas ce produit. Ne touchez pas les composants internes qui sont exposés suite à une chute ou à un autre accident. Le non-respect de ces consignes peut provoquer un choc électrique ou d'autres blessures.
- Si vous observez des anomalies provenant du produit comme de la fumée, de la chaleur ou des odeurs inhabituelles, retirez immédiatement l'accumulateur ou débranchez immédiatement la source d'alimentation. Continuer d'utiliser le matériel risque de provoquer un incendie, des brûlures ou d'autres blessures.
- Ne manipulez pas la prise avec les mains mouillées. Le non-respect de cette consigne peut provoquer un incendie ou un choc électrique.
- Ne laissez pas votre peau en contact prolongé avec ce produit lorsqu'il est sous tension ou lorsqu'il est branché. Le non-respect de cette consigne peut provoquer des brûlures superficielles.
- N'utilisez pas ce produit en présence de poussières ou de gaz inflammables comme du propane, de l'essence ou des aérosols. Le non-respect de cette consigne peut provoquer une explosion ou un incendie.
- Ne pointez pas le flash en direction du conducteur d'un véhicule motorisé. Vous risquez sinon de provoquer un accident.

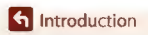

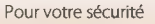

- Conservez ce produit hors de portée des enfants. Le non-respect de cette consigne peut provoquer des blessures ou le dysfonctionnement du produit En outre, notez que les petites pièces présentent un risque d'étouffement. Si jamais un enfant avalait une pièce de ce produit, consultez immédiatement un médecin.
- N'enroulez pas la courroie ou d'autres sangles autour de votre cou. Vous risquez sinon de provoquer des accidents.
- N'utilisez pas des accumulateurs, des chargeurs, des adaptateurs secteur ou des câbles USB qui ne sont pas conçus spécifiquement pour ce produit Lorsque vous utilisez des accumulateurs, des chargeurs, des adaptateurs secteur et des câbles USB conçus spécifiquement pour ce produit, ne faites pas les actions suivantes:
	- Endommager, modifier, plier les cordons ou les câbles, tirer énergiquement dessus, les placer sous des objets lourds ou les exposer à la chaleur ou aux flammes.
	- Utiliser le produit avec des convertisseurs ou des adaptateurs de voyage conçus pour convertir d'une tension à une autre ou avec des onduleurs.

Le non-respect de ces consignes peut provoquer un incendie ou un choc électrique.

- Ne manipulez pas la prise lorsque vous chargez le produit ou lorsque vous utilisez l'adaptateur secteur pendant un orage. Le non-respect de cette consigne peut provoquer entraîner un choc électrique.
- Ne manipulez pas le matériel à mains nues dans des lieux exposés à des températures extrêmement basses ou élevées. Le non-respect de cette consigne peut provoquer des brûlures ou des engelures.

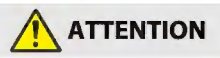

Ne pointez pas l'objectif en direction du soleil ou d'autres sources très lumineuses. La lumière focalisée par l'objectif peut provoquer un incendie ou endommager les composants internes du produit.

Lorsque vous photographiez un sujet à contre-jour, veillez à garder toujours le soleil à l'extérieur du cadre.

- Mettez ce produit hors tension lorsque son utilisation est interdite. Désactivez les fonctionnalités sans fil lorsque l'utilisation de matériel sans fil est interdite. Les radiofréquences émises par ce produit peuvent interférer avec le matériel à bord des avions ou dans les hôpitaux ou autres infrastructures médicales.
- Retirez l'accumulateur et débranchez l'adaptateur secteur si vous ne prévoyez pas d'utiliser ce produit avant longtemps. Le non-respect de cette consigne peut provoquer un incendie ou le dysfonctionnement du produit
- Ne déclenchez pas le flash lorsqu'il est en contact avec la peau ou avec des objets ou lorsqu'il est à proximité de ceux-ci. Le non-respect de cette consigne peut provoquer des brûlures ou un incendie.
- Ne laissez pas le produit exposé à des températures excessivement chaudes pendant une période prolongée, comme dans une voiture fermée ou en plein soleil. Le non-respect de cette consigne peut provoquer un incendie ou le dysfonctionnement du produit

**G** Introduction

**vii** 

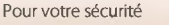

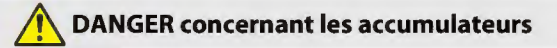

- Manipulez correctement les accumulateurs. Le non-respect des consignes suivantes peut provoquer la fuite, la surchauffe, la casse ou l'infiammation des accumulateurs
	- Utilisez uniquement des accumulateurs agréés pour ce produit.  $\sim$   $^{-1}$
	- N'exposez pas les accumulateurs aux fiammes ni à une chaleur excessive.
	- Ne les démontez pas.
	- Ne court-circuitez pas les contacts en les touchant avec des colliers, des épingles à cheveux ou autres objets métalliques.
	- N'exposez pas les accumulateurs ou les produits dans lesquels ils sont insérés à des chocs physiques importants.
- Rechargez les accumulateurs à l'aide de la méthode spécifiée. Le non-respect de cette consigne peut provoquer la fuite, la surchauffe, la casse ou l'infiammation des accumulateurs.
- Si du liquide provenant des accumulateurs entre en contact avec les yeux, rincez-les abondamment à l'eau claire et consultez immédiatement un médecin. Si vous attendez trop longtemps, vous risquez d'avoir des lésions oculaires.

## **6 AVERTISSEMENT concernant les accumulateurs**

- Conservez les accumulateurs hors de portée des enfants. Si jamais un enfant avalait un accumulateur, consultez immédiatement un médecin.
- N'immergez pas le produit dans l'eau et ne l'exposez pas à la pluie. Le non-respect de cette consigne peut provoquer un incendie ou le dysfonctionnement du produit. Séchez immédiatement le produit avec une serviette ou un objet similaire s'il est mouillé.
- Cessez immédiatement toute utilisation si vous remarquez une quelconque modification de l'accumulateur, comme une décoloration ou une déformation. Arrêtez la charge si les accumulateurs ne se rechargent pas pendant la durée indiquée. Le nonrespect de ces consignes peut provoquer la fuite, la surchauffe, la casse ou l'infiammation de l'accumulateur.
- Avant de les jeter, protégez les contacts des accumulateurs avec du ruban adhésif. Les accumulateurs risquent de surchauffer, de se casser ou de prendre feu si des objets métalliques touchent leurs contacts. Recyclez ou jetez les accumulateurs en respectant les réglementations locales en vigueur.
- Si du liquide provenant d'accumulateurs entre en contact avec la peau ou les vêtements d'une personne, rincez immédiatement et abondamment à l'eau claire les parties touchées. Le non-respect de cette consigne peut provoquer des irritations cutanées.

**h** Introduction

Pour votre sécurité

**viii** 

#### **<Important> Remarques concernant les performances de résistance aux chocs, d'étanchéité à l'eau et d'étanchéité à la poussière, et la condensation**

- Les performances de résistance aux chocs, d'étanchéité à l'eau et d'étanchéité à la poussière décrites ici ne garantissent pas que l'appareil photo sera complètement étanche ou exempt de dommages ou de problèmes dans toutes les conditions.
- Ne soumettez pas l'appareil photo à un choc excessif, à des vibrations ou de la pression en le faisant tomber, en le heurtant ou en plaçant un objet lourd dessus. Le non-respect de cette consigne peut entraîner une déformation de l'appareil photo, une infiltration d'eau à l'intérieur de l'appareil ou des dommages du scellage hermétique, provoquant un dysfonctionnement de l'appareil photo.
- Votre garantie Nikon peut ne pas couvrir les dommages causés par l'infiltration d'eau à l'intérieur de l'appareil photo suite à une manipulation inappropriée de l'appareil photo.

#### **Remarques concernant les performances de la résistance aux chocs**

Cet appareil photo a passé avec succès le test interne de Nikon (test de chute depuis une hauteur de 180 cm sur un panneau de contreplaqué d'une épaisseur de 5 cm) conformément à la norme MIL-STD 810F Method 516.5-Shock\*

Les changements d'apparence, tels que l'écaillage de la peinture et la déformation de l'appareil photo, ne sont pas mesurés dans le test interne de Nikon.

Norme de test du Département de la défense américain.

**Ce test consiste à préparer 5 appareils photo et à s'assurer que le test de chute réussisse au**  moins une fois parmi les 5 appareils dans 26 directions (8 coins, 12 bords et 6 faces) depuis une hauteur de 122 cm.

#### **Remarques concernant les performances d'étanchéité à l'eau et d'étanchéité à la poussière**

L'appareil photo obtient une note équivalente à la classe 8 (IPX8) JIS/IEC pour l'étanchéité à l'eau et une note équivalente à la classe 6 (IP6X) JIS/IEC pour l'étanchéité à la poussière. Il peut photographier sous l'eau à une profondeur de 10 m pendant 60 minutes maximum.\*

- \* **Ce classement indique seulement que l'appareil photo a été conçu pour résister à la pression**  d'eau spécifiée pendant la durée spécifiée dans les conditions d'utilisation définies par Nikon.
	- Les performances d'étanchéité à l'eau de cet appareil photo ont été testées dans de l'eau **douce {piscines, rivières et lacs) et dans de l'eau salée uniquement.**
	- La partie interne de cet appareil photo n'est pas étanche à l'eau. Si de l'eau s'infiltre à l'intérieur de l'appareil photo, les composants risquent de rouiller, ce qui entraîne des frais de réparation élevés ou des dommages irréparables.

#### ~ **Précautions lors du nettoyage**

- **Ëvitez de percer les ouvertures du microphone ou des haut-parleurs avec un objet pointu. Si**  l'intérieur de l'appareil photo est endommagé, les performances d'étanchéité à l'eau se dégraderont.
- N'utilisez pas de savon, de détergents neutres ou de produits chimiques tels que du benzène pour le nettoyage.

**6** Introduction

<Important> Remarques concernant les performances de résistance aux chocs, d'étanchéité à l'eau et d'étanchéité à la poussière, et la condensation

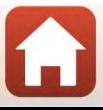

ix

#### **Remarques concernant les performances de résistance aux chocs, d'étanchéité à l'eau et d'étanchéité à la poussière**

- Ne laissez pas tomber l'appareil photo, ne le heurtez pas contre un objet dur tel qu'une pierre, et ne le lancez pas contre une surface d'eau.
- Ne soumettez pas l'appareil photo à un choc lorsque vous l'utilisez sous l'eau.
	- Ne soumettez pas l'appareil photo à la pression de l'eau en l'exposant à des rapides ou des chutes d'eau.
	- N'utilisez pas l'appareil photo sous l'eau à des profondeurs supérieures à 10 m.
	- Ne le laissez pas tomber dans l'eau. Cet appareil photo ne flotte pas.
- N'utilisez pas l'appareil photo sous l'eau pendant une période continue de 60 minutes ou plus.
- N'insérez pas une carte mémoire ou un accumulateur mouillé(e) dans l'appareil photo.
	- N'ouvrez pas le volet du logement pour accumulateur/carte mémoire lorsque l'appareil photo est mouillé ou que vos mains sont mouillées. De l'eau risque sinon de s'infiltrer dans l'appareil photo ou il peut se produire un dysfonctionnement de l'appareil photo.
- N'ouvrez pas le volet du logement pour accumulateur/carte mémoire sous l'eau.
- Si de l'humidité, par exemple des gouttes d'eau, adhère à l'extérieur de l'appareil photo ou à l'intérieur du volet du logement pour accumulateur/carte mémoire, essuyez immédiatement l'appareil avec un chiffon sec et doux.
	- Si une substance étrangère adhère à l'extérieur de l'appareil photo ou à l'intérieur du volet du logement pour accumulateur/ carte mémoire, retirez-la immédiatement avec une souffette ou un chiffon sec.
	- Si une substance étrangère adhère à **Joint** étanche l'enveloppe étanche à l'intérieur du volet du logement pour accumulateur/carte mémoire, retirez-la à l'aide de la brosse fournie. N'utilisez pas la brosse fournie à d'autres fins que le nettoyage du joint étanche.
- Ne laissez pas l'appareil photo exposé au froid ou à une chaleur supérieure ou égale à 40 °C pendant une période prolongée.
	- Les performances d'étanchéité à l'eau risquent sinon de se dégrader.
	- Si vous utilisez l'appareil photo sous l'eau, assurez-vous que la température de l'eau est comprise entre 0 °C et 40 °C.
- N'utilisez pas l'appareil photo près de sources chaudes.

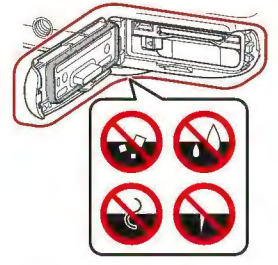

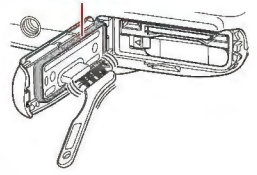

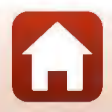

**f** Introduction

<Important> Remarques concernant les performances de résistance aux chocs, d'étanchéité à l'eau et d'étanchéité à la poussière, et la condensation

*X* 

#### **Avant d'utiliser l'appareil photo sous l'eau**

Vérifiez les points ci-dessous avant d'utiliser l'appareil photo sous l'eau.

- Assurez-vous qu'il n'y a pas de substances étrangères à l'intérieur du volet du logement pour accumulateur/carte mémoire.
- Assurez-vous que le joint étanche du volet du logement pour accumulateur/carte mémoire n'est pas fissuré ou déformé.
	- Assurez-vous que le joint étanche n'est pas détaché de l'appareil photo.
- Assurez-vous que le volet du logement pour accumulateur/carte mémoire est bien fermé.
	- Assurez-vous que le verrou de sécurité du volet du logement pour accumulateur/ carte mémoire est sur la position LOCK.

#### **Remarques concernant la température de fonctionnement, l'humidité et la condensation**

Le fonctionnement de cet appareil photo a été testé à des températures comprises entre -1O°C et +40 °C

Lorsque vous utilisez l'appareil photo dans des régions à climat froid ou à une altitude élevée, respectez les consignes suivantes.

- Les performances des accumulateurs se dégradent temporairement par temps froid . Gardez l'appareil photo et les accumulateurs au chaud sous vos vêtements avant utilisation.
- Les performances de l'appareil photo peuvent se dégrader temporairement s'il est exposé à un froid extrême pendant une période prolongée. Par exemple, le moniteur peut sembler plus sombre que d'habitude juste après la mise sous tension de l'appareil photo, ou des images résiduelles peuvent être générées.
- **Conditions ambiantes susceptibles d'entraîner l'apparition de condensation à l'intérieur de l'appareil**

De la buée (condensation) peut se former à l'intérieur du moniteur ou de l'objectif en cas de changements brusques de température ou de taux d'humidité élevée, comme dans les conditions ambiantes décrites ci-dessous. Il ne s'agit pas d'un dysfonctionnement ou d'un défaut de l'appareil photo.

- L'appareil photo est soudain immergé dans de l'eau froide après avoir été dans un lieu chaud au sec.
- L'appareil photo passe dans un lieu chaud, par exemple à l'intérieur d'un bâtiment, après avoir été exposé au froid du dehors.
- Le volet du logement pour accumulateur/carte mémoire est ouvert ou fermé dans un environnement à humidité élevée.

#### • **Élimination de la condensation**

• Mettez l'appareil photo hors tension et ouvrez le volet du logement pour accumulateur/ carte mémoire dans un lieu où la température ambiante est stable (évitez les endroits exposés à des températures élevées, à une humidité élevée, à du sable ou à de la poussière).

Pour éliminer la condensation, retirez l'accumulateur et la carte mémoire, et laissez le volet du logement pour accumulateur/carte mémoire ouvert afin que l'appareil photo puisse s'ajuster à la température ambiante.

**<u>G</u>** Introduction

<Important> Remarques concernant les performances de résistance aux chocs, d'étanchéité à l'eau et d'étanchéité à la poussière, et la condensation

**xi** 

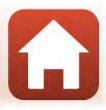

#### **Inspection et réparation**

- Si l'appareil photo est exposé à un choc, il est recommandé de consulter votre revendeur ou un représentant Nikon agréé pour vérifier les performances d'étanchéité à l'eau (service facturé).
- Si vous constatez ce phénomène, adressez-vous à votre revendeur ou à un centre de service agréé Nikon. Les performances d'étanchéité à l'eau du joint étanche peuvent commencer à se détériorer au bout d'une année.
- Si de l'eau s'infiltre dans l'appareil photo, cessez immédiatement de l'utiliser et confiez-le à votre représentant Nikon agréé.

#### **G** Introduction

<Important> Remarques concernant les performances de résistance aux chocs, d'étanchéité à l'eau et d'étanchéité à la poussière, et la condensation

**xii** 

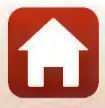

## Table des matières

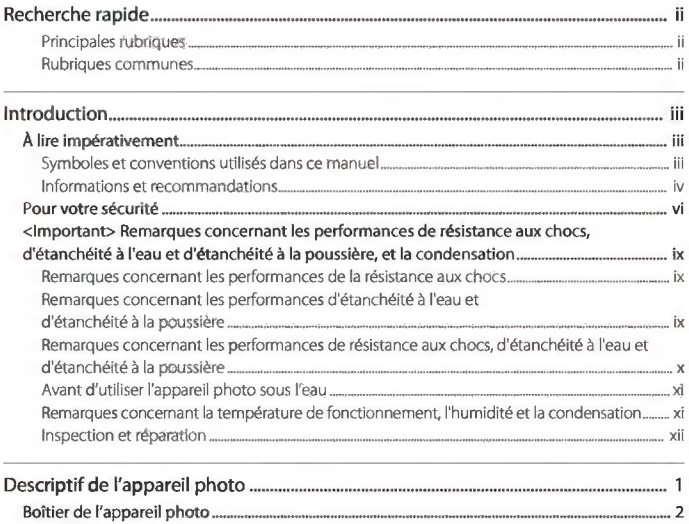

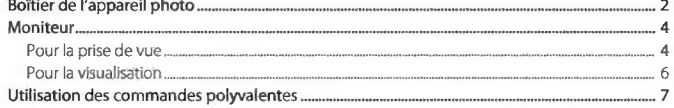

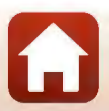

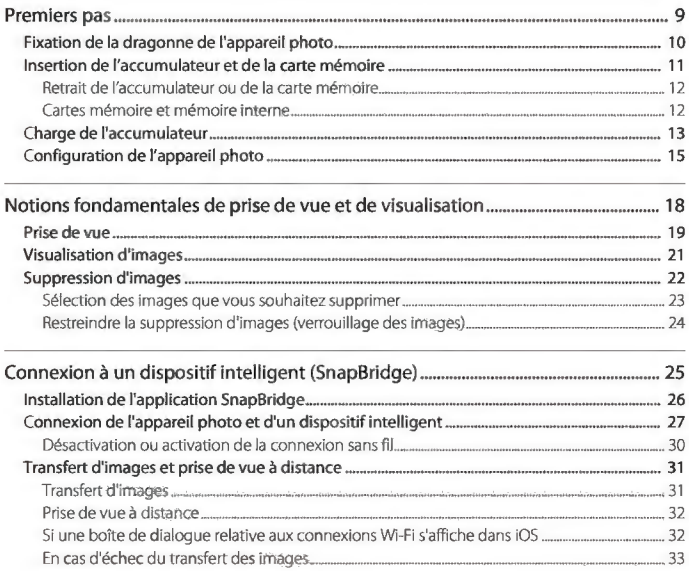

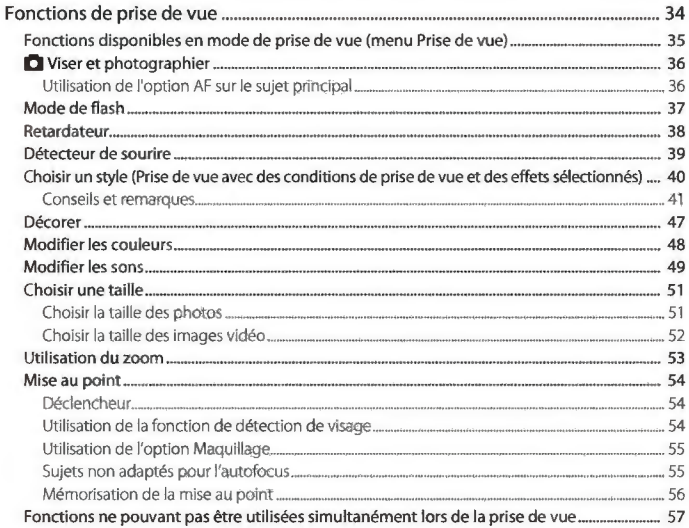

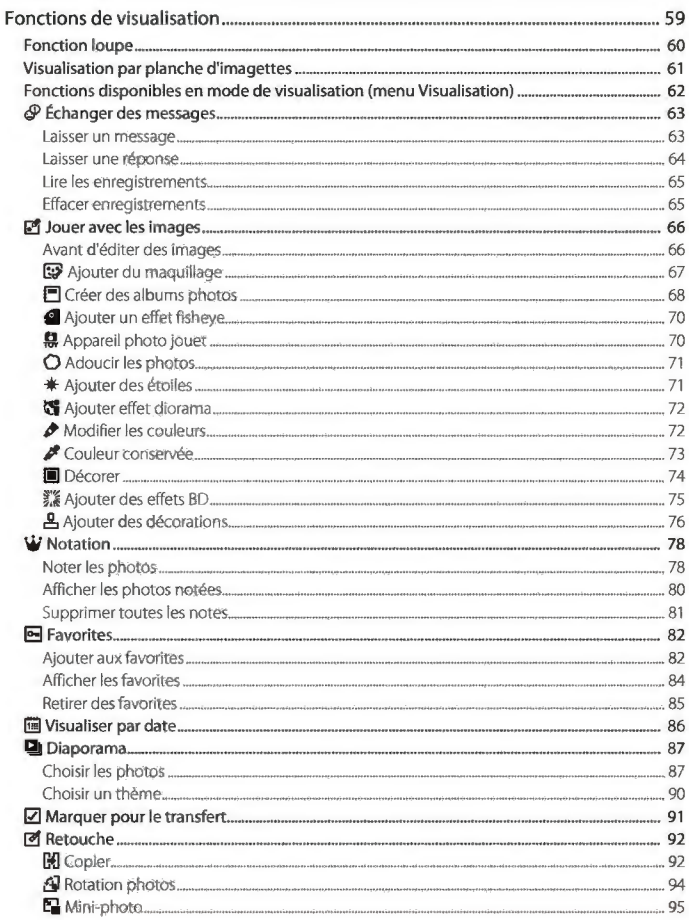

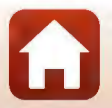

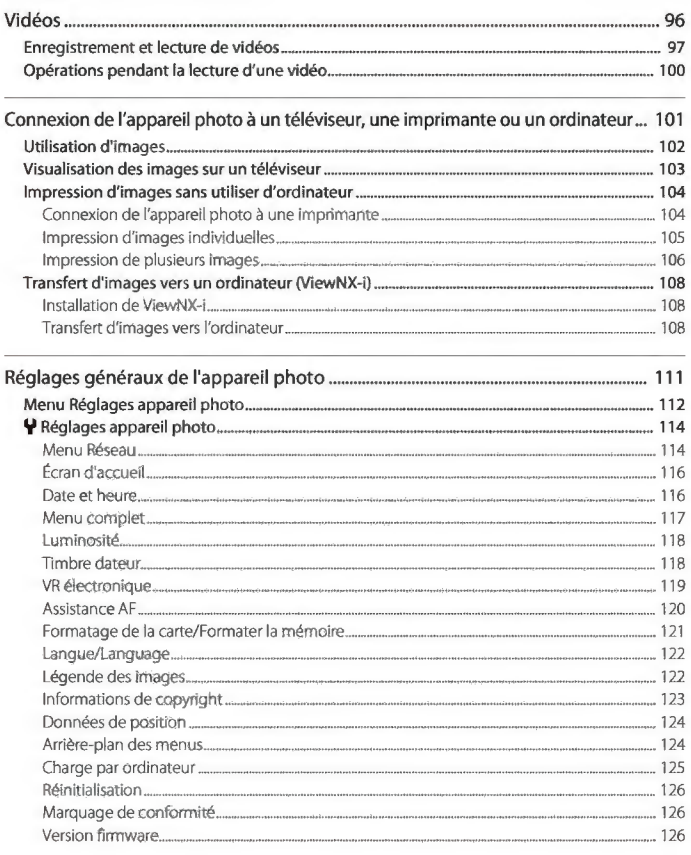

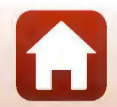

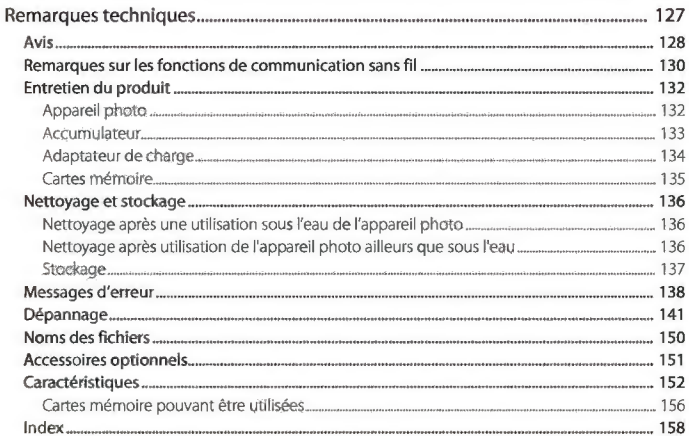

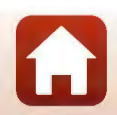

xviii

## Descriptif de l'appareil photo

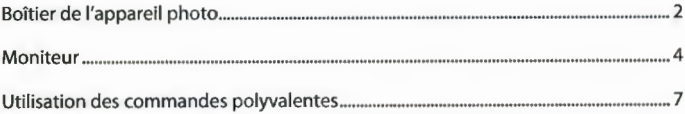

#### **Boîtier de l'appareil photo**

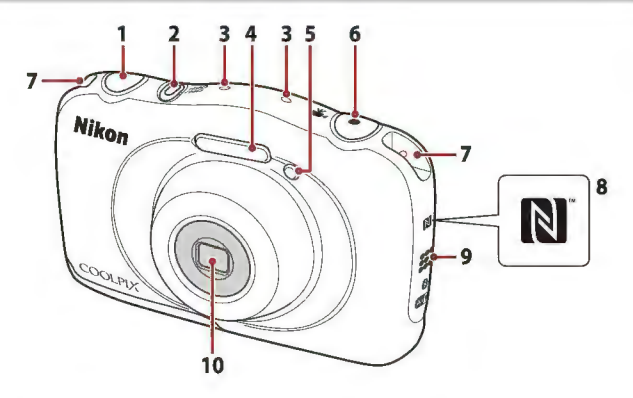

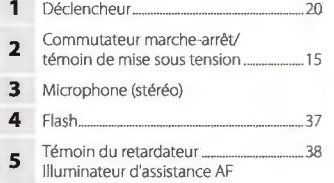

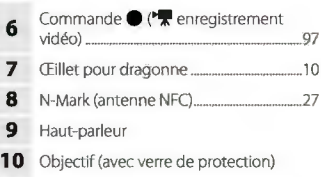

A

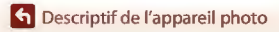

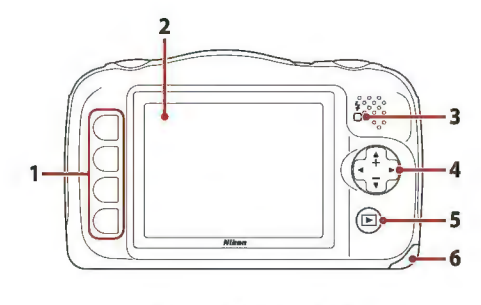

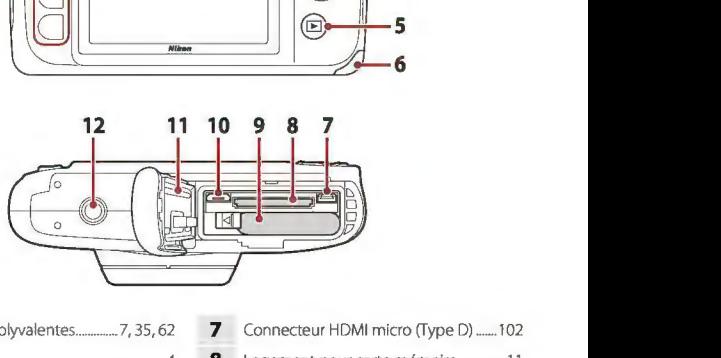

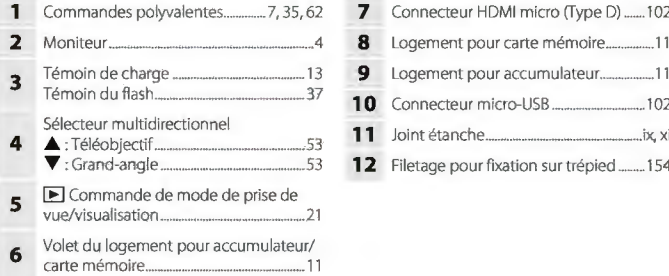

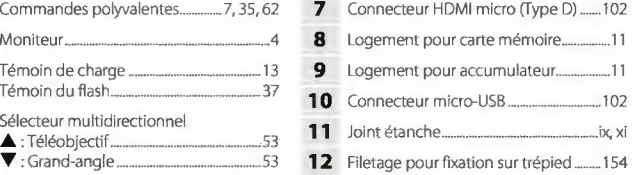

Boîtier de l'appareil photo

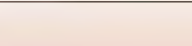

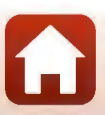

#### **Moniteur**

Les informations affichées sur l'écran de prise de vue ou de visualisation changent en fonction des réglages de l'appareil photo et de l'état d'utilisation.

#### Pour la prise de vue

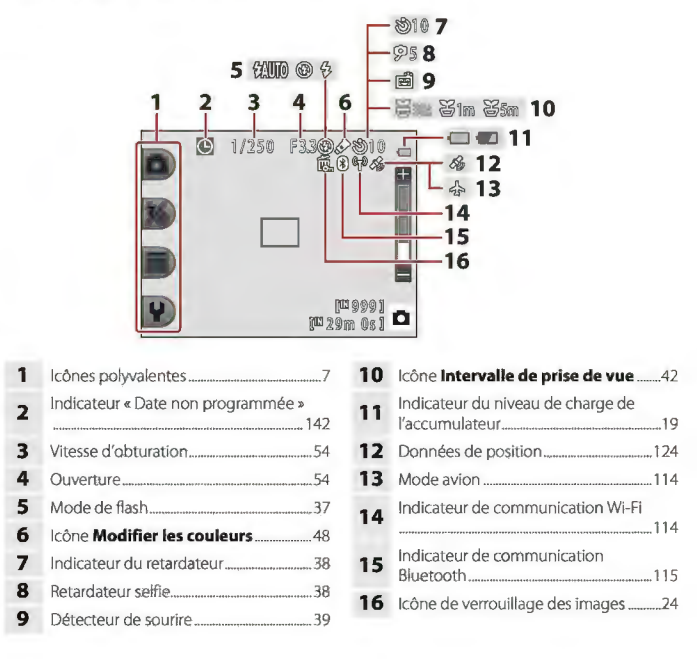

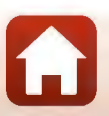

**Et Descriptif de l'appareil photo** 

Moniteur

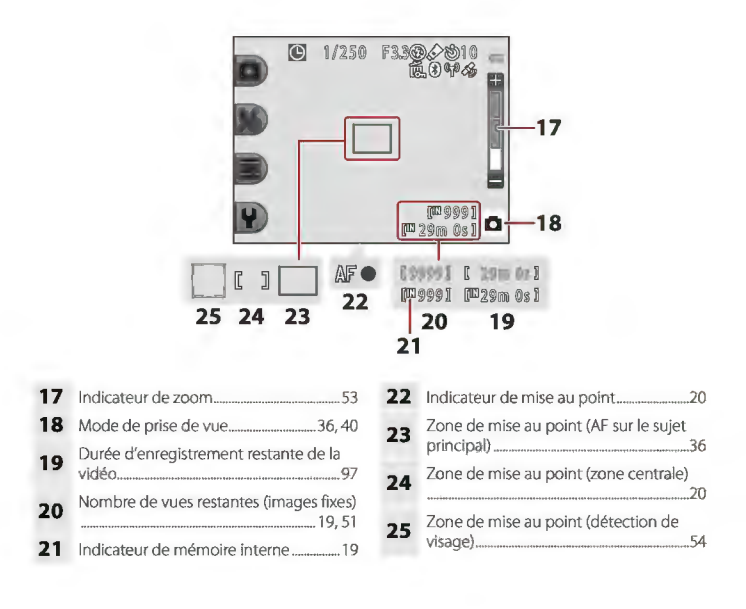

Moniteur

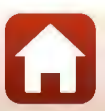

#### Pour la visualisation

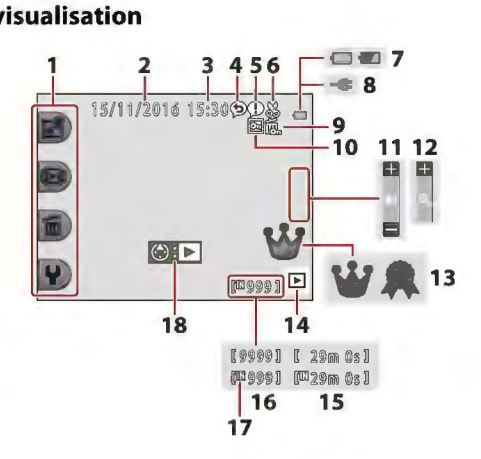

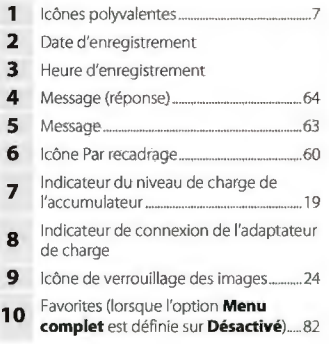

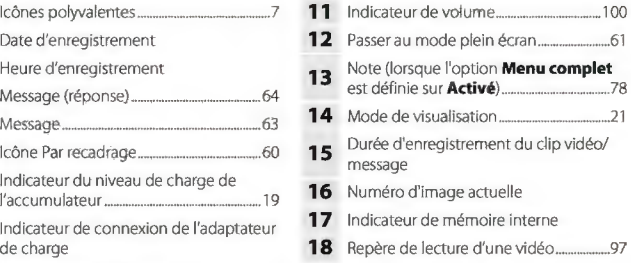

#### Pli Si aucune information ne s'affiche en mode de prise de vue *et* en mode de visualisation

À l'exception de certaines informations, aucune information ne s'affiche si vous n'effeduez pas d'opération pendant plusieurs secondes. Les informations s'affichent à nouveau lorsque vous appuyez sur une commande polyvalente ou sur le sélecteur multidîrectionnel.

#### **Utilisation des commandes polyvalentes**

Si vous appuyez sur une commande polyvalente lorsque l'écran de prise de vue ou l'écran de visualisation est affiché, le menu du mode actuel s'affiche. Une fois le menu affiché, vous pouvez modifier divers réglages.

Dans ce document, les commandes polyvalentes sont désignées sous le nom de« commande polyvalente 1 »à« commande polyvalente 4 »en procédant du haut vers le bas.

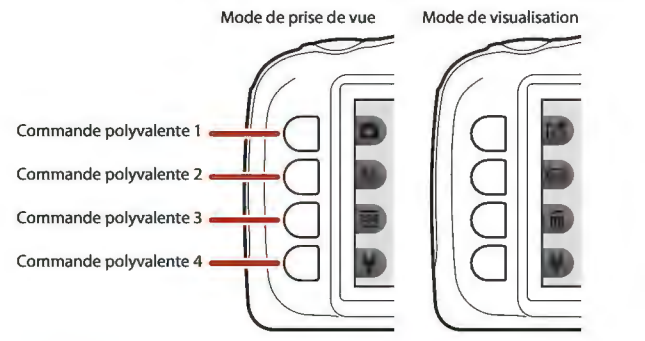

**1** Appuyez sur une commande polyvalente. • Le menu s'affiche.

#### **2** Appuyez sur une commande polyvalente pour sélectionner un élément.

- $\bullet$  Lorsque  $\bullet$  s'affiche, appuyez sur la commande polyvalente  $1$  ( $\bigcirc$ ) pour revenir à l'écran précédent.
- Certaines options de menu ne peuvent pas être sélectionnées ou affichées, selon les réglages de l'appareil photo.

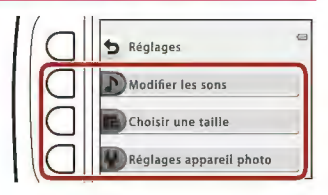

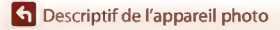

Utilisation des commandes polyvalentes

- 3 Appuyez sur une commande polyvalente pour sélectionner un élément.
	- Lorsque le contenu du menu se poursuit sur une autre page, un repère indiquant la position de la page s'affiche.

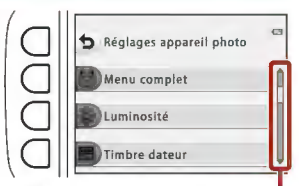

Utilisez le sélecteur multidirectionnel ▲  $\blacktriangledown$  pour afficher d'autres pages.

#### 4 Appuyez sur une commande polyvalente pour sélectionner un réglage.

- Appuyez sur la commande polyvalente pour confirmer le réglage sélectionné.
- Lorsqu'un menu s'affiche, vous pouvez passer en mode de prise de vue en appuyant sur le déclencheur ou sur la commande  $\bullet$  ( $\bullet$ ).

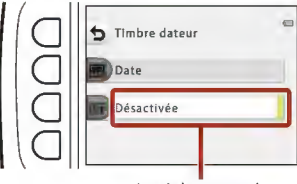

Le réglage actuel s'affiche en blanc.

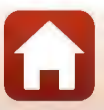

## **Premiers pas**

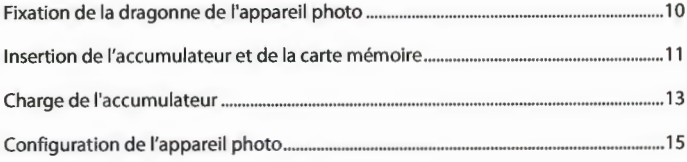

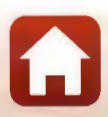

#### **Fixation de la dragonne de l'appareil photo**

Faites passer la dragonne par l'œillet gauche ou droit, puis fixez la dragonne.

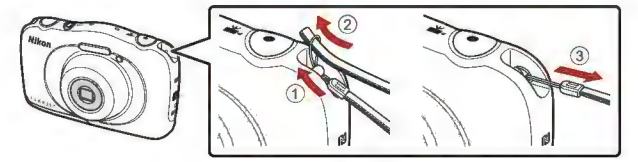

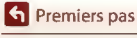

Fixation de la dragonne de l'appareil photo

#### **Insertion de l'accumulateur et de la carte mémoire**

Ouvrez le volet du logement pour accumulateur/ carte mémoire, puis insérez l'accumulateur et la carte mémoire.

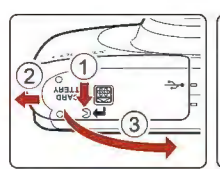

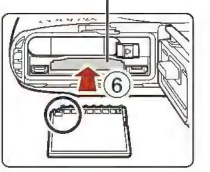

**Loquet de l'accumulateur Logement pour carte mémoire** 

- Orientez correctement les bornes positive et négative de l'accumulateur, déplacez le loquet orange de l'accumulateur(@), puis insérez complètement l'accumulateur ((5)).
- Faites glisser la carte mémoire jusqu'à ce qu'elle se verrouille en émettant un déclic(@).
- Veillez à ne pas insérer l'accumulateur ou la carte mémoire à !'envers ou vers !'arrière, car cela pourrait provoquer un dysfonctionnement.

#### **2** Refermez le volet du logement pour accumulateur/carte mémoire.

Mettez le volet complètement à plat dans la direction indiquée par la flèche (1), puis insérez-le complètement en le faisant glisser (@).

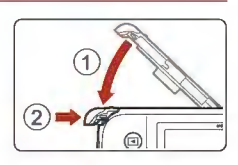

#### Mise en garde

*Vous risquez d'endommager l'appareil photo si vous faites glisser Je volet alors qu'il est ouvert.* 

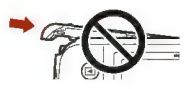

#### ~ Ouverture et fermeture du volet du logement pour accumulateur/carte mémoire

Veillez à ne pas ouvrir et fermer le volet du logement pour accumulateur/carte mémoire dans un lieu exposé à la poussière ou au sable, ou lorsque vous avez les mains mouillées. Si vous refermez le volet sans éliminer les particules étrangères, de l'eau peut s'infiltrer dans l'appareil photo ou l'appareil peut être endommagé.

- Si des particules étrangères pénètrent à l'intérieur du logement ou de l'appareil photo, retirez-les immédiatement à l'aide d'une soufflette ou d'une brosse.
- Si du liquide, par exemple de l'eau, pénètre à l'intérieur du logement ou de l'appareil photo, essuyez-le immédiatement à l'aide d'un chiffon doux et sec.

**et** Premiers pas

Insertion de l'accumulateur et de la carte mémoire

#### ~ Formatage d'une carte mémoire

Lorsque vous insérez pour !a première fois dans cet appareil photo une carte mémoire qui a été utilisée dans un autre périphérique, veillez à !a formater avec cet appareil photo.

- **Notez que le formatage d'une carte mémoire efface définitivement toutes les images et les autres données qu'elle contient.** Veiller à faire des copies d'une image que vous souhaitez conserver avant de formater la carte mémoire.
- · Insérez la carte mémoire dans l'appareil photo et sélectionnez Formatage de la carte dans le menu Réglages appareil photo ([1112).

#### **Retrait de l'accumulateur ou de la carte mémoire**

Mettez l'appareil photo hors tension et vérifiez que le témoin de mise sous tension et l'écran sont éteints, puis ouvrez le volet du logement pour accumulateur/carte mémoire.

- Poussez le loquet de l'accumulateur pour l'éjecter.
- Poussez doucement la carte mémoire dans l'appareil photo pour éjecter partiellement la carte mémoire.
- Soyez vigilant lorsque vous manipulez l'appareil photo, l'accumulateur et la carte mémoire immédiatement après avoir utilisé l'appareil photo, car ils peuvent être chauds.

#### **Cartes mémoire et mémoire interne**

Vous pouvez enregistrer les données de l'appareil photo, y compris les images et les vidéos, soit sur une carte mémoire, soit dans la mémoire interne de l'appareil photo. Pour utiliser la mémoire interne de l'appareil photo, retirez la carte mémoire.

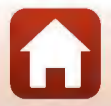

#### **Charge de l'accumulateur**

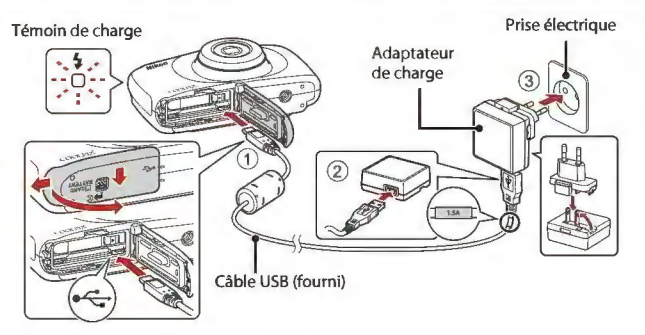

Si un adaptateur de prise secteur\* est fourni avec votre appareil photo, branchez-le sur **l'adaptateur de charge. Une fois qu'ils sont connectés, toute tentative de retrait forcé de**  l'adaptateur de prise secteur pourrait endommager le produit

La forme de l'adaptateur de prise secteur varie selon le pays ou la région où a été acheté l'appareil photo.

**Cette étape peut être omise si l'adaptateur de prise secteur est fixé en permanence à**  l'adaptateur de charge.

- La charge démarre lorsque l'appareil photo est connecté à une prise électrique avec **l'accumulateur inséré, comme montré sur l'illustration. Le témoin de charge clignote**  lentement pendant que l'accumulateur est en cours de charge.
- Une fois la charge terminée, le témoin de charge s'éteint Débranchez l'adaptateur de charge de la prise électrique, puis déconnectez le câble USB. **Le temps de charge est d'environ 1 heure et 40 minutes dans le cas d'un accumulateur**  complètement déchargé.
- L'accumulateur ne peut pas être chargé lorsque le témoin de charge clignote rapidement, **probablement pour !'une des raisons suivantes.** 
	- La température ambiante n'est pas appropriée pour la charge.
	- Le câble USB ou l'adaptateur de charge n'est pas connecté correctement.
	- **L'accumulateur est endommagé.**

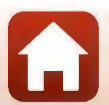

Charge de l'accumulateur

#### ~ Remarques concernant le câble USB

- N'utilisez pas un câble USB autre que l'UC-E21 . L'utilisation d'un câble USB autre que l'UC-E21 peut provoquer une surchauffe, un incendie ou l'électrocution.
- Vérifiez la forme et le sens des fiches et n'introduisez pas ou ne retirez pas !es fiches en biais.

#### ~ Remarques concernant la charge de l'accumulateur

- Vous pouvez utiliser l'appareil photo pendant que l'accumulateur est en cours de charge mais !e temps de charge augmente.
- Si le niveau de charge de l'accumulateur est extrêmement faible, vous risquez de ne pas pouvoir utiliser l'appareil photo lorsque l'accumulateur est en cours de charge.
- En aucun cas, n'utilisez un adaptateur secteur d'un modèle ou d'une marque différents. Utilisez exclusivement l'adaptateur de charge EH-73P et non un adaptateur secteur USB ou un chargeur d'accumulateur pour téléphone mobile disponible dans le commerce. Le non-respect de cette consigne de sécurité pourrait entraîner une surchauffe ou endommager !'appareil photo.

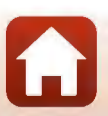

#### **Configuration de l'appareil photo**

#### **1** Appuyez sur le commutateur marche-arrêt pour allumer l'appareil photo.

Utilisez les commandes polyvalentes et fe sélecteur multidîrectîonnel pour sélectionner et régler les paramètres.

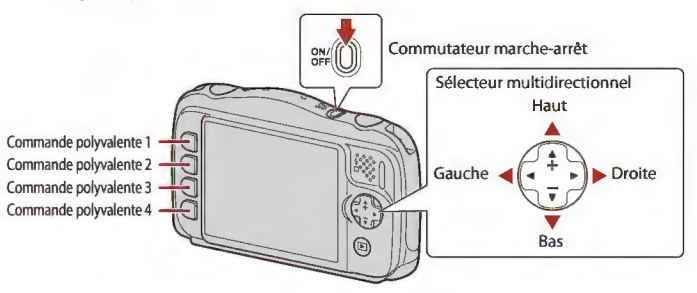

 $\subseteq$ 

- Une boîte de dialogue de sélection de la langue s'affiche. Appuyez sur les touches ... du sélecteur multidirectionnel pour mettre une langue en surbrillance et appuyez sur la commande polyvalente 4 (OK) pour sélectionner.
- Vous pouvez changer de langue à tout moment à l'aide du menu Réglages appareil photo  $($  $\Box$ 112)  $\rightarrow$  Langue/ Language.
- **2** Lorsque la boîte de dialogue cicontre s'affiche, suivez les instructions ci-dessous et appuyez sur la commande polyvalente 4 (X) ou sur la commande polyvalente 3 **(QK).**

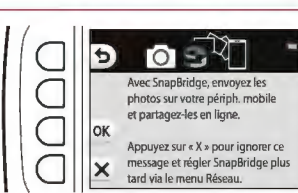

- Si vous n'établissez pas une connexion sans fil avec un dispositif intelligent. Appuyez sur la commande polyvalente 4 (X) et passez à l'étape 3.
- Si vous établissez une connexion sans fil avec un dispositif intelligent: Appuyez sur la commande polyvalente 3 (OK). Reportez-vous à « Connexion à un dispositif intelligent (SnapBridge) » ([!]25) pour plus d'informations sur la méthode de configuration.

**et** Premiers pas

Configuration de l'appareil photo

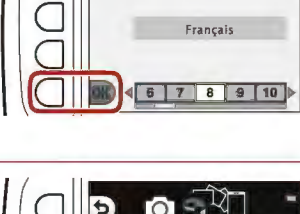

Langue/Language

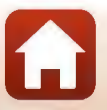

- **3** Lorsque vous êtes invité à régler l'horloge de l'appareil photo, appuyez sur la commande polyvalente 3 (Q **Oui).**
- **4** Utilisez la commande polyvalente 2, 3 ou 4 pour choisir un format de date.
- **5** Entrez la date et l'heure actuelles et appuyez sur la commande polyvalente  $4$  ( $OK$ ).
	- Appuyez sur  $\blacklozenge$  pour mettre en surbrillance les éléments et appuyez sur  $\blacktriangle$   $\blacktriangledown$  pour les modifier.
	- Appuyez sur la commande polyvalente 4 (OK) pour régler l'horloge.

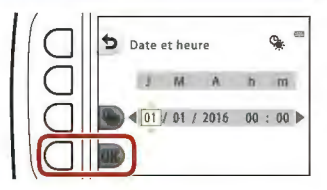

- Appuyez sur la commande polyvalente 3 (%) pour activer l'heure d'été. Lorsqu'elle est activée, l'horloge est avancée d'une heure et  $\textcolor{red}{\P}$  s'affiche sur l'écran. Appuyez à nouveau sur la commande polyvalente 3 (%) pour désactiver l'heure d'été.
- **6** Lorsque vous y êtes invité, appuyez sur la commande polyvalente 3 **(QOui).** 
	- Vous pouvez modifier la date et l'heure à l'aide du menu Réglages appareil photo ( $\Box$ 112) -+ Date et heure.
- **7**  Utilisez **D** pour sélectionner le modèle d'arrière-plan à afficher lorsqu'un écran de menu ou de réglage apparaît, et appuyez sur la commande polyvalente 4  $(OK)$ .
	- L'écran de sélection de l'arrière-plan peut ne pas s'afficher selon votre pays ou votre région. Dans ce cas, passez à l'étape 8.
- Arrière-plan des menus  $\subseteq$  $\subseteq$  $\subseteq$
- Pour restaurer le modèle d'arrière-plan par défaut, appuyez sur la commande polyvalente  $3$  (RESET).
- Vous pouvez modifier le motif d'arrière-plan à l'aide du menu Réglages appareil photo ([J] 112)  $\rightarrow$  Arrière-plan des menus.

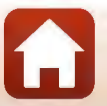

**et** Premiers pas

#### 8 Confirmez le message relatif à l'étanchéité et appuyez sur $\blacktriangleright$ .

- Des messages relatifs à l'étanchéité s'affichent dans les cas suivants
	- Lors de la mise sous tension et de la configuration initiales de l'appareil photo
	- Lors du réglage de l'appareil photo sur Vue sous-marine ( $\Box$ 41) ou Cadrer le visage ( $\Box$ 42)
	- Lors de la mise sous tension de l'appareil photo après l'avoir chargé
- 9 Confirmez le message de l'écran ci-contre et appuyez sur la commande polyvalente 4 (QK).
	- La configuration est terminée lorsque l'appareil photo revient à l'écran de prise de vue.

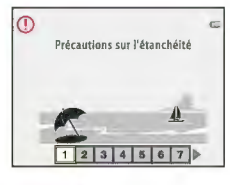

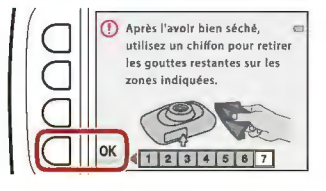
# Notions fondamentales de prise de vue et de visualisation

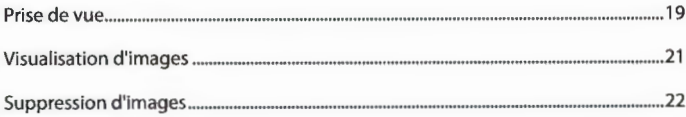

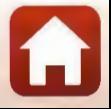

high Notions fondamentales de prise de vue et de visualisation

# **Prise de vue**

Le mode **C** Viser et photographier est utilisé ici à titre d'exemple. En mode **C** Viser et photographier, l'appareil photo identifie les conditions de prise de vue lorsque vous cadrez une image, et vous pouvez prendre des photos tenant compte de ces conditions.

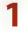

### **1** Appuyez sur la commande polyvalente 1.

Indicateur du niveau de charge de l'accumulateur

**0 :** Niveau de charge de l'accumulateur élevé.

**oW] :** Niveau de charge de l'accumulateur bas.

Nombre de vues restantes IIll s'affiche si vous n'avez pas inséré de carte mémoire dans l'appareil photo. Dans ce cas, les images sont enregistrées dans la mémoire interne.

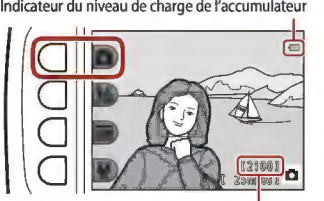

**Nombre de vues restantes** 

# **2** Tenez l'appareil photo fermement.

Ne mettez pas les doigts ou d'autres objets sur l'objectif, le fiash, l'illuminateur d'assistance AF, le microphone et le haut-parleur.

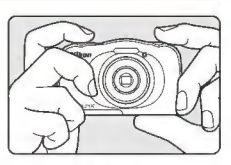

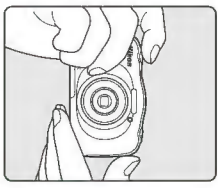

# **3** Cadrez la photo.

Appuyez sur le sélecteur multidirectionnel **.A.T** pour changer la position de l'objectif de zoom.

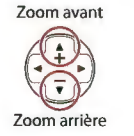

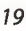

**6** Notions fondamentales de prise de vue et de visualisation

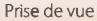

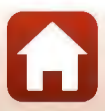

# **4** Appuyez sur le déclencheur à mi-course.

- Appuyer sur le déclencheur à mi-course signifie appuyer sur le bouton et le maintenir enfoncé jusqu'au point où vous sentez une légère résistance.
- Lorsque la mise au point est effectuée sur le sujet, la zone de mise au point ou !'indicateur de mise au point s'affiche en vert
- Lorsque vous utilisez le zoom numérique, l'appareil photo effectue la mise au point sur le sujet au centre de la vue et la zone de mise au point ne s'affiche pas.
- Si la zone de mise au point ou l'indicateur de mise au point clignote, l'appareil photo ne peut pas effectuer la mise au point. Modifiez la composition et réessayez d'appuyer sur le déclencheur à mi-course.

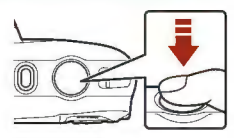

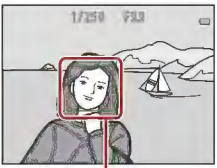

Zone de mise au point

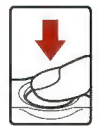

### ~ Remarques concernant l'enregistrement d'images ou de vidéos

L'indicateur du nombre de vues restantes ou !'indicateur de la durée d'enregistrement restante clignote lorsque des images ou des vidéos sont en cours de sauvegarde. **N'ouvrez pas le volet du logement pour accumulateur/carte mémoire et ne retirez pas l'accumulateur ou la carte mémoire** alors qu'un indicateur clignote. Vous risquez de perdre des données ou d'endommager l'appareil photo ou la carte mémoire.

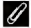

#### **Fonction d'extinction automatique**

**5** Sans lever le doigt, appuyez sur le déclencheur jusqu'en fin de course.

- Si aucune opération n'est effectuée pendant trois minutes environ, l'écran s'éteint, l'appareil photo passe en mode de veille et le témoin de mise sous tension clignote. L'appareil photo s'éteint après être resté en mode de veille pendant environ trois minutes.
- Pour sortir !'écran du mode Veille, appuyez sur !e commutateur marche~arrêt ou sur le déclencheur.

#### **Plui il vitilisation d'un trépied**

Dans les situations suivantes, l'utilisation d'un trépied est recommandée pour éviter les effets de bougé d'appareil :

- Lors de la prise de vue dans des environnements sombres avec le mode de flash ([D37) réglé sur @ Flash désactivé
- Lorsque le zoom est sur une position téléobjectif

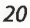

#### **6** Notions fondamentales de prise de vue et de visualisation

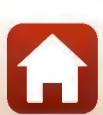

# **Visualisation d'images**

#### **1** Appuyez sur la commande [El (mode de prise de vue/visualisation) pour passer au mode de visualisation.

• Si vous appuyez sur la commande **E** et la maintenez enfoncée alors que l'appareil photo est éteint, il s'allume en mode de visualisation.

## **2** Utilisez le sélecteur multidirectionnel pour sélectionner une image à afficher.

- Appuyez sur la commande **+** et maintenez-la enfoncée pour faire défiler les images rapidement.
- Pour lire une vidéo enregistrée, appuyez sur **.à.**
- Pour revenir en mode de prise de vue, appuyez sur la commande **E**J ou sur le déclencheur.

- **.** Appuyez sur **A** en mode de visualisation plein écran pour effectuer un zoom avant sur une image.
- En mode de visualisation plein écran, appuyez sur **T** pour passer au mode de visualisation par p!anche d'imagettes et afficher plusieurs images à !'écran.

**6** Notions fondamentales de prise de vue et de visualisation

*27* 

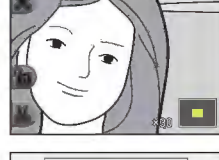

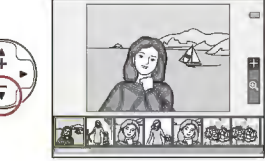

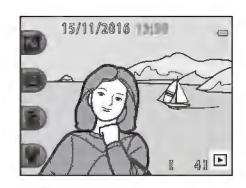

Affiche<br><sup>Pi</sup>mage **C**+ Affiche  $l'image \quad ( \rightarrow )^+ ( \rightarrow )^+$   $l'image \quad ( \rightarrow )^+$ précédente  $\forall$  <del>v</del> suivante

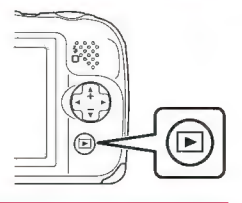

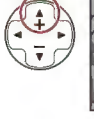

# **Suppression d'images**

**1** Appuyez sur la commande polyvalente 3 (m) pour 15/11/2016 15:38 supprimer l'image actuellement affichée à l'écran. ू<br>सि 2 Utilisez la commande polyvalente 2, 3 ou 4 pour Effacer sélectionner la méthode de Cette photo uniquement suppression souhaitée. hotos sélectionnées Pour quitter sans supprimer, appuyez sur la commande polyvalente  $1($ Effacer toutes les photos 3 Appuyez sur la commande  $\subseteq$ polyvalente 3 (Q Oui). Effacer 1 photo Les images effacées ne peuvent pas être  $\subseteq$ récupérées.

**Nor** 

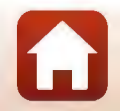

**6** Notions fondamentales de prise de vue et de visualisation

# **Sélection des images que vous souhaitez supprimer**

- **1** Utilisez le sélecteur multidirectionnel  $\blacklozenge$  pour sélectionner une image à supprimer, puis appuyez sur la commande polyvalente  $2 \left( \mathcal{A} \right)$ .
	- L'image sélectionnée est indiquée par une coche.

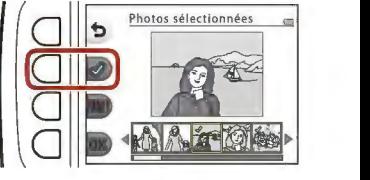

- Une coche s'affiche ou disparaît à chaque fois que vous appuyez sur la commande polyvalente  $2 \times$ ).
- Appuyez sur la commande polyvalente 3 (RESET) pour supprimer toutes les coches.
- **2** Ajoutez des coches à toutes les images que vous souhaitez supprimer, puis appuyez sur la commande polyvalente 4 (OK) pour confirmer la sélection.
	- Une boîte de dialogue de confirmation s'affiche. Suivez les instructions affichées à l'écran pour terminer le processus.

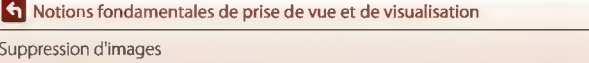

# **Restreindre la suppression d'images (verrouillage des images)**

Pour éviter toute suppression accidentelle d'images, vous pouvez verrouiller la suppression ([D22) et le formatage ([Dl 21) des images.

- **1** Appuyez simultanément sur les commandes polyvalentes 1 et 4 et maintenez-les enfoncées es en mode de<br>prise de vue ou de visualisation.
	- 15/11/2016 11:50  $\bigcirc$  in  $\bigcirc$   $\bigcirc$   $\bigcirc$  in  $\bigcirc$

 $\Omega$  oui  $\times$  Non

- **2**<br> **2** Appuyez sur la commande<br> **2 2 Dui).** <br> **2 Activer le verrouillage des**<br> **1 1 Due 10 Activer le verrouillage des**<br> **1 Due 10 Activer le verrouillage des** 
	- **Le verrouillage des images est activé.** 0 **images?**
	- **Lorsque le verrouillage des images est**  activé,@, s'affiche sur l'écran.

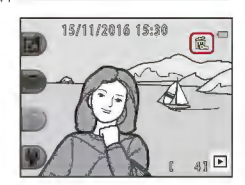

1) 1

#### **Désactivation du verrouillage des images**

La procédure de désactivation du verrouillage des images est identique à la procédure d'activation du verrouillage.

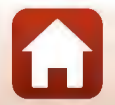

**et** Notions fondamentales de prise de vue et de visualisation

# **Connexion à un dispositif intelligent (SnapBridge)**

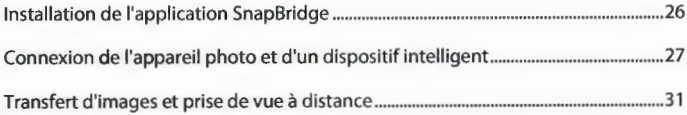

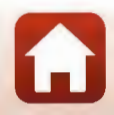

**h** Connexion à un dispositif intelligent (SnapBridge)

# **Installation de l'application SnapBridge**

Lorsque vous installez l'application SnapBridge et établissez une connexion sans fil entre un appareil photo compatible SnapBridge et un dispositif intelligent, vous pouvez transférer les images capturées avec l'appareil photo sur le dispositif intelligent, ou utiliser le dispositif intelligent pour activer le déclencheur ([131).

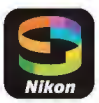

- Les procédures décrites ici sont basées sur l'application SnapBridge Version 2.0. Utilisez la version la plus récente de l'application SnapBridge. Les procédures peuvent varier selon le firmware de l'appareil photo, la version de l'application SnapBridge ou le système d'exploitation du dispositif intelligent.
- Consultez la documentation fournie avec le dispositif intelligent pour savoir comment l'utiliser.

# **1** Installez l'application SnapBridge sur le dispositif intelligent.

Téléchargez l'application depuis Apple App Store• pour iOS, ou depuis Google Play™ pour Android™. Recherchez « snapbridge » puis installez l'application.

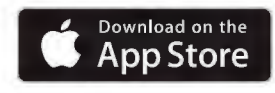

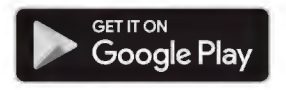

- Consultez le site de téléchargement applicable pour plus d'informations sur les versions de système d'exploitation prises en charge.
- L'application« SnapBridge 360/170 »n'est pas compatible avec cet appareil photo.
- **2** Activez Bluetooth et le Wi-Fi sur le dispositif intelligent.
	- **Utilisez l'application SnapBridge pour vous connecter à l'appareil photo. Vous ne pouvez pas vous connecter depuis l'écran de réglages de Bluetooth sur le**  dispositif intelligent.

#### **P/'I** Écrans de l'application SnapBridge

- G) Vous pouvez afficher les avis envoyés par Nikon et l'aide de l'application SnapBridge, et également configurer les réglages de l'application.
- @ Commencez par effectuer les réglages de connexion pour les dispositifs intelligents et les appareils photo.
- @ Vous pouvez afficher, supprimer ou partager les images téléchargées depuis l'appareil photo.

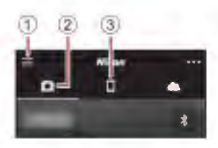

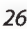

**Connexion à un dispositif intelligent (SnapBridge)** 

Installation de l'application SnapBridge

# **Connexion de l'appareil photo et d'un dispositif intelligent**

- Pour éviter que l'appareil photo ne s'éteigne pendant la procédure, utilisez un accumulateur suffisamment chargé.
- Insérez dans l'appareil photo une carte mémoire contenant suffisamment d'espace libre.
- **1** Appareil photo : Dans le menu Réglages appareil photo  $\rightarrow$ Menu Réseau (CQ112), appuyez sur la commande polyvalente 3 ([;J Conn. au périph. mobile).
	- La boîte de dialogue de l'étape 2 s'affiche lors de la mise sous tension initiale de l'appareil photo. Cette étape n'est pas nécessaire dans ce cas-là.

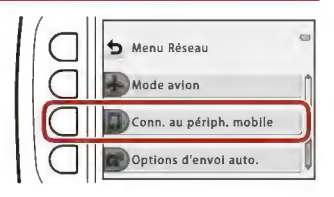

- **2** Appareil photo: Appuyez sur la commande polyvalente  $3$  ( $OK$ ) lorsque la boîte de dialogue cicontre s'affiche.
	- Une boîte de dialogue vous demandant si vous souhaitez utiliser la fonction NFC s'affiche. Si vous comptez utiliser la fonction NFC, mettez en contact l'antenne NFC du dispositif intelligent avec le repère **IN** (N-mark) sur l'appareil photo. Lorsque Débuter l'appairage? s'affiche sur le dispositif intelligent, touchez OK et passez à l'étape 6. Si vous ne comptez pas utiliser la fonction NFC, appuyez sur la commande polyvalente 3 (OK).

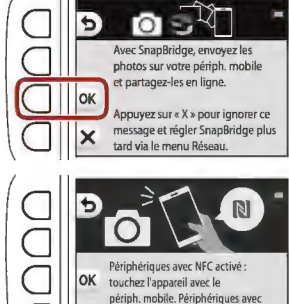

OK touchez l'appareil avec le périph. mobile. Périphériques avec **NFC désactivé : appuyez sur « OK ».** 

 $\bigcap$ 

- 3 Appareil photo: Vérifiez que la boîte de dialogue ci-contre s'affiche.
	- Préparez le dispositif intelligent et passez à l'étape suivante.

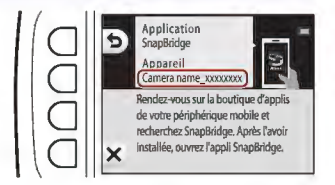

27

**Connexion à un dispositif intelligent (SnapBridge)** 

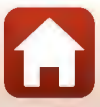

### **4** Dispositif intelligent: Exécutez l'application SnapBridge et touchez **Appairage avec l'appareil photo.**

- Lorsque la boîte de sélection d'un appareil photo s'affiche. touchez le nom de l'appareil photo auquel vous souhaitez vous **connecter.**
- Si vous ne vous êtes pas connecté à l'appareil photo en **touchant Passer en haut à droite de l'écran lors de l'exécution**  initiale de l'application SnapBridge, touchez **Appairage avec l'appareil photo** dans l'onglet ICI et passez à l'étape 5.

### **5** Dispositif intelligent: Dans l'écran **Appairage avec l'appareil photo,** touchez le nom de l'appareil photo.

Pour iOS, si une boîte de dialogue de description de la procédure s'affiche lors de la connexion, vérifiez les détails et touchez **J'ai compris** (si elle ne s'affiche pas, faites défiler l'écran vers le bas). Touchez à nouveau le nom de l'appareil

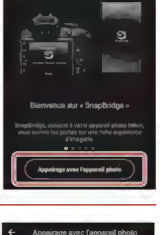

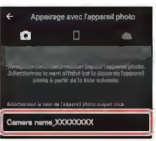

photo lorsque l'écran de sélection d'accessoire s'affiche (l'affichage du nom de l'appareil photo peut demander un certain temps.).

# **6** Appareil photo/dispositif intelligent: Vérifiez que l'appareil photo et le dispositif intelligent affichent le même numéro (six chiffres).

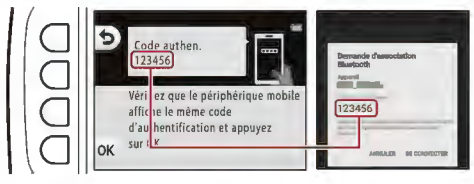

Dans iOS, selon la version du système d'exploitation, le numéro peut ne pas s'afficher sur le dispositif intelligent. Passez à l'étape 7 dans ce cas-là.

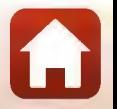

**Connexion à un dispositif intelligent (SnapBridge)** 

**7** Appareil photo/dispositif intelligent : Appuyez sur la commande polyvalente 4 (OK) sur l'appareil photo et sur **SE CONNECTER** (apparier) dans l'application SnapBridge.

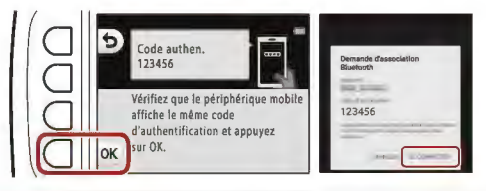

# **8** Appareil photo/dispositif intelligent : Terminez les réglages de connexion.

Appareil photo : Appuyez sur la commande polyvalente 4 (>) lorsque la boîte de dialoque ci-contre s'affiche.

Dispositif intelligent: Touchez OK lorsque la boîte de dialogue indiquant la réussite de l'appairage s'affiche.

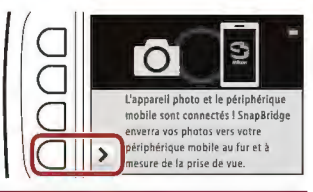

## **9** Appareil photo: Suivez les instructions à l'écran pour terminer le processus de configuration.

- Pour enregistrer les données de position avec les photographies, sélectionnez la commande polyvalente 3 (O Oui) à l'invite et activez les fonctions de données de position. Activez les fonctions de données de position sur le dispositif intelligent, et dans l'onglet **D** de l'application SnapBridge  $\rightarrow$  Options deconnexion automatique  $\rightarrow$ activez **Synchroniser les données de localisation.**
- Vous pouvez synchroniser l'horloge de l'appareil photo avec l'heure indiquée par le dispositif intelligent en sélectionnant la commande polyvalente 3 (O Oui) lorsque vous y êtes invité. Dans l'onglet **□** de l'application SnapBridge → Options deconnexion **automatique**  $\rightarrow$  **activez Synchroniser les horloges.**
- Une boîte de dialogue vous invitant à sélectionner un motif d'arrière-plan s'affiche lors de la mise sous tension initiale de l'appareil photo. Passez à l'étape 7 ([116] dans la section «Configuration de l'appareil photo» dans ce cas.

La connexion de l'appareil photo et du dispositif intelligent est terminée. Les images fixes capturées avec l'appareil photo sont automatiquement transférées sur le dispositif intelligent.

29

**G** Connexion à un dispositif intelligent (SnapBridge)

## **D Pour en savoir plus sur l'application SnapBridge**

Consultez l'aide en ligne pour plus d'informations sur l'utilisation de l'application SnapBridge (après la connexion, consultez le menu de l'application SnapBridge  $\rightarrow$  Aide).

https://nikonimglib.com/snbr/onlinehelp/fr/index.html

#### **D En cas d'échec de la connexion**

- Si l'appareil photo affiche **Connexion impossible.** lors de la connexion
	- Appuyez sur la commande polyvalente 3 **(0 Reconnecter)** et répétez la procédure à partir de l'étape 2 (CIJ27) dans la section « Connexion de l'appareil photo et d'un dispositif intelligent» **pour vous reconnecter.**
	- Appuyez sur la commande polyvalente 4 **(X Annuler)** pour annuler la connexion au réseau.
- **Vous pouvez résoudre le problème en relançant l'application. Fermez complètement**  l'application SnapBridge, puis touchez à nouveau l'icône de l'application pour l'exécuter Lors de l'exécution de l'application, répétez la procédure à partir de l'étape 1 (CIJ27) dans la section «Connexion de l'appareil photo et d'un dispositif intelligent».
- Si l'appareil photo ne peut pas se connecter et qu'une erreur se produit dans iOS, il se peut que l'appareil photo soit enregistré en tant que périphérique dans iOS. Dans ce cas, lancez l'application de réglages iOS et annulez l'enregistrement du périphérique (nom de l'appareil photo).

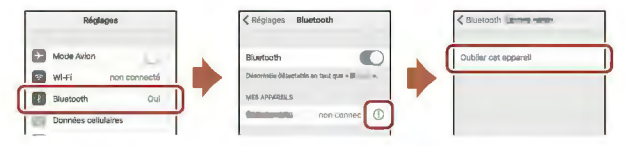

# **Désactivation ou activation de la connexion sans fil**

Utilisez l'une des méthodes suivantes pour désactiver ou activer la connexion.

- **Activez le réglage dans le menu Réglages appareil photo → Menu Réseau → Mode avion.** Vous pouvez le régler sur **Activé** pour désactiver toutes les fonctions de communication dans les lieux où la communication sans fil est interdite.
- Activez le réglage dans le menu Réglages appareil photo → Menu Réseau → **Bluetooth + Connexion au réseau.**
- **•** Activez le réglage dans l'onglet **D → Options deconnexion automatique → Lien auto** dans l'application SnapBridge.

Vous pouvez réduire la consommation de l'accumulateur sur le dispositif intelligent en désactivant ce réglage.

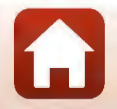

*30* 

**G** Connexion à un dispositif intelligent (SnapBridge)

# **Transfert d'images et prise de vue à distance**

# **Transfert d'images**

Vous pouvez transférer des images de trois manières.

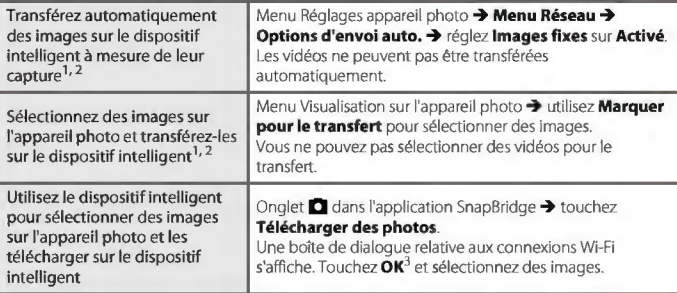

<sup>1</sup>La taille des images transférées est de 2 millions de pixels.

<sup>2</sup> Lorsque le menu Réglages appareil photo  $\rightarrow$  Menu Réseau  $\rightarrow$  Bluetooth  $\rightarrow$  Envoyer si **éteint** est réglé sur **Activé,** les images sont transférées automatiquement sur le dispositif intelligent même si l'appareil photo est éteint

3 Selon la version d'iOS, vous devez sélectionner le SSID de l'appareil photo lorsque vous touchez OK.

Reportez-vous à « Si une boîte de dialogue relative aux connexions Wi-Fi s'affiche dans iOS »  $(232)$ 

#### ~ Remarques concernant la connexion Wi-Fi

- Si le dispositif intelligent passe en mode veille ou que vous passez de l'application SnapBridge à une autre application, la connexion Wî-Fi sera déconnectée.
- Certaines fonctions de l'application SnapBridge ne peuvent pas être utilisées pendant une connexion Wi-Fi. Pour annuler une connexion Wi-Fi, touchez l'onglet **□ → ← > Oui**.

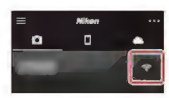

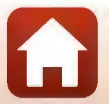

**Connexion à un dispositif intelligent (SnapBridge)** 

Transfert d'images et prise de vue à distance

# **Prise de vue à distance**

Vous pouvez toucher l'onglet **D** dans l'application SnapBridge -+ Prise de vue à distance pour activer le déclencheur à l'aide d'un dispositif intelligent.

• Suivez les instructions décrites dans l'application SnapBridge pour passer à une connexion Wi-Fi. Dans iOS, une boîte de dialogue relative aux connexions Wi-Fi peut s'afficher. Dans ce cas, reportez-vous à« Si une boîte de dialogue relative aux connexions Wi-Fi s'affiche dans iOS » (CCL32).

# **Si une boîte de dialogue relative aux connexions Wi-Fi s'affiche dans iOS**

L'application SnapBridge connecte normalement l'appareil photo et le dispositif intelligent via Bluetooth. Toutefois, vous devez passer à une connexion Wi-Fi lorsque vous utilisez Télécharger des photos ou la prise de vue à distance. Selon la version d'iOS, vous devez activer la connexion manuellement. Dans ce cas, utilisez la procédure suivante pour configurer la connexion.

#### **1** Notez le SSID de l'appareil photo (nom d'appareil photo par défaut) et le mot de passe qui s'affichent sur le dispositif intelligent, puis touchez **Afficher les options.**

Vous pouvez modifier le 5510 ou le mot de passe dans le menu Réglages appareil photo  $\rightarrow$  Menu Réseau  $\rightarrow$  Wi-Fi  $\rightarrow$ **Paramètres du réseau.** Pour protéger votre confidentialité, nous vous recommandons de changer régulièrement le mot de passe. Interrompez la connexion sans fil lorsque vous changez le mot de passe (CCL30).

## **2** Sélectionnez le SSID que vous avez noté à l'étape 1 dans la liste des connexions.

- Lorsque vous vous connectez pour la première fois, saisissez le mot de passe que vous avez noté à l'étape 1 en prenant soin de respecter les majuscules et les minuscules. Il n'est pas nécessaire de saisir un mot de passe après la connexion initiale.
- La connexion Wi-Fi est établie lorsque  $\diagup$  s'affiche à côté du 5510 de l'appareil photo, comme montré dans l'écran ci-contre. Revenez à l'application 5napBridge et utilisez-la.

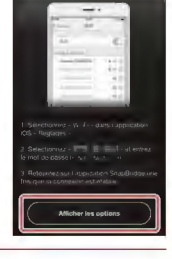

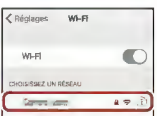

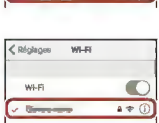

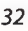

**Connexion à un dispositif intelligent (SnapBridge)** 

Transfert d'images et prise de vue à distance

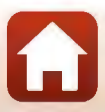

# **En cas d'échec du transfert des images**

- Si la connexion est interrompue pendant le transfert des images via la fonction **Envoyer pdt la prise de vue ou Marquer pour le transfert** de l'appareil photo, la connexion et le transfert d'images peuvent reprendre lorsque vous éteignez l'appareil photo puis le rallumez.
- Vous pourrez peut-être transférer les images en annulant la connexion puis en la rétablissant. Touchez l'onglet **D** dans l'application SnapBridge -+ **i:m -+ Oublier un appareil photo**

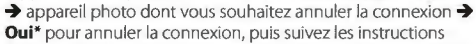

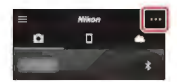

décrites dans la section« Connexion de l'appareil photo et d'un dispositif intelligent» (IIJ27) pour rétablir la connexion.

• Pour iOS, une boîte de dialogue d'enregistrement de périphérique s'affiche. Lancez l'application de réglages iOS et annulez l'enregistrement du périphérique (nom d'appareil photo).

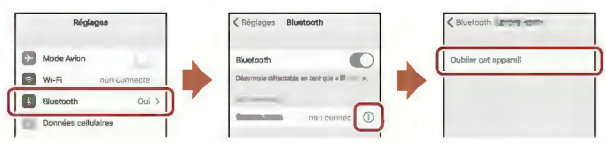

#### ~ **Remarques concernant le transfert d'images et la prise de vue à distance**

**Lorsque vous utilisez l'appareil, il peut arriver que vous ne puissiez pas transférer des images ou que le transfert soit annulé, ou encore que vous ne puissiez pas utiliser la prise de vue à distance à !'aide**  de l'application SnapBridge.

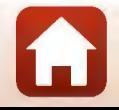

**Connexion à un dispositif intelligent (SnapBridge)** 

# Fonctions de prise de vue

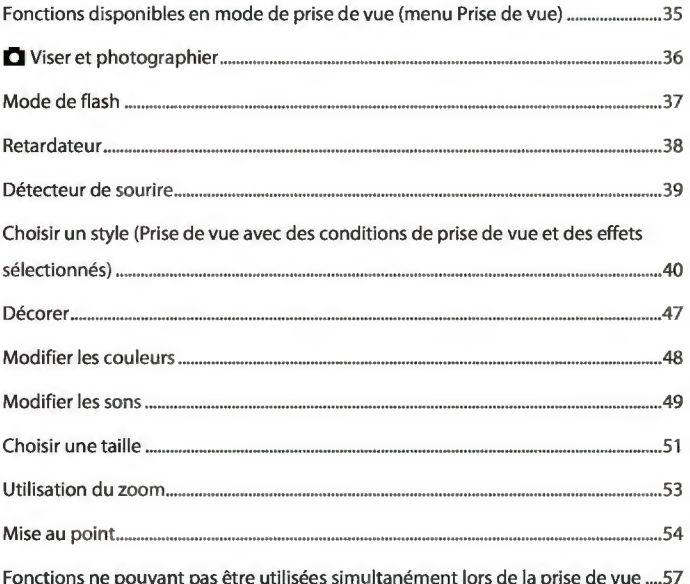

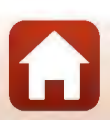

# Fonctions disponibles en mode de prise de vue (menu Prise de vue)

Appuyez sur une commande polyvalente pour afficher un menu. Vous pouvez modifier les réglages suivants.

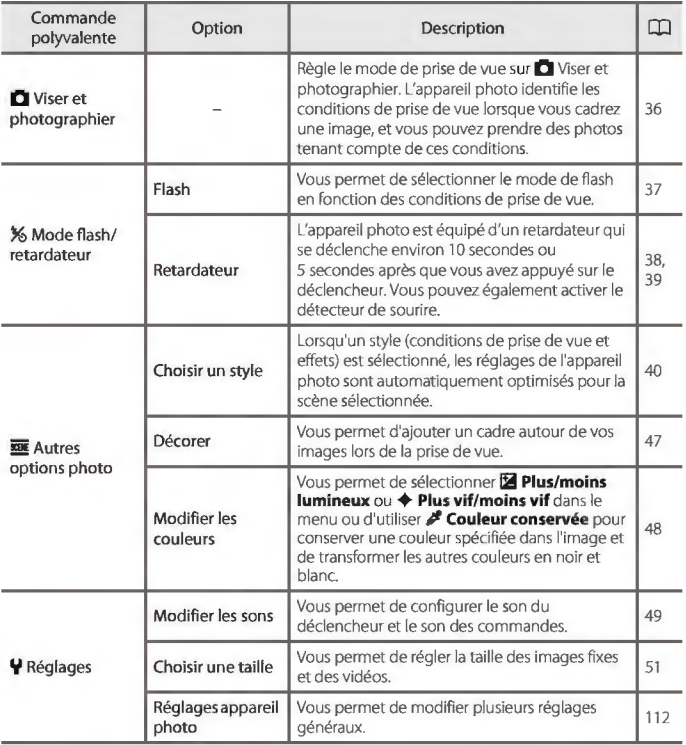

fonctions de prise de vue

Fonctions disponibles en mode de prise de vue (menu Prise de vue)

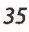

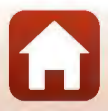

# **ICI Viser et photographier**

Lorsque vous utilisez cet appareil photo pour la première fois, le mode de prise de vue est réglé sur ICI Viser et photographier. L'appareil photo identifie les conditions de prise de vue lorsque vous cadrez une image, et vous pouvez prendre des photos tenant compte de ces conditions.

ICI Viser et photographier est le mode de prise de vue par défaut sur cet appareil photo.

- Lorsque l'appareil photo détecte le sujet principal, il effectue la mise au point sur ce dernier (AF sur le sujet principal).
- Le fiash peut se déclencher en cas de prise de vue par faible lumière.
- Lors d'une prise de vue par faible lumière, il est recommandé d'utiliser un trépied.
- Lorsque le zoom numérique est activé, l'appareil photo ne reconnaît pas les conditions de prise de vue.

# **Utilisation de l'option AF sur le sujet principal**

L'appareil photo effectue la mise au point comme décrit ci-dessous lorsque vous appuyez sur le déclencheur à mi-course.

• L'appareil photo détecte le sujet principal et effectue la mise au point sur ce dernier. Lorsque la mise au point est effectuée sur le sujet, la zone de mise au point s'affiche en vert. Lorsqu'il détecte un visage humain, l'appareil photo effectue automatiquement la mise au point en priorité sur ce visage.

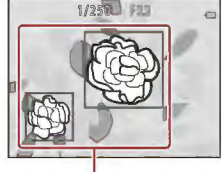

**Zones de mise au point** 

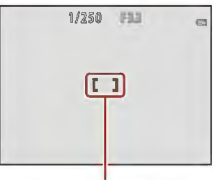

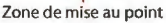

#### • Si aucun sujet principal n'est détecté, l'appareil photo effectue la mise au point sur la zone située au centre de la vue.

#### ~ **Remarques concernant la fonction AF sur le sujet principal**

- En fonction des conditions de prise de vue, le sujet que l'appareil photo considère comme étant **le sujet principal peut varier.**
- Il se peut que l'appareil photo ne détecte pas le sujet principal de façon appropriée dans les **situations suivantes** .
	- Lorsque le sujet est trop sombre ou trop lumineux
	- Lorsque le sujet principal ne présente pas assez de couleurs clairement définies
	- Lorsque la photo est cadrée de telle façon que le sujet principal est sur le bord de l'écran
	- Lorsque le sujet principal est composé d'un modèle qui se répète

**Example 3** Fonctions de prise de vue

ICI Viser et photographier

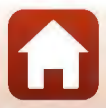

# **Mode de flash**

Vous pouvez sélectionner un mode de flash en fonction des conditions de prise de vue.

Passez en mode de prise de vue  $\rightarrow$  commande polyvalente 2 (%)  $\rightarrow$  commande polyvalente 2 ( $\blacktriangleright$  Flash)

#### Modes de flash disponibles

#### ~AUTO Flash automatique

Le flash se déclenche lorsque nécessaire, dans des environnements sombres, par exemple.

#### @ Flash désactivé

Le flash ne se déclenche pas.

• Nous vous recommandons d'utiliser un trépied pour stabiliser l'appareil photo lors de prises de vue dans un environnement sombre.

#### \* Flash toujours activé

Le flash se déclenche lors de la prise de vue. Pour « déboucher » (éclairer) les détails des sujets en zones d'ombre ou en contre~jour.

#### Utilisez la commande polyvalente 2, 3 ou 4 pour sélectionner le mode de flash.

Pour annuler, appuyez sur la commande<br>polyvalente 1 (**t)** 0 Flash automatique

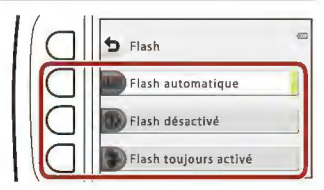

#### ~ Remarques concernant la prise de vue avec flash

Lorsque vous utilisez le flash en position grand-angle, la zone entourant l'image peut être sombre en fonction de la distance au sujet.

Vous pouvez améliorer les choses en déplaçant la commande de zoom légèrement vers la position téléobjectif.

#### **Pli** Témoin du flash

- Vous pouvez vérifier l'état du flash en appuyant sur le déclencheur à mi-course.
	- Activé. le flash se déclenche lorsque vous appuyez sur le
	- déclencheur jusqu'en fin de course.<br>- Clignote : le flash est en cours de charge. L'appareil photo ne peut pas photographier.
	- Désactivé: le fiash ne se déclenche pas au moment de prendre la photo.
- Si le niveau de l'accumulateur est faible, le moniteur s'éteint pendant la charge du fiash.

#### **Plus** Réglage du mode de flash

- Il se peut que le réglage ne puisse pas être modifié lorsque vous utilisez certains modes ou réglages de prise de vue.
- Le réglage appliqué en mode **Q** Viser et photographier reste mémorisé dans l'appareil photo même après la mise hors tension de ce dernier.

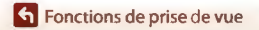

Mode de flash

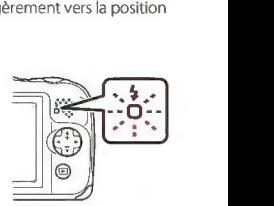

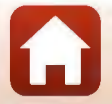

# **Retardateur**

L'appareil photo est équipé d'un retardateur qui se déclenche environ 10 secondes ou 5 secondes après que vous avez appuyé sur le déclencheur.

Passez en mode de prise de vue  $\rightarrow$  commande polyvalente 2 (%)  $\rightarrow$  commande polyvalente 3 (c) Retardateur)

- **1** Appuyez sur la commande polyvalente 3 (10s 10 s) ou la commande polyvalente 4 ( $$$  Retardateur selfie).
	- 10s 10 s (10 secondes) : idéal pour des occasions importantes {mariages, par exemple).

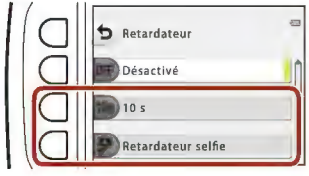

- 9' Retardateur selfie (5 secondes)· idéal pour les prises de vue avec une perche pour selfie. Passez à l'étape 3, appuyez sur le déclencheur jusqu'en fin de course, puis cadrez la photo.
- ci Détecteur de sourire ([139)
- 2 Cadrez la photo et appuyez sur le déclencheur à mi-course.
- 3 Appuyez sur le déclencheur jusqu'en fin de course.
	- Le compte à rebours démarre. Le témoin du retardateur clignote puis reste allumé environ une seconde avant Je déclenchement.
	- Après le déclenchement, le retardateur est réglé sur OFF Désactivé.
	- Pour arrêter le compte à rebours, appuyez de nouveau sur le déclencheur.
	- Pour annuler le réglage avant le début de la prise de vue, appuyez sur la commande polyvalente  $2$  ( $\frac{1}{2}$ ) > commande polyvalente 3 (O Retardateur) > commande polyvalente 2 (OFF Désactivé).

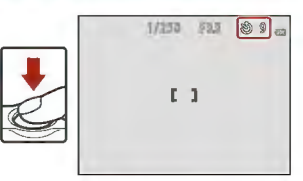

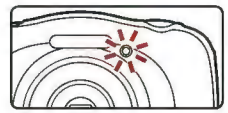

#### **Plui in Mise au point et exposition lors de l'utilisation du retardateur**

Le moment où la mise au point et l'exposition sont réglées varie selon les paramètres.

- 10s 10 s : la mise au point et l'exposition sont réglées lorsque vous appuyez sur le déclencheur à mi-course à l'étape 2.
- **9 Retardateur selfie** !a mise au point et l'exposition sont réglées immédiatement avant le déclenchement

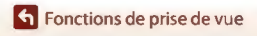

Retardateur

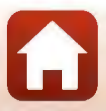

# **Détecteur de sourire**

Lorsque l'appareil photo détecte un visage souriant, vous pouvez prendre une photo automatiquement sans appuyer sur le déclencheur La fonction de maquillage adoucit les tons chair des visages.

Passez en mode de prise de vue  $\rightarrow$  commande polyvalente 2 (%)  $\rightarrow$  commande polyvalente 3 (**Č**) Retardateur) → appuyez sur ▼

**1** Appuyez sur la commande polyvalente 2 (<a>
Détecteur de sourire).

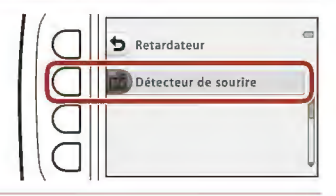

# **2** Cadrez la photo.

• Visez un visage humain avec l'appareil photo.

# 3 Sans appuyer sur le déclencheur, attendez que le sujet sourie.

- Si l'appareil photo détecte que le visage encadré par une double bordure sourit, le déclenchement s'effectue automatiquement.
- Lorsque l'appareil photo détecte un visage souriant, le déclenchement s'effectue automatiquement.

# **4** Terminez la prise de vue automatique.

- Appuyez sur la commande polyvalente  $2$  ( $\frac{1}{2}$ ) > commande polyvalente 3 ( $\bullet$ ) Retardateur) > commande polyvalente 2 (OFF Désactivé).

#### **A Remarques concernant la fonction Détecteur de sourire**

Dans certaines conditions de prise de vue, il se peut que l'appareil photo ne puisse pas détecter de visages ni de sourires ([!]54). Vous pouvez aussi utiliser le déclencheur pour la prise de vue.

#### Lorsque le témoin du retardateur clignote

Lorsque vous utilisez **Détecteur de sourire,** le témoin du retardateur clignote lorsque l'appareil photo détecte un visage et clignote rapidement juste après le déclenchement.

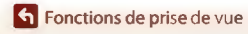

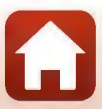

# **Choisir un style (Prise de vue avec des conditions de prise de vue et des effets sélectionnés)**

Lorsqu'un style (condition de prise de vue et effet) est sélectionné, les réglages de l'appareil photo sont automatiquement optimisés pour la condition sélectionnée. Il peut arriver que vous n'obteniez pas l'effet attendu, selon le sujet.

Passez en mode de prise de vue → commande polyvalente 3 ( $\mathbf{E}$ ) → commande polyvalente 2 ( **图** Choisir un style)

Sélectionnez le style souhaité (condition de prise de vue et effet) à l'aide du sélecteur multidirectionnel  $\blacklozenge$  et appuyez sur la commande polyvalente 4 **(QK).** 

- Gros plan  $\supseteq$  $\subseteq$  $\subseteq$  $\Box$
- Pour annuler, appuyez sur la commande polyvalente 1 (b).

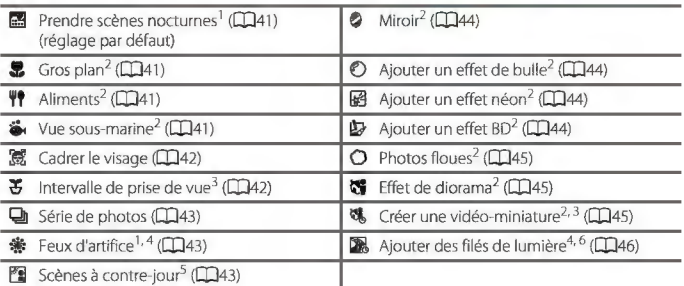

<sup>1</sup> La mise au point reste mémorisée sur l'infini.

- <sup>2</sup> L'appareil photo effectue la mise au point au centre de la vue. Lorsque le zoom est réglé sur une position où l'indicateur de zoom devient vert, l'appareil photo peut effectuer la mise au point sur des sujets se trouvant à 20 cm seulement environ du verre de protection, ou à 5 cm seulement<br>environ à la position grand-angle maximal.
- <sup>3</sup> L'utilisation d'un trépied est recommandée.
- <sup>4</sup>La vitesse d'obturation étant lente, !'utilisation d'un trépied est recommandée.
- s L'appareil photo effectue la rnise au point au centre de la vue.
- <sup>6</sup>Lorsque vous utilisez **Scènes de nuit,** l'appareil photo effectue la mise au point au centre de la vue. Lorsque vous utilisez **Ciel nocturne,** la mise au point reste mémorisée sur l'infini.

**Example 2** Fonctions de prise de vue

Choisir un style (Prise de vue avec des conditions de prise de vue et des effets sélectionnés)

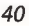

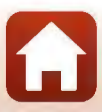

# **Conseils et remarques**

#### **IE:l** Prendre scènes nocturnes

- Lorsque vous enfoncez le déclencheur jusqu'en fin de course, l'appareil photo capture une série d'images qui sont combinées en une seule image et enregistrées.
- Une fois que le déclencheur est enfoncé jusqu'en fin de course, tenez l'appareil photo fermement sans bouger jusqu'à ce qu'une image fixe s'affiche. Après avoir pris une image, ne mettez pas l'appareil photo hors tension avant que l'écran n'ait basculé sur l'écran de prise de vue.
- L'angle de champ (c'est-à-dire la zone d'image visible dans la vue) dans l'image enregistrée est plus étroit que celui sur l'écran de prise de vue.
- Le réglage du flash est fixé sur **® Flash désactivé** (CD37).
- **9 Retardateur selfie** (CD38) et El Détecteur de sourire (CD39) ne sont pas disponibles.

#### *e* Gros plan

- L'appareil photo effectue automatiquement un zoom jusqu'à la position la plus proche pour laquelle la mise au point reste possible.
- $\cdot$  Le flash est réglé sur  $\circledast$  Flash désactivé, mais le réglage peut être modifié ( $\Box$ 37).
- El Détecteur de sourire n'est pas disponible (CD39).

#### **TP** Aliments

- · L'appareil photo effectue automatiquement un zoom jusqu'à la position la plus proche pour laquelle la mise au point reste possible.
- **Ajustez le réglage de la teinte à l'aide du sélecteur multidirectionnel**  $\blacklozenge$  **et appuyez sur la** commande polyvalente 4 (QK). Le réglage de teinte est enregistré dans la mémoire de l'appareil photo même après sa mise hors tension.
- Le réglage du flash est fixé sur **® Flash désactivé** (CD37).
- $\cdot$   $\vec{E}$  Détecteur de sourire n'est pas disponible ( $\Box$ 39).

#### **i<** Vue sous-marine

Lorsque **Vue sous-marine** est activé, !es messages relatifs à l'étanchéité s'affichent. Confirmez chaque message et appuyez sur le sélecteur multidirectionnel pour afficher le message suivant.

Appuyez sur la commande polyvalente  $4$  ( $\overrightarrow{OK}$ ) pour ignorer les messages et passer à l'écran de prise de vue.

- Reportez-vous à la section« <Important> Remarques concernant les performances de résistance aux chocs, d'étanchéité à l'eau et d'étanchéité à la poussière, et !a condensation» (CI:Jix-xii) pour de plus amples informations sur l'utilisation de l'appareil photo sous l'eau.
- Le flash est réglé sur  $\circled{B}$  Flash désactivé, mais le réglage peut être modifié ( $\Box$ 37).
- 日 Détecteur de sourire n'est pas disponible (CD39).
- La communication sans fil n'est pas disponible lorsque vous utilisez l'appareil photo sous l'eau.

**6** Fonctions de prise de vue

Choisir un style (Prise de vue avec des conditions de prise de vue et des effets sélectionnés)

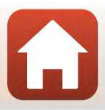

#### ~Cadrer le visage

- Vous pouvez prendre des photos de visages sous l'eau automatiquement, sans immerger votre visage.
- Lorsque Cadrer le visage est activé, les messages relatifs à l'étanchéité s'affichent. Confirmez chaque message et appuyez sur le sélecteur multidirectionnel bour afficher le message suivant. Appuyez sur la commande polyvalente  $4$  ( $\overrightarrow{OK}$ ) pour ignorer les messages et passer à l'écran de prise de vue.
- Reportez vous à la section « <Important> Remarques concernant les performances de résistance aux chocs, d'étanchéité à l'eau et d'étanchéité à la poussière, et la condensation» (CI:Jix-xii) pour de plus amples informations sur l'utilisation de l'appareil photo sous l'eau.
- Lorsque vous appuyez sur le déclencheur jusqu'en fin de course pendant que l'écran de prise de vue est affiché, la prise de vue automatique commence. Immergez l'appareil photo sous !'eau et visez un visage humain sous l'eau. Lorsque l'appareil photo détecte un visage humain, le témoin de mise sous tension et le témoin du retardateur clignotent, et le déclencheur est actionné automatiquement. Lorsque le déclencheur est actionné, les témoins clignotent rapidement
- Appuyez à nouveau sur le déclencheur jusqu'en fin de course pour arrêter la prise de vue. Lorsque quatre images sont capturées ou que l'appareil photo reste en mode de prise de vue automatique pendant 30 secondes environ, la prise de vue s'interrompt automatiquement.
- Lorsque la prise de vue s'interrompt, les images capturées s'affichent sur !'écran. Appuyez sur la commande polyvalente  $4$  ( $\mathsf{OK}$ ) pour revenir à l'écran de prise de vue.
- La focale est fixée sur la position grand-angle.
- Le flash est réglé sur  $\circledB$  Flash désactivé, mais le réglage peut être modifié ( $\Box$ 37).
- Le retardateur n'est pas disponible  $(\square$ 38).
- Il se peut que l'appareil photo ne puisse pas détecter des visages selon la limpidité de l'eau ou la forme des lunettes utilisées.
- La communication sans fil n'est pas disponible lorsque vous utilisez l'appareil photo sous l'eau.

#### ô Intervalle de prise de vue

- L'appareil photo peut capturer automatiquement des images fixes à des intervalles prédéterminés. Les images capturées dans une prise de vue sont enregistrées dans un dossier et peuvent être visionnées dans un diaporama (CCB87).
- Appuyez sur la commande polyvalente 2 (30s Toutes les 30 s), la commande polyvalente 3 (1m Toutes les minutes) ou la commande polyvalente 4 (5m Toutes les S minutes) pour définir l'intervalle de prise de vue.
- Le nombre maximum d'images pouvant être capturées dépend de l'intervalle sélectionné.
	- **Toutes les 30** s: environ 280 images
	- **Toutes les minutes:** environ 140 images
	- **Toutes les** *5* **minutes:** environ 30 images
- Utilisez un accumulateur suffisamment chargé pour éviter que !'appareil photo ne s'éteigne pendant la prise de vue.
- Appuyez à nouveau sur le déclencheur jusqu'en fin de course pour capturer la première image. Entre chaque photo, l'écran s'éteint et le témoin de mise sous tension clignote. L'écran se rallume automatiquement juste avant que l'image suivante soit capturée.
- Appuyez sur le déclencheur à mi-course pour arrêter l'enregistrement.
- Le flash est réglé sur *\$AUTO Flash automatique*, mais le réglage peut être modifié (CD37).
- $\bullet$  Le retardateur n'est pas disponible ( $\Box$ 38).

**Example 2** Fonctions de prise de vue

Choisir un style (Prise de vue avec des conditions de prise de vue et des effets sélectionnés)

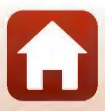

#### l;;J!J Série de photos

- Lorsque vous appuyez sur !e déclencheur jusqu'en fin de course, les images sont prises en rafale.
- Lorsque vous maintenez le déclencheur enfoncé jusqu'en fin de course, l'appareil photo prend jusqu'à 11 images en continu à une cadence d'environ 4,7 vues par seconde (vps) (lorsque Choisir une taille > Taille des photos est réglé sur **· Grande (13 mégapixels)**).
- La cadence pour le mode de prise de vue Rafale peut varier en fonction du réglage actuel de taille des photos, de la carte mémoire utilisée ou des conditions de prise de vue.
- La mise au point, l'exposition et la teinte pour !a seconde image et les images suivantes sont fixées sur les valeurs déterminées avec la première image.
- Le réglage du fiash est fixé sur @ Flash désactivé ([IJ37).
- Le retardateur n'est pas disponible ([IJ38).

#### **: Feux d'artifice**

- La vitesse d'obturation est fixée à quatre secondes.
- Le réglage du fiash est fixé sur @ Flash désactivé ([IJ37).
- Le retardateur n'est pas disponible ([IJ38).

#### **En Scènes à contre-jour**

- Lorsque vous prenez des photos comportant des zones très lumineuses et très sombres dans la même vue, par exemple des scènes en contre-jour, la composition HDR est appliquée et la perte de détails dans les hautes lumières et les ombres est réduite au minimum.
- Lorsque le déclencheur est enfoncé jusqu'en fin de course, l'appareil photo prend des images en continu et enregistre les deux images suivantes.
	- Une image composite non-HDR
	- Une image composite HDR (la perte de détails est réduite dans les hautes lumières et les ombres)
- Si la mémoire disponible ne permet que d'enregistrer une seule image, la seule image enregistrée est une image traitée au moment de la prise de vue et dans laquelle les zones sombres de l'image sont corrigées.
- Une fois que le déclencheur est enfoncé jusqu'en fin de course, tenez l'appareil photo fermement sans bouger jusqu'à ce qu'une image fixe s'affiche. Après avoir pris une image, ne mettez pas l'appareil photo hors tension avant que l'écran n'ait basculé sur l'écran de prise de vue.
- L'angle de champ (c'est-à-dire la zone d'image visible dans la vue) dans l'image enregistrée est plus étroit que celui sur l'écran de prise de vue.
- Dans certaines conditions de prise de vue, des zones sombres peuvent apparaître autour de sujets lumineux ou des zones claires autour des sujets sombres.
- Le réglage du flash est fixé sur <sup>®</sup> Flash désactivé (QQ37).
- 回 Détecteur de sourire n'est pas disponible (QQ39).

**G** Fonctions de prise de vue

Choisir un style (Prise de vue avec des conditions de prise de vue et des effets sélectionnés)

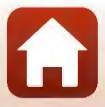

#### **A** Miroir

- Vous pouvez prendre des photos disposées symétriquement à la verticale ou à l'horizontale de part et d'autre du centre de la vue.
- $\bullet$  Appuyez sur la commande polyvalente 2  $\overline{B}$  Haut  $\rightarrow$  bas) ou sur la commande polyvalente 3  $(6)$  Gauche  $\rightarrow$  droite) pour définir la direction de rotation. Lorsque **·<sup>→</sup>· Haut → bas** est sélectionné, la moitié supérieure de l'écran est retournée sur la moitié inférieure, et l'image ainsi composée s'affiche. Lorsque <sup>pig</sup> Gauche → droite est sélectionné, la moitié gauche de l'écran est retournée sur la moitié droite.
- $\cdot$  Le flash est réglé sur **\*AUTO Flash automatique**, mais le réglage peut être modifié (CCL37).
- 《 **Détecteur de sourire** n'est pas disponible ([1] 39).

#### $\bigcirc$  Ajouter un effet de bulle

- Cet effet donne l'impression que l'image est projetée sur une bulle.
- Un repère s'affiche sur l'écran. Composez la vue de manière à ce que le sujet principal figure dans le repère.
- $\bullet$  Le flash est réglé sur **\$AUTO Flash automatique**, mais le réglage peut être modifié ( $\Box$ 37).
- $\cdot$   $\vec{E}$  Détecteur de sourire n'est pas disponible ( $\Box$ 39).

#### <sup>8</sup> Ajouter un effet néon

- Lorsque cet effet est appliqué, les contours de l'image semblent briller comme sous un tube néon.
- Utilisez le sélecteur multidirectionnel <**lessair** pour sélectionner la couleur du contour et appuyez sur la commande polyvalente  $4$  ( $\mathsf{OK}$ ). Le réglage de la couleur est enregistré dans la mémoire de l'appareil photo même après sa mise hors tension.
- Après avoir pris une image, ne mettez pas !'appareil photo hors tension avant que l'écran n'ait basculé sur l'écran de prise de vue.
- $\bullet$  Le flash est réglé sur **\$AUTO Flash automatique**, mais le réglage peut être modifié ( $\Box$ 37).
- **E Détecteur de sourire** n'est pas disponible ( $\Box$ 39).

#### **2** Ajouter un effet BD

- Applique un ajustement des zones sombres et confère à l'image l'apparence d'une BD.
- Après avoir pris une image, ne mettez pas !'appareil photo hors tension avant que l'écran n'ait basculé sur l'écran de prise de vue.
- $\bullet$  Le flash est réglé sur **\$AUTO Flash automatique**, mais le réglage peut être modifié ( $\Box$ 37).
- 回 Détecteur de sourire n'est pas disponible ([139).

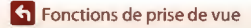

Choisir un style (Prise de vue avec des conditions de prise de vue et des effets sélectionnés)

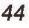

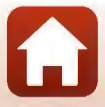

#### 0 Photos floues

- Vous pouvez adoucir l'image en ajoutant un léger flou aux zones situées hors du repère affiché sur l'écran.
- Un repère s'affiche sur l'écran. Composez la vue de manière à ce que le sujet principal figure dans le repère.
- Le flash est réglé sur  $\frac{44070}{2}$  Flash automatique, mais le réglage peut être modifié ( $\Box$ 37).
- El Détecteur de sourire n'est pas disponible ( $\Box$ 39).

#### t8 Effet de diorama

- Cet effet convient spécialement aux images capturées en contre-plongée, avec le sujet principal au centre de l'image.
- Un repère s'affiche sur l'écran. Composez la vue de manière à ce que le sujet principal figure dans le repère.
- Le flash est réglé sur  $\circledR$  Flash désactivé, mais le réglage peut être modifié ( $\Box$ 37).
- El Détecteur de sourire n'est pas disponible ( $\Box$ 39).

#### % Créer une vidéo-miniature

- Capture des images fixes de type miniature toutes les deux secondes et les combine pour créer une vidéo d'une durée maximale de 10 secondes.
- Cet effet convient spécialement aux images capturées en contre-plongée, avec le sujet prîncîpa! au centre de l'image.
- Vous ne pouvez pas photographier si aucune carte mémoire n'est insérée. Ne remplacez pas la carte mémoire tant que la prise de vue n'est pas terminée.
- Utilisez un accumulateur suffisamment chargé pour éviter que l'appareil photo ne s'éteigne pendant la prise de vue.
- Composez la vue de manière à ce que le sujet principal figure dans le repère affiché à l'écran.
- Appuyez sur le déclencheur pour prendre la première photo. Les réglages de mise au point, d'exposition et de teinte sont fixés aux valeurs déterminées lors de !a première image.
- L'appareil photo relâche automatiquement le déclencheur après la première image.
- L'écran peut s'éteindre entre chaque prise de vue.
- Pour interrompre la prise de vue, appuyez sur la commande polyvalente  $1(1)$ . Une fois que 300 images ont été prises, la prise de vue s'interrompt automatiquement.
- Le son et les images fixes ne sont pas enregistrés.
- La taille des images sur la vidéo est fixée sur **[] Grande (1080p).**
- · Le réglage du flash est fixé sur <sup>®</sup> Flash désactivé ( $\Box$ 37).
- El Détecteur de sourire n'est pas disponible ( $\Box$ 39).

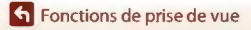

Choisir un style (Prise de vue avec des conditions de prise de vue et des effets sélectionnés)

#### **»** Ajouter des filés de lumière

- L'appareil photo capture automatiquement les sujets en mouvement à intervalles réguliers, compare chaque image et compose uniquement leurs zones lumineuse, puis !es enregistre sous forme d'image unique. Les traînées lumineuses tels que le flux des phares de voitures ou le mouvement des étoiles sont capturées.
- Appuyez sur la commande polyvalente 2 ( **<a>
62 Scènes de nuit**) ou la commande polyvalente 3 ( $\mathbb{Z}$  Ciel nocturne).

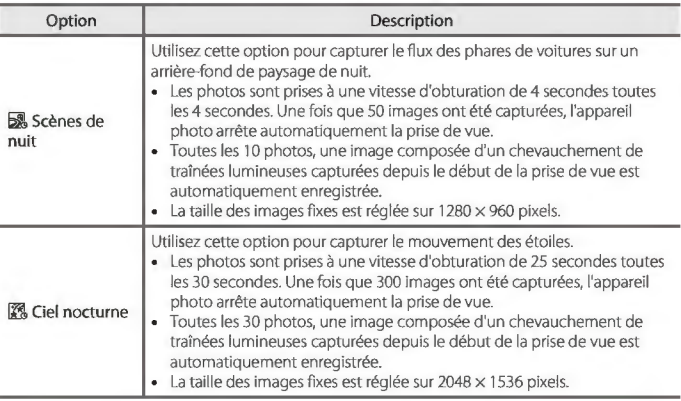

- L'écran peut s'éteindre pendant !'intervalle de prise de vue. Le témoin de mise sous tension s'allume pendant que l'écran est éteint.
- Pour terminer la prise de vue avant qu'elle ne s'arrête automatiquement, appuyez sur la commande polyvalente  $1$  ( $\bigtriangleup$ ).
- Lorsque vous avez obtenu les filés souhaités, terminez la prise de vue. Si vous poursuivez la prise de vue, des détails dans les zones composites peuvent être perdus.
- L'appareil photo ne peut pas prendre des photos si aucune carte mémoire n'est insérée.
- N'insérez pas une nouvelle carte mémoire tant que la prise de vue n'est pas terminée.
- Utilisez des accumulateurs suffisamment chargés pour éviter que l'appareil photo ne s'éteigne pendant la prise de vue.
- Le réglage du flash est fixé sur <sup>®</sup> Flash désactivé (CD37).
- Le retardateur est réglé sur deux secondes, mais le réglage peut être modifié ([D38). P Retardateur selfie ([D38) et **E Détecteur de sourire (D39)** ne sont pas disponibles.
- que la prise de vue s'arrête automatiquement. **6** Vous pouvez vérifier à l'écran le temps restant jusqu'à ce

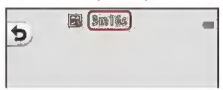

*46* 

**Example 2** Fonctions de prise de vue

Choisir un style (Prise de vue avec des conditions de prise de vue et des effets sélectionnés)

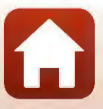

# **Décorer**

Vous pouvez ajouter un cadre autour de vos images lors de la prise de vue.

Passez en mode de prise de vue → commande polyvalente 3 (**iiii**) → commande polyvalente 3 (■ Décorer)

- Le réglage Ir. Choisir une taille <sup>&</sup>gt;**C** Taille des photos est fixé sur Petite (2 mégapixels) (CD51).
- **1** Sélectionnez le cadre souhaité <sup>à</sup> l'aide du sélecteur multidirectionnel <**1** appuyez sur la commande polyvalente 4 (OK).<br>• Pour annuler, appuyez sur la commande
- $\frac{1}{2}$  . Décorer  $\mathbb{C}$  $\subseteq$  $\Box$ ••  $\Box$  $\overline{a}$
- polyvalente  $1$  ( $\blacktriangleright$ ).
- Vous pouvez appuyer sur la commande polyvalente  $3(\bf{\bar{N}})$  pour supprimer le cadre.
- **2** Cadrez le sujet et prenez une photo.

### ~ Remarques concernant la fonction Décorer

- La zone capturée diminue selon le modèle de cadre.
- Lorsque vous utilisez !'impression sans bordures pour imprimer des images auxquelles vous avez ajouté des cadres, il se peut que les cadres ne soient pas imprimés.

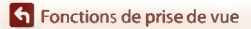

Décorer

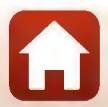

# **Modifier les couleurs**

Vous pouvez ajuster la luminosité (correction de l'exposition) et la saturation lors de la prise de vue. Vous pouvez également sélectionner une couleur à conserver dans vos images et transformer les autres couleurs en nuances de noir et blanc.

Passez en mode de prise de vue  $\rightarrow$  commande polyvalente 3 ( $\mathbf{R}$ )  $\rightarrow$  commande polyvalente 4 ( $\triangle$  Modifier les couleurs)

- **1** Utilisez la commande polyvalente 2, 3 ou 4 pour sélectionner le réglage.
	- Sélectionnez **la Plus/moins lumineux**,  $\triangle$  Plus vif/moins vif  $\omega$   $\triangle$  Couleur **conservée.**

ı. Modifier les couleurs 0 Plus/moins lumineux  $\subseteq$ Plus vif/moins vif  $\Box$ Couleur conservée

2 Utilisez le sélecteur  $multidirectionnel \blacktriangleleft$  pour modifier les couleurs et appuyez sur la commande polyvalente 4 (OK).<br>• El Plus/moins lumineux (correction de

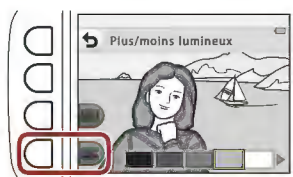

l'exposition)

permet de régler la luminosité générale de l'image.

- $\cdot$   $\blacklozenge$  Plus vif/moins vif (saturation) : permet de régler la saturation générale de l'image.
- *JI* **Couleur conservée**  permet de sélectionner la couleur à mettre en surbrillance. Les couleurs non sélectionnées sont modifiées sur le noir et blanc.
- Appuyez sur la commande polyvalente 3 (RESET) pour désactiver l'effet.
- Pour annuler, appuyez sur la commande polyvalente  $1$   $\left(\bigcirc$ ).

3 Cadrez le sujet et prenez une photo.

#### **Pli** Modifier les couleurs

- Le réglage est enregistré dans la mémoire de l'appareil photo même après sa mise hors tension.
- Les images ajustées à l'aide de Modifier les couleurs sont indiquées par  $\hat{\mathcal{P}}$ .

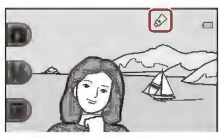

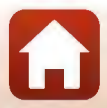

*48* 

**Example 2** Fonctions de prise de vue

Modifier les couleurs

# **Modifier les sons**

Vous pouvez configurer le son du déclencheur et le son des commandes.

Passez en mode de prise de vue → commande polyvalente 4 (♥) → commande polyvalente 2 (.<sup>b</sup> Modifier les sons)

#### **'O** Son du déclencheur

Vous permet de sélectionner le son audible lors du déclenchement et lors de mémorisation de la mise au point.

Lors de l'enregistrement de clips vidéo, le son du déclenchement n'est pas audible.

~ **Son des commandes** 

Vous permet de sélectionner le signal sonore audible lorsque l'appareil photo bascule entre les modes de prise de vue et de visualisation, lorsque vous utilisez les menus, etc.

• Quel que soit le paramètre choisi pour ce réglage, les sons audibles en cas d'erreur et !ors de la mise sous tension de l'appareil photo ne changent pas.

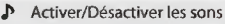

Vous permet d'activer ou de désactiver tous les sons.

### **1** Appuyez sur la commande polyvalente 2 ou la commande polyvalente 3.

- **·** '**O Son du déclencheur** : Active le son du déclencheur.
- . 'in Son des commandes : Active le son des commandes.

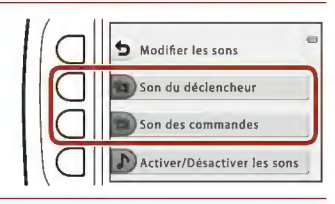

# **2** Utilisez le sélecteur multidirectionnel ◆ pour sélectionner le type de son.

- **'O** : Active les sons standard.
- **\*** : Les sons ne sont pas audibles.
- Appuyez sur la commande polyvalente 3 **(0 )** pour écouter le son sélectionné.
- Pour annuler, appuyez sur la commande polyvalente  $1(f)$ .

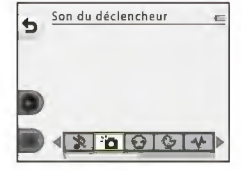

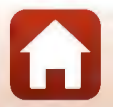

# **3** Appuyez sur la commande polyvalente 4 (OK).

• **Le son est réglé.** 

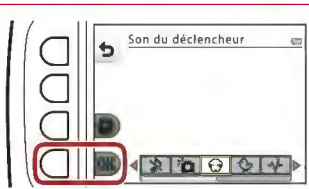

#### **Pli Désactivation de tous les sons**

Sur l'écran affiché à l'étape 1, appuyez sur la commande polyvalente 4 *(J>* **Activer/Désactiver les**  sons)  $\rightarrow$  commande polyvalente 3 (**X Désactiver les sons**), dans cet ordre, pour désactiver tous **les** sons.

Pour annuler la désactivation des sons, appuyez sur la commande polyvalente 4 *(J>* **Activer/**  Désactiver les sons) → commande polyvalente 2 ( $}$  **Activer les sons**), dans cet ordre.

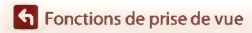

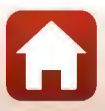

# **Choisir une taille**

Règle la taille des images fixes et des vidéos.

# **Choisir la taille des photos**

Sélectionnez la combinaison de taille d'image et de taux de compression à utiliser lors de l'enregistrement d'images. Plus la taille d'image est importante, plus la taille d'impression possible des images est élevée, et plus le taux de compression est faible, plus la qualité des images est élevée. Par contre, vous ne pouvez enregistrer qu'un nombre réduit d'images.

Passez en mode de prise de vue\* > commande polyvalente 4 ( $\blacklozenge$ ) > commande polyva lente 3 **(Ir.** Choisir une taille) -+ commande polyva lente 2 **(Ci** Taille des photos)

Le réglage modifié s'applique également à **Choisir un style** et **Modifier les couleurs**.

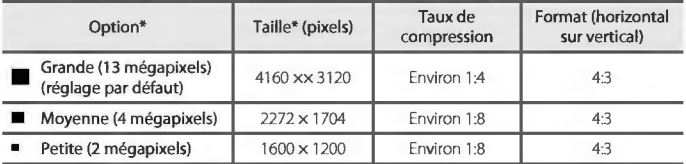

\* **Les valeurs numériques indiquent le nombre de pixels capturés.**  Exemple **• Grande (13 mégapixels)** = environ 13 mégapixels, 4160 x 3120 pixels

#### ~ **Remarques concernant la taille des photos**

Il se peut que cette fonction ne puisse pas être utilisée avec d'autres fonctions ([l]S?).

#### **rai Nombre d'images pouvant être enregistrées**

- **Le nombre approximatif d'images pouvant être enregistrées apparaît sur l'écran** !ors **de !a prise**  de vue  $(119)$ .
- **Notez qu'en raison de la compression JPEG, ce nombre peut varier considérablement en fonction du contenu de l'image, même lorsque vous utilisez des cartes mémoire de capacité identique et**  le même réglage de taille de photo. De plus, le nombre d'images pouvant être enregistrées peut **varier selon la marque de la carte mémoire.**
- Si le nombre de vues restantes est supérieur ou égal à 10 000, alors le nombre de vues restantes affiché est« 9999 "·

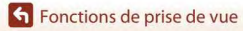

Choisir une taille

# **Choisir la taille des images vidéo**

Sélectionnez l'option vidéo de votre choix pour l'enregistrement.

Passez en mode de prise de vue → commande polyvalente 4 (♥) → commande polyvalente 3 ( $\blacksquare$  Choisir une taille)  $\rightarrow$  commande polyvalente 3 ( $\blacksquare$  Taille des images vidéo)

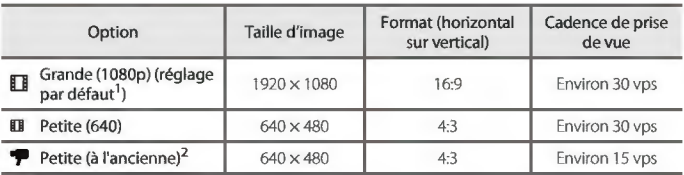

<sup>1</sup> Si vous utilisez la mémoire interne de l'appareil photo, vous pouvez utiliser **III Petite (640)** ou<br>**Petite (à l'ancienne)** 

<sup>2</sup> Vous permet d'enregistrer des clips vidéo avec une atmosphère et une teinte similaires aux films **tournés sur des anciennes pellicules 8mm.** 

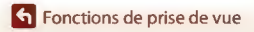

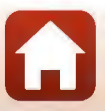

# **Utilisation du zoom**

Lorsque vous appuyez sur le sélecteur multidirectionnel **.A.T,** la position de l'objectif de zoom change.

- Pour effectuer un zoom avant : appuyez sur **A**.
- Pour effectuer un zoom arrière: appuyez sur **T .**  Lorsque vous allumez l'appareil photo, le zoom passe à la position grand-angle maximal.
- Un indicateur de zoom apparaît sur l'écran de prise de vue lorsque vous appuyez sur le sélecteur multidirectionnel **.A.T.**

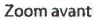

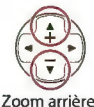

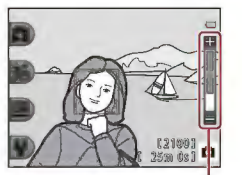

**Indicateur de zoom** 

• Vous pouvez activer le zoom numérique pour agrandir le sujet jusqu'à environ 4x par rapport au facteur de zoom optique maximal, en appuyant sur **.A.** lorsque l'appareil photo est en position de zoom optique maximal.

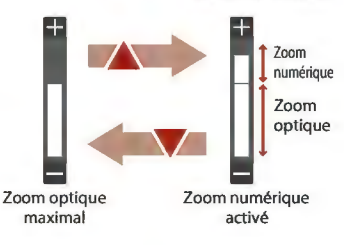

### **Pli Zoom numérique**

**L'indicateur de zoom vire au bleu lorsque le zoom numérique est activé et il vire au jaune lorsque vous accentuez davantage encore le grossissement.** 

- · L'indicateur de zoom est bleu : la diminution de la qualité de l'image n'est pas tellement perceptible lorsque vous utilisez le Dynamic Fine Zoom.
- L'indicateur de zoom est jaune il peut y avoir des cas où la diminution de la qualité de l'image est très perceptible.
- L'indicateur brille en bleu sur une zone plus large lorsque l'image est de taille plus réduite.
## **Mise au point**

## **Déclencheur**

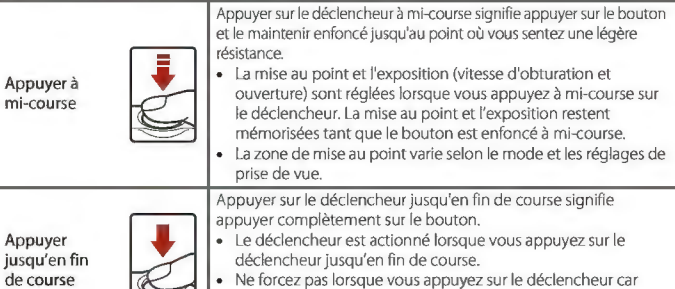

vous risquez de provoquer un bougé d'appareil et d'obtenir des photos fioues. Appuyez légèrement sur la commande.

# **Utilisation de la fonction de détection de visage**

Avec les réglages suivants, l'appareil photo utilise la détection des visages pour effectuer automatiquement la mise au point sur des visages humains.

- **Cl** Viser et photographier (CL36)
- **Cadrer le visage** ([l]42), **Intervalle de prise de vue**  ([l]42) et **Série de photos** ([l]43) lorsque vous utilisez **Choisir un style**

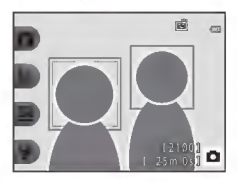

• **Détecteur de sourire** ([l]39)

Si plusieurs visages sont détectés, une double bordure

apparaît autour du visage sur lequel l'appareil photo effectue la mise au point, et des bordures simples apparaissent autour des autres visages.

Si aucun visage n'est détecté lorsque le déclencheur est enfoncé à mi-course

- Lorsque **Cl** Viser et photographier est sélectionné, la zone de mise au point change selon les conditions de prise de vue identifiées par l'appareil photo.
- En mode **Intervalle de prise de vue, Série de photos ou Détecteur de sourire,**  l'appareil photo effectue la mise au point au centre de la vue.

#### ~ **Remarques concernant la détection des visages**

- La capacité de l'appareil photo à détecter des visages dépend d'une série de facteurs, **notamment !'orientation des visages.**
- L'appareil photo ne peut pas détecter de visages dans les situations suivantes
	- Lorsque les visages sont en partie masqués par des lunettes de soleil ou d'autres objets
	- Lorsque les visages occupent une trop petite ou trop grande partie de la vue

**Example 3** Fonctions de prise de vue

Mise au point

*54* 

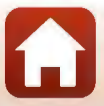

## **Utilisation de l'option Maquillage**

Dans les réglages suivantes, si des visages sont détectés, l'appareil photo traite l'image afin d'adoucir les tons chair des visages avant d'enregistrer l'image Gusqu'à trois visages).

• **Détecteur de sourire** ([l]39)

**Embellir la peau** peut également être appliquée aux images enregistrées à l'aide de **Ajouter du maquillage** en mode de visualisation ([l]67).

### ~ **Remarques concernant la fonction Maquillage**

- L'enregistrement des images peut prendre plus de temps que prévu après la prise de vue.
- Dans certaines conditions de prise de vue, les résultats de la fonction Maquillage souhaités risquent de ne pas être obtenus, et la fonction peut être appliquée à des zones de l'image ne **contenant aucun visage.**

## **Sujets non adaptés pour l'autofocus**

Il se peut que l'appareil photo ne parvienne pas à effectuer la mise au point comme prévu dans les situations suivantes. Dans certains cas rares, il peut arriver que la mise au point ne soit pas effectuée sur le sujet alors que la zone de mise au point ou l'indicateur de mise au point s'affiche en vert:

- Le sujet est très sombre
- La scène contient des objets de luminosité différente (par exemple, lorsque le sujet est très sombre, car il tourne le dos au soleil)
- Le contraste est inexistant entre le sujet et son environnement (par exemple, le sujet en orientation Portrait porte une chemise blanche et se tient devant un mur blanc)
- Plusieurs objets se situent à des distances différentes de l'appareil photo (par exemple, un animal se trouve dans une cage)
- Les sujets présentant des formes répétitives (stores ou bâtiments avec plusieurs rangées de fenêtres présentant toutes la mêrne forme, etc.)
- Le sujet se déplace rapidement

Dans les situations décrites précédemment, essayez d'appuyer sur le déclencheur à mi-course pour effectuer plusieurs fois la mise au point ou faites la mise au point sur un autre sujet situé à la même distance de l'appareil photo que le sujet réel souhaité, et utilisez la mémorisation de la mise au point ( $\Box$ 56).

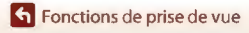

55

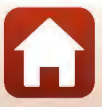

## **Mémorisation de la mise au point**

Il est recommandé d'utiliser la mémorisation de la mise au point lorsque l'appareil photo n'active pas la zone de mise au point contenant le sujet souhaité. La section suivante explique comment utiliser la mémorisation de la mise au point lorsque la zone de mise au point s'affiche au centre de la vue.

- **1** Positionnez le sujet au centre de la vue et appuyez sur le déclencheur à mi-course.
	- La mise au point sur le sujet et la zone de **mise au point s'affiche en vert.**
	- **L'exposition est mémorisée également.**

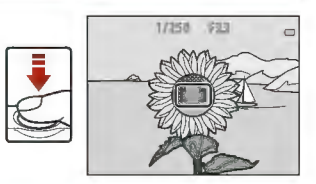

17230 933

# **2** Sans lever le doigt, recomposez la photo.

**Assurez-vous que la distance entre !'appareil photo et**  le sujet ne change pas.

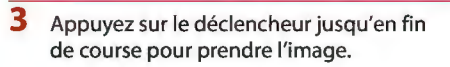

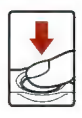

# **Fonctions ne pouvant pas être utilisées simultanément lors de la prise de vue**

Certaines fonctions ne peuvent pas être utilisées *avec* d'autres options de menu.

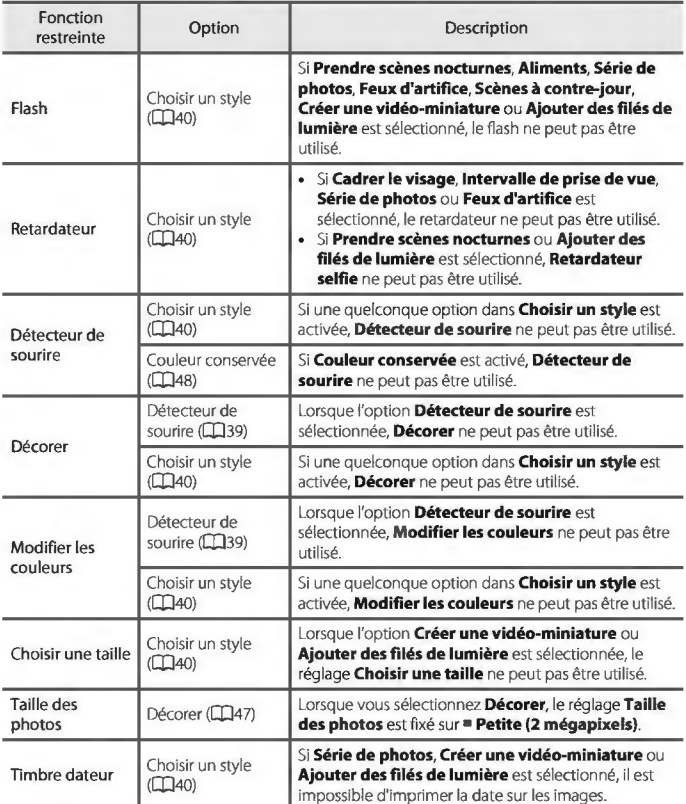

57

**6** Fonctions de prise de vue

Fonctions ne pouvant pas être utilisées simultanément lors de la prise de vue

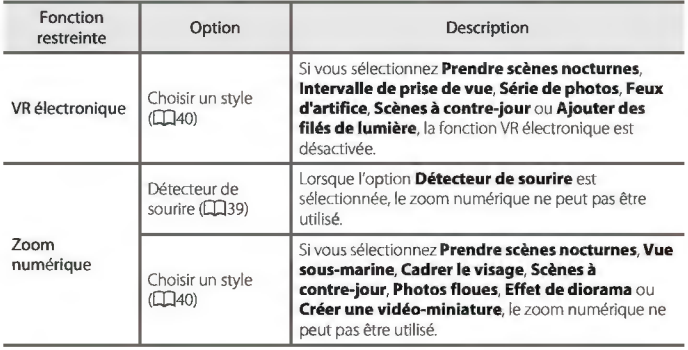

**Et al Fonctions de prise de vue** 

Fonctions ne pouvant pas être utilisées simultanément lors de la prise de vue

*58* 

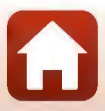

# **Fonctions de visualisation**

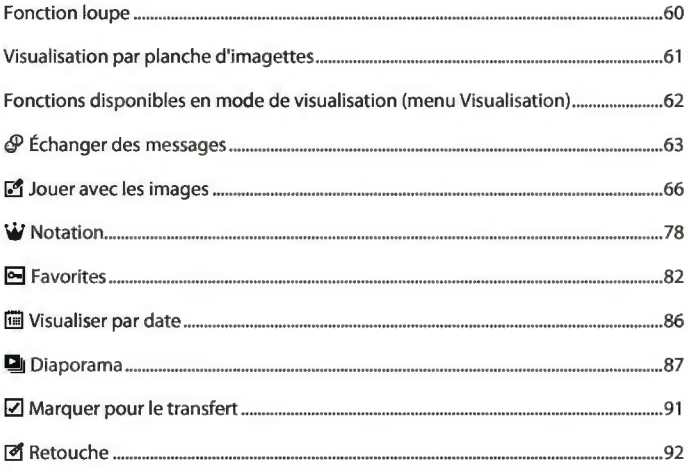

A

# **Fonction loupe**

Appuyez sur le sélecteur multidirectionnel **.À.** en mode de visualisation plein écran (CD21) pour effectuer un zoom avant sur l'image.

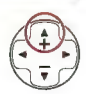

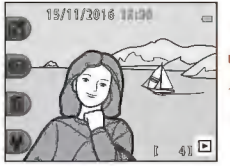

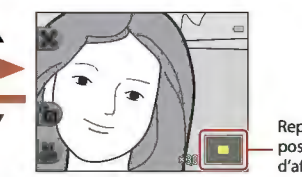

Repère de la position d'affichage

**Visua lisation plein écran** 

Un zoom avant est effectué sur la photo.

- Vous pouvez modifier le facteur d'agrandissement en appuyant sur  $\blacktriangle \blacktriangledown$ .
- Pour afficher une zone différente de l'image, appuyez sur la commande polyvalente 3 (**Å**) pour verrouiller le facteur d'agrandissement et appuyez sur  $\blacktriangle \blacktriangledown \blacktriangle \blacktriangledown$ Pour modifier le facteur d'agrandissement, appuyez sur la commande polyvalente 3  $(\bullet)$ puis modifiez le facteur d'agrandissement comme souhaité.
- Lorsqu'une image agrandie est affichée, appuyez sur la commande polyvalente 1 **(X )**  pour revenir au mode de visualisation plein écran.

### ~ **Recadrage : création d'une copie recadrée**

Lorsque vous utilisez la fonction loupe, vous pouvez recadrer l'image et enregistrer la zone affichée de l'image en tant que fichier séparé en appuyant sur la commande polyvalente  $4(M)$ .

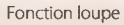

# **Visualisation par planche d'imagettes**

Appuyez sur le sélecteur multidirectionnel **T** en mode de visualisation plein écran ( $\Box$ 21) pour afficher des images sous forme de planches-contacts d'imagettes.

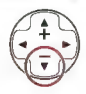

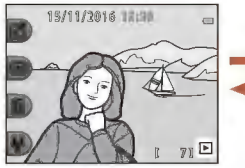

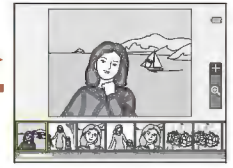

**Visualisation plein écran Visualisation par planche d'imagettes** 

• Lorsque vous êtes en mode de visualisation par planche d'imagettes, appuyez sur ..i~ pour sélectionner une image. L'image sélectionnée est agrandie et affichée au centre de l'écran. Sélectionnez une image et appuyez sur **.à..** L'image sélectionnée s'affiche en mode de visualisation plein écran.

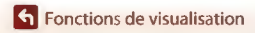

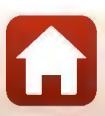

# Fonctions disponibles en mode de visualisation (menu Visualisation)

Lors de l'affichage d'images en mode de visualisation plein écran, vous pouvez sélectionner l'une des commandes polyvalentes (II] ?) et afficher le menu correspondant.

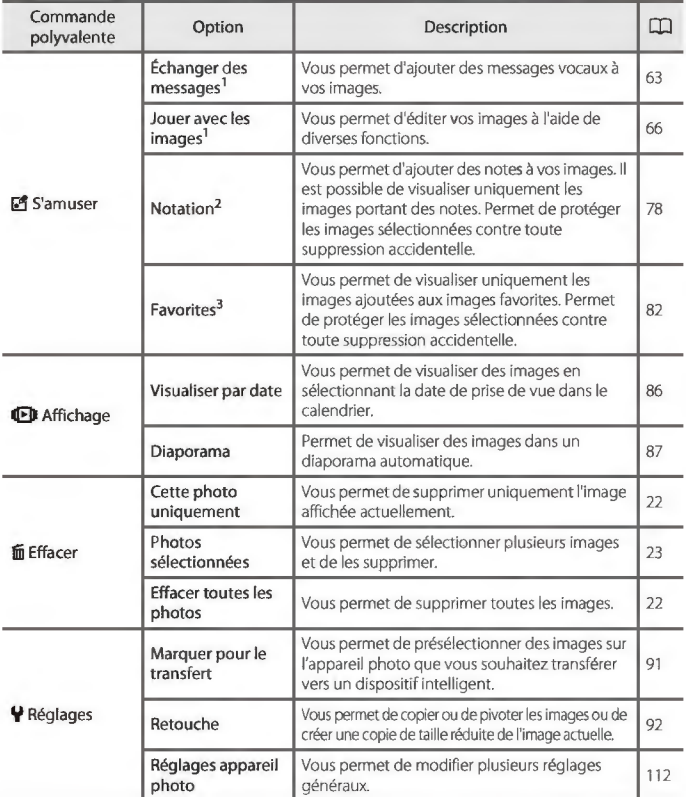

<sup>1</sup> Disponible lorsqu'une image fixe est affichée.

<sup>2</sup> Cette fonction s'affiche lorsque Menu complet ([J]117) est défini sur Activé.

<sup>3</sup> Cette fonction s'affiche lorsque Menu complet ([1]117) est défini sur Désactivé.

62

#### **G** Fonctions de visualisation

Fonctions disponibles en mode de visualisation (menu Visualisation)

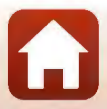

# **éP Échanger des messages**

Vous pouvez enregistrer des messages audio et les joindre à des images.

• Vous pouvez joindre jusqu'à deux messages à chaque image.

Passez en mode de visualisation  $\rightarrow$  sélectionnez une image  $\rightarrow$  commande polyvalente 1 ( $\mathbb{F}^4$ )  $\rightarrow$  commande polyvalente 2 ( $\mathcal{P}$  Échanger des messages)

### **Laisser un message**

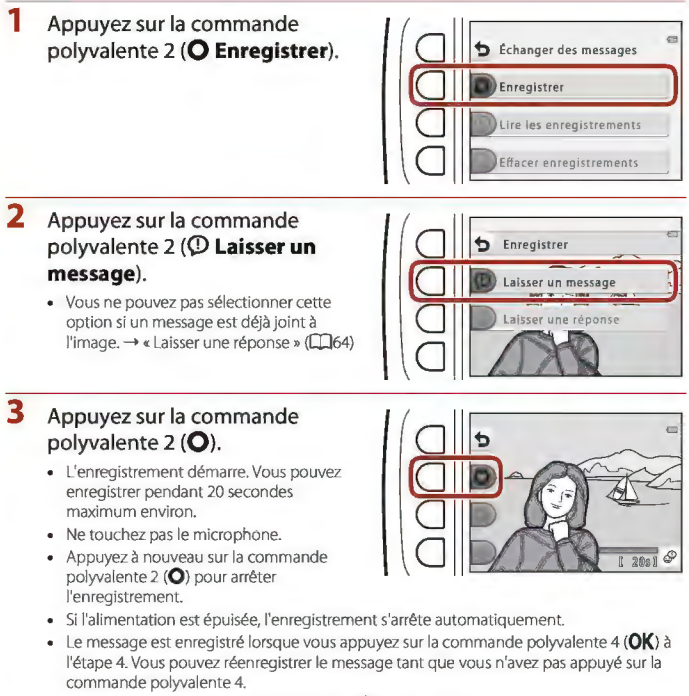

- Appuyez sur la commande polyvalente 3 **(0 )** pour lire le message.
- Appuyez sur la commande polyvalente 1 (b) avant ou après avoir enregistré un message pour revenir à l'étape 2.

**Example 2** Fonctions de visualisation

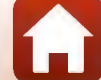

- **4** Appuyez sur la commande polyvalente  $4$  ( $OK$ ).
	- **Message enregistré.** s'affiche et le message est joint à l'image.
	- Supprimez le message actuel avant d'enregistrer un nouveau message  $(165)$

### **Laisser une réponse**

**1** Appuyez sur la commande polyvalente 2 **(0 Enregistrer).** 

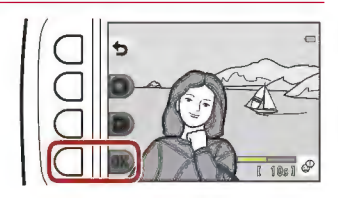

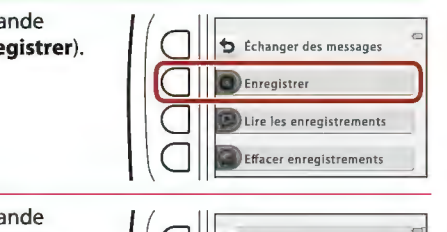

#### **2** Appuyez sur la commande polyvalente 3 (® **Laisser une réponse).**

Vous ne pouvez pas sélectionner cette option si un message n'est pas joint à  $l'image. \rightarrow « Laiser un message » (LJ63)$ 

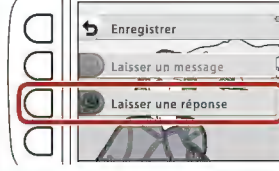

### **3** Appuyez sur la commande polyvalente 2 **(0).**

Une fois que l'enregistrement a démarré, les opérations se déroulent comme expliqué dans la section « Laisser un message »  $(\Box$ 63).

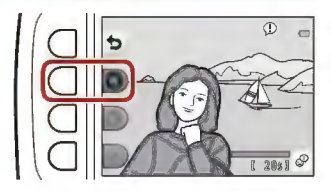

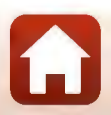

## Lire les enregistrements

#### Appuyez sur la commande polyvalente  $3$  ( $\odot$  Lire les enregistrements).

- L"appareil photo lit le message. Si deux messages ont été enregistrés, ils sont lus l'un à la suite de l'autre.
- Appuyez sur la commande polyvalente  $1$  ( $\bigcirc$ ) pour arrêter la lecture.
- Utilisez le sélecteur multidirectionnel  $\blacktriangle \blacktriangledown$  lors de la lecture pour régler le volume.
- Si l'alimentation est épuisée, la lecture s'arrête automatiquement.
- Effacer enregistrements
- 1 Appuyez sur la commande polyvalente 4 (Ca Effacer enregistrements).
	- Si vous sélectionnez une image associée à une note (CQ78) ou une image qui a été ajoutée aux images favorites (CDB2), un message de confirmation s'affiche.
		- O Oui : supprime la note ou supprime l'image des images favorites, et affiche l'écran apparaissant à l'étape 2.
		- X Non : revient à l'étape 1.

2 Lorsque le message de confirmation s'affiche, appuyez sur la commande polyvalente  $3$  ( $O$  Oui).

> Seul l'enregistrement est supprimé. Si vous avez enregistré à la fois un message et une réponse, les deux éléments sont supprimés.

**G** Fonctions de visualisation

## $\subseteq$ Vous devrez supprimer la note de cette photo. La  $\subseteq$ cunnzimer i  $\frac{1}{\sqrt{2}}$

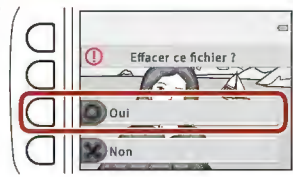

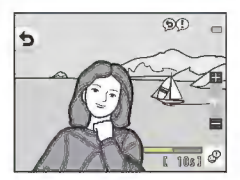

 $6$  Échanger des messages

*ire* les enregistrements Effacer enregistrements

Enregistrer

 $\subseteq$  $\subseteq$  $\Box$ 

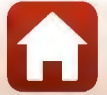

# **l!1 Jouer avec les images**

## **Avant d'éditer des images**

Vous pouvez facilement éditer des images sur cet appareil photo. Les copies éditées sont enregistrées en tant que fichiers séparés (sauf pour **Rotation photos).** 

Les copies éditées sont enregistrées avec la même date et heure de prise de vue que la photo d'origine.

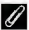

#### **Pli Restrictions concernant l'édition d'images**

- Il est possible de retoucher une image jusqu'à 10 fois (il n'y a pas de restriction quant au nombre d'applications possibles de **Rotation photos).**
- Il se **peut que vous ne puissiez pas éditer des images d'une certaine taille ou avec certaines**  fonctions d'édition.

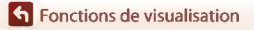

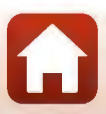

# ~ **Ajouter du maquillage**

Passez en mode de visualisation  $\rightarrow$  sélectionnez une image  $\rightarrow$  commande polyvalente 1 **(** $[$ **<sup>2</sup>)** → commande polyvalente 3 ( $[$ <sup>2</sup>) Jouer avec les images) → utilisez  $\blacktriangleright$  pour sélectionner  $\heartsuit$   $\blacktriangleright$  commande polyvalente 4 **(OK)** 

- **1**  Sélectionnez le visage que vous souhaitez retoucher à l'aide **du**  sélecteur multidirectionnel **AV d** et appuyez sur la commande polyvalente 4 (OK).
- $\subseteq$  $\subseteq$  $\subseteq$  $\Box$ **Sélection du sujet**   $\triangleq$
- Lorsqu'un seul visage est détecté, passez à l'étape 2.
- 2 Utilisez  $\rightarrow$  pour sélectionner l'effet, utilisez **△▼** pour sélectionner le niveau d'effet, puis appuyez sur **la** commande polyvalente 4 (OK).
- Affiner les visages
- Vous pouvez appliquer plusieurs effets **simultanément.**

Ajustez ou vérifiez les réglages pour tous les effets avant d'appuyer sur la commande polyvalente 4 **(QK).** 

U **Affiner les** visages ~ **Embellir la peau. fi) Appliquer fond de teint, 41 Peau moins brillante,:. ....** ~ **Masquer les cernes, • ..... • Agrandir les yeux,**  0 ....,0 **Éclaircir le regard,**  $\degree$ **. Ombre à paupières,**  $\degree$ **. Ajouter du mascara,**  $\frac{1}{2}$ **+ Blanchir les dents,** ;; **Appliquer rouge à lèvres, • ..... • Rougir les joues** 

- Appuyez sur la commande polyvalente  $1($   $\bigcirc$ ) pour revenir à l'écran de sélection de **personne.**
- **3**  Affichez **un** aperçu **du** résultat et appuyez sur la commande polyvalente 4 (OK).
	- Pour modifier les réglages, appuyez sur la commande polyvalente  $1$  ( $\bigcirc$ ) pour **revenir à l'étape 2.**

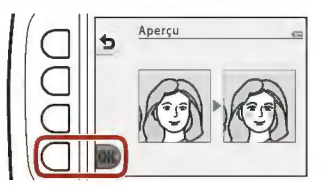

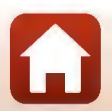

**h** Fonctions de visualisation

#### ~ Remarques concernant l'ajout de maquillage

- Vous ne pouvez retoucher qu'un seul visage à la fois. Pour ajouter du maquillage à un autre visage, retouchez à nouveau l'image modifiée.
- Selon l'orientation des visages, ou la luminosité des visages, l'appareil photo risque de ne pas pouvoir détecter les visages de façon précise, ou la fonction risque de ne pas fonctionner comme prévu.
- Si aucun visage n'est détecté, un avertissement s'affiche et l'écran retourne au menu Visualisation.
- Seules les images capturées avec une taille d'image de 640 x 480 ou plus peuvent être retouchées.

## **El Créer des albums photos**

Passez en mode de visualisation  $\rightarrow$  commande polyvalente 1 ( $\boxed{5}$ )  $\rightarrow$  commande polyvalente 3 ( $\mathbb{F}$  Jouer avec les images)  $\rightarrow$  utilisez  $\leftrightarrow$  pour sélectionner  $\Box$  $\rightarrow$  commande polyvalente 4 ( $OK$ )

Permet d'afficher les images comme dans un album photo. Sélectionnez l'un des cinq modèles d'album photo différents. L'album créé est enregistré en tant qu'image séparée de taille Petite (2 mégapixels) (1600  $\times$  1200).

**1** Utilisez le sélecteur multidirectionnel ◆ pour sélectionner une image.

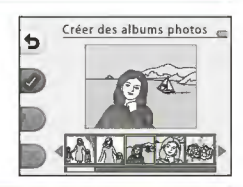

#### **2** Appuyez sur la commande polyvalente  $2 \left( \mathcal{Q} \right)$ .

- Une coche s'affiche.
- Une coche s'affiche ou disparaît à chaque fois que vous appuyez sur la commande polyvalente  $2$  ( $\mathcal{D}$ ).
- Appuyez sur la commande polyvalente 3 (RESET) pour supprimer toutes les coches.

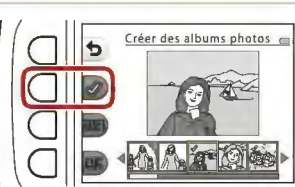

- Les images sont disposées dans un album suivant l'ordre dans lequel les coches ont été ajoutées.
- Vous pouvez sélectionner jusqu'à 20 images.

**h** Fonctions de visualisation

**圖** Jouer avec les images

#### *68*

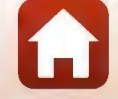

3 Appuyez sur la commande polyvalente 4 (OK).

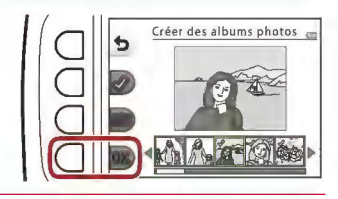

**4**  Sélectionnez le modèle d'album photo souhaité à l'aide de  $\blacklozenge$  et appuyez sur la commande polyvalente 4 (OK).

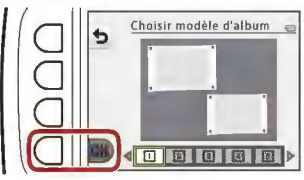

- Les albums photo s'affichent une page à la fois. Une fois que toutes les pages ont été affichées, l'appareil photo revient au menu **S'amuser.**
- Pour annuler avant la création de l'album photo, appuyez sur la commande polyvalente  $1$   $(X)$ .

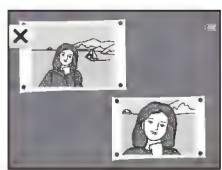

~ Remarques concernant la création d'albums photo

- Les vidéos ne peuvent pas être sélectionnées.
- Cet appareil photo ne permet pas de sélectionner des images capturées avec d'autres appareils photo.

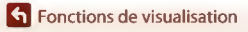

## **G Ajouter un effet fisheye**

Passez en mode de visualisation  $\rightarrow$  sélectionnez une image  $\rightarrow$  commande polyvalente 1 ( $\mathbb{F}^q$ )  $\rightarrow$  commande polyvalente 3 ( $\mathbb{F}^q$  Jouer avec les images)  $\rightarrow$  utilisez ◆ pour sélectionner **G** → commande polyvalente 4 **(OK)** 

Donne l'impression que l'image a été capturée avec un objectif Fisheye. Cet effet convient aux images capturées en utilisant l'option **Gros plan** dans le menu de prise de vue.

#### Confirmez l'effet et appuyez sur la commande polyvalente 4 **(QK).**

• Pour annuler, appuyez sur la commande polyvalente  $1$  ( $\bigoplus$ ).

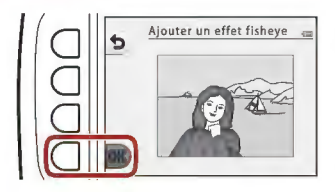

## **D Appareil photo jouet**

Passez en mode de visualisation  $\rightarrow$  sélectionnez une image  $\rightarrow$  commande polyvalente 1 ( $\left[\begin{matrix}6\end{matrix}\right]$ )  $\rightarrow$  commande polyvalente 3 ( $\left[\begin{matrix}6\end{matrix}\right]$  Jouer avec les images)  $\rightarrow$  utilisez  $\blacklozenge$  pour sélectionner  $\mathbb{R}$   $\rightarrow$  commande polyvalente 4 **(OK)** 

Donne l'impression que l'image a été capturée avec un appareil photo jouet. Cet effet est adapté aux paysages.

#### Confirmez l'effet et appuyez sur la commande polyvalente 4 **(QK).**

• Pour annuler, appuyez sur la commande polyvalente  $1$  ( $\bigtriangleup$ ).

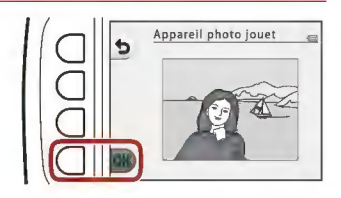

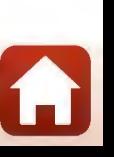

# **0 Adoucir les photos**

Passez en mode de visualisation  $\rightarrow$  sélectionnez une image  $\rightarrow$  commande polyvalente 1 ( $\mathbb{F}^q$ )  $\rightarrow$  commande polyvalente 3 ( $\mathbb{F}^q$  Jouer avec les images)  $\rightarrow$  utilisez  $\blacklozenge$  pour sélectionner  $\bigcirc \rightarrow$  commande polyvalente 4 **(OK)** 

Vous pouvez adoucir l'image en ajoutant un léger fiou autour du centre de l'image. Quatre zones de fiou sont disponibles.

Utilisez le sélecteur multidirectionnel **<illill>'** pour sélectionner la zone où ajouter du flou, et appuyez sur la commande polyvalente 4 **(QK).** 

- Pour ajouter un léger fiou à l'image entière, appuyez sur **ALL**
- Pour annuler, appuyez sur la commande polyvalente 1 **(t>)**

## \* **Ajouter des étoiles**

Passez en mode de visualisation  $\rightarrow$  sélectionnez une image  $\rightarrow$  commande polyvalente 1 ( $\left[\frac{1}{2}\right]$ )  $\rightarrow$  commande polyvalente 3 ( $\left[\frac{1}{2}\right]$  Jouer avec les images)  $\rightarrow$  utilisez ◆ pour sélectionner  $*$  → commande polyvalente 4 **(OK)** 

Produit des rayons de type étoile qui irradient depuis des objets lumineux, par exemple des refiets du soleil ou les éclairages de rue. Cet effet convient pour les scènes de nuit.

#### Confirmez l'effet et appuyez sur la commande polyvalente 4 **(QK).**

• Pour annuler, appuyez sur la commande polyvalente 1 (b).

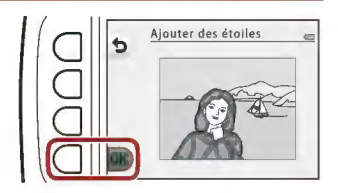

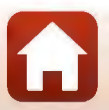

**Et al.** Fonctions de visualisation

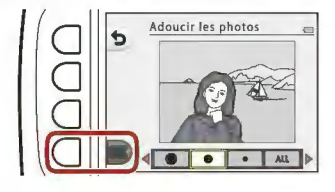

# ~; **Ajouter effet diorama**

Passez en mode de visualisation  $\rightarrow$  sélectionnez une image  $\rightarrow$  commande polyvalente 1 **(** $[3]$ **) →** commande polyvalente 3 ( $[3]$  Jouer avec les images) → utilisez  $\blacklozenge$  pour sélectionner  $\mathbb{S}$   $\rightarrow$  commande polyvalente 4 **(OK)** 

Donne à l'image l'aspect d'une scène miniature capturée en mode macro. Cet effet convient particulièrement bien pour les photos prises à partir d'une position surélevée avec le sujet principal au centre de l'image.

Confirmez l'effet et appuyez sur la commande polyvalente 4 **(QK).** 

• Pour annuler, appuyez sur la commande polyvalente 1 (b).

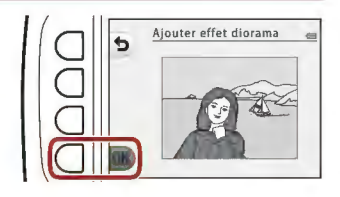

## ~ **Modifier les couleurs**

Passez en mode de visualisation  $\rightarrow$  sélectionnez une image  $\rightarrow$  commande polyvalente 1 **([!1)-+** commande polyvalente 3 **([!1** Jouer avec les images) -+ utilisez ◆ pour sélectionner → commande polyvalente 4 **(OK)** 

Permet d'ajuster les couleurs de l'image.

Sélectionnez le réglage souhaité à l'aide du sélecteur multidirectionnel  $\blacklozenge$  et appuyez sur la commande polyvalente 4 **(QK).** 

- Les réglages de couleur d'image suivants sont disponibles:
	- CD Couleurs vives (réglage par défaut): utilisez ce réglage pour obtenir un effet brillant d'impression photo.
	- 0 Noir et blanc· enregistrez les images en noir et blanc.
	- @ Sépia enregistrez les images en sépia.
	- @ Cyanotype: enregistrez les images en monochrome cyan-bleu.
- Pour annuler, appuyez sur la commande polyvalente 1 (<sup>b</sup>).

**Example 2** Fonctions de visualisation

**圖** Jouer avec les images

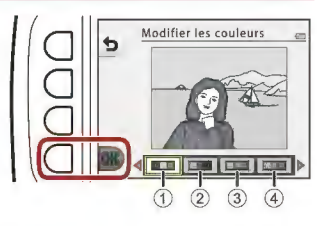

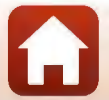

72

# # **Couleur conservée**

Passez en mode de visualisation  $\rightarrow$  sélectionnez une image  $\rightarrow$  commande polyvalente 1 ( $[2]$ )  $\rightarrow$  commande polyvalente 3 ( $[2]$  Jouer avec les images)  $\rightarrow$  utilisez **◆** pour sélectionner **/** → commande polyvalente 4 **(OK)** 

Créez une image noir et blanc sur laquelle n'est préservée que la couleur spécifiée.

Sélectionnez une couleur à l'aide du  $s$ électeur multidirectionnel  $\blacklozenge$ et appuyez sur la commande polyvalente 4 (OK).

• Pour annuler, appuyez sur la commande polyvalente 1 (b).

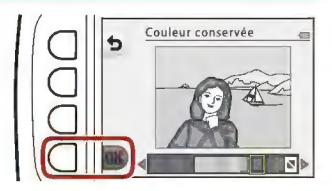

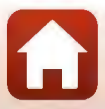

## **[ii]** Décorer

Passez en mode de visualisation  $\rightarrow$  sélectionnez une image  $\rightarrow$  commande polyvalente 1 ( $\mathbb{F}^n$ )  $\rightarrow$  commande polyvalente 3 ( $\mathbb{F}^n$  Jouer avec les images)  $\rightarrow$  utilisez  $\blacklozenge$  pour sélectionner  $\blacksquare$   $\rightarrow$  commande polyvalente 4 (OK)

Permet d'ajouter un cadre autour de vos images. La taille d'image de la copie éditée varie selon la taille de l'image originale, comme décrit ci-dessous.

- Si l'image originale est de **Petite (2 mégapixels)** (1600  $\times$  1200 ou plus), la copie est enregistrée à Petite (2 mégapixels) (1600 x 1200).
- Si l'image originale est inférieure à **Petite (2 mégapixels)** (1600  $\times$  1200), la copie est enregistrée dans la même taille que l'image originale.

Sélectionnez le cadre souhaité à l'aide du sélecteur multidirectionnel  $\blacklozenge$  et appuyez sur la commande polyvalente 4 (OK).

- Le cadre est ajouté à l'image et enregistré en tant que nouvelle copie.
- Pour annuler, appuyez sur la commande polyvalente 1 (b).

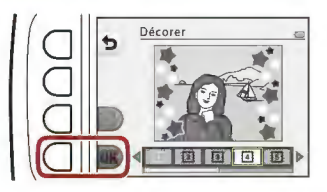

• Appuyez sur la commande polyvalente  $3(\mathbf{S})$  pour supprimer le cadre.

#### ~ Remarques concernant la fonction Décorer

- Le cadre est placé sur l'image, donc une large zone de l'image est couverte, selon le modèle de cadre.
- Lorsque vous utilisez l'impression sans bordures pour imprimer des images auxquelles vous avez ajouté des cadres, il se peut que les cadres ne soient pas imprimés.

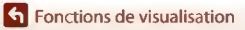

# **※ Ajouter des effets BD**

Passez en mode de visualisation  $\rightarrow$  sélectionnez une image  $\rightarrow$  commande polyvalente **1 ([!1)-+** commande polyvalente 3 **([!1** Jouer avec les images) -+ utilisez **Example 1** pour sélectionner  $\ddot{*}$   $\ddot{*}$   $\rightarrow$  commande polyvalente 4 **(OK)** 

Donnez à une image que vous avez capturée l'aspect d'une planche de bande dessinée en dessinant des lignes. Trois effets sont disponibles.

**1** Utilisez le sélecteur  $multiplicationnel \blacktriangleleft$  pour sélectionner le sujet auquel appliquer l'effet, et appuyez sur la commande polyvalente **4(0Kl.** 

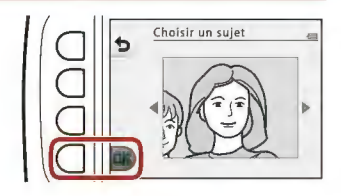

- Lorsqu'un sujet est détecté, passez à l'étape 2.
- 2 Utilisez  $\rightarrow$  pour sélectionner un effet et appuyez sur la commande polyvalente **4 (QK).**

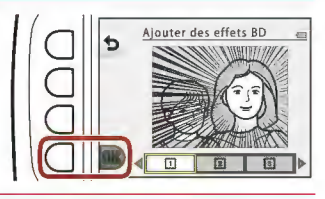

**3** Confirmez l'effet et appuyez sur la commande polyvalente **4(0Kl.** 

> Pour modifier les réglages, appuyez sur la commande polyvalente 1 **(t>)** pour **revenir à l'étape 2.**

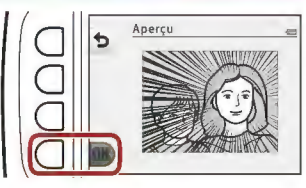

#### ~ **Remarques concernant l'ajout des effets BD**

**Si aucun visage ou sujet principal n'est détecté, un avertissement s'affiche et l'écran retourne au menu Visualisation.** 

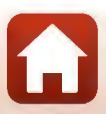

# ~ **Ajouter des décorations**

Passez en mode de visualisation  $\rightarrow$  sélectionnez une image  $\rightarrow$  commande polyvalente 1 ( $\mathbb{F}^n$ )  $\rightarrow$  commande polyvalente 3 ( $\mathbb{F}^n$  Jouer avec les images)  $\rightarrow$  utilisez  $\blacklozenge$  pour sélectionner  $\frac{p}{r}$   $\rightarrow$  commande polyvalente 4 (OK)

Ajoutez des décorations à une image. Vous pouvez agrandir ou réduire, déplacer, et faire pivoter les décorations.

- **1** Utilisez le sélecteur  $multiplicationnel \blacktriangleleft$  pour sélectionner le sujet auquel appliquer la décoration, et appuyez sur la commande polyvalente 4 (OK).
	- Lorsqu'un sujet est détecté, passez à l'étape 2.
- **2** Utilisez **▲▼** pour sélectionner un type de décoration, utilisez pour ajuster la décoration, puis appuyez sur la commande polyvalente 4 **(OK).** 
	- Q. (agrandir ou réduire), + (déplacer) et *C* (faire pivoter) sont disponibles comme options d'ajustement.
	- En mode O. (agrandir ou réduire), appuyez sur la commande polyvalente 2 (+) ou la commande polyvalente  $3$   $\leftarrow$ ) pour ajuster la taille de la décoration, puis appuyez sur la commande polyvalente 4 **(QK).**
	- En mode + (déplacer), utilisez **AV D** pour déplacer la décoration, puis appuyez sur **la** commande polyvalente 4 **(QK)**

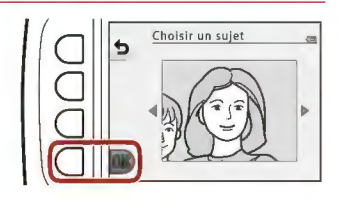

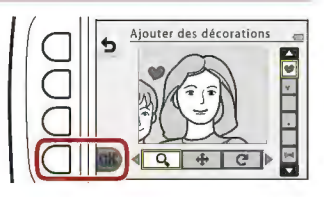

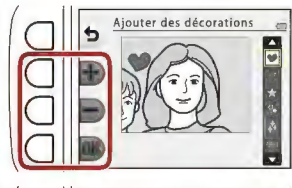

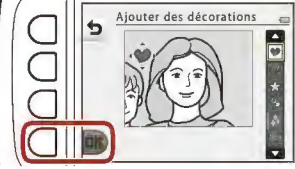

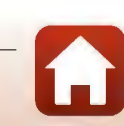

76

**h** Fonctions de visualisation

**I** Jouer avec les images

En mode *C* (faire pivoter), appuyez sur la commande polyvalente 2 **(C )** ou la commande polyvalente  $3$   $\ddot{\odot}$  pour ajuster le sens de la décoration, puis appuyez sur la commande polyvalente 4 (OK).

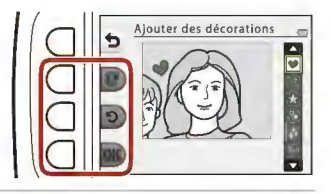

#### **3 Confirmez l'effet et appuyez sur la commande polyvalente 4(0Kl.**

Pour modifier les réglages, appuyez sur la commande polyvalente  $1$  ( $\bigcirc$ ) pour **revenir à l'étape 2.** 

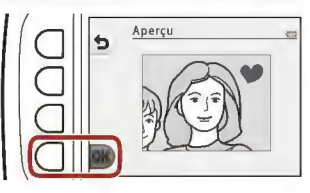

**following** Fonctions de visualisation

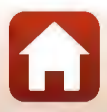

# **W** Notation

Cette fonction s'affiche lorsque Menu complet ([1]117) est défini sur Activé. Notez les images en utilisant W Excellente ou **& Bonne**. Vous pouvez utiliser Afficher les photos notées pour ne visualiser que les images notées.

Passez en mode de visualisation  $\rightarrow$  commande polyvalente 1 ( $\Box$ )  $\rightarrow$  commande polyvalente 4 (W Notation)

## **Noter les photos**

- **1**  Appuyez sur la commande polyvalente 2 (W Noter les Notation  $\Box$ photos).  $\Box$ Noter les photos Afficher les photos notées Sunntimer **2**  Utilisez le sélecteur 15/11/2016 15:55  $multiplicationnel \blacktriangleleft$  pour sélectionner une image et appuyez sur la commande polyvalente 2 **(\il)** ou la commande polyvalente  $3$  ( $\mathcal{R}$ ).
	- Les images notées affichent des notes ( $\frac{100}{2}$  ou  $\frac{100}{2}$ ) sur l'écran de visualisation et sont protégées.
	- Vous ne pouvez pas ajouter deux notes à une seule image.

#### Remarques concernant les images notées

Le formatage de la carte mémoire ou de la mémoire interne de l'appareil photo ([11] 21) supprime définitivement toutes les données, y compris les images notées.

### **Pli** Notation

- Les images notées sont également ajoutées à Favorites (CD82). La suppression de l'image supprime également l'image des images favorites.
- Il est possible d'ajouter la note  $\mathfrak{B}$  à un total maximum de 200 images, y compris les images ajoutées aux favorites. Il est possible d'ajouter la note @ à un total maximum de 200 images.

**h** Fonctions de visualisation

**W** Notation

*78* 

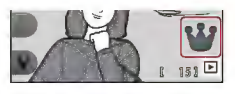

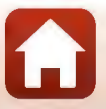

#### **Modification ou suppression des notes d'images individuelles**

**1** À l'étape 2 (ŒJ78) de « Noter les photos », sélectionnez l'image dont vous souhaitez modifier ou supprimer la note.

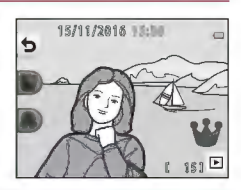

# **2** Modifiez ou supprimez la note.

- Appuyez sur la commande polyvalente 2 (V) ou la commande polyvalente 3 (@) pour passer de la note actuelle à la note **sélectionnée.**
- Appuyez sur la commande polyvalente  $2(\mathbf{W})$  ou la commande polyvalente  $3(\mathbf{R})$ pour supprimer la note de l'image **sélectionnée.**

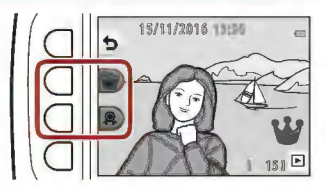

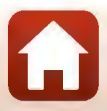

## Afficher les photos notées

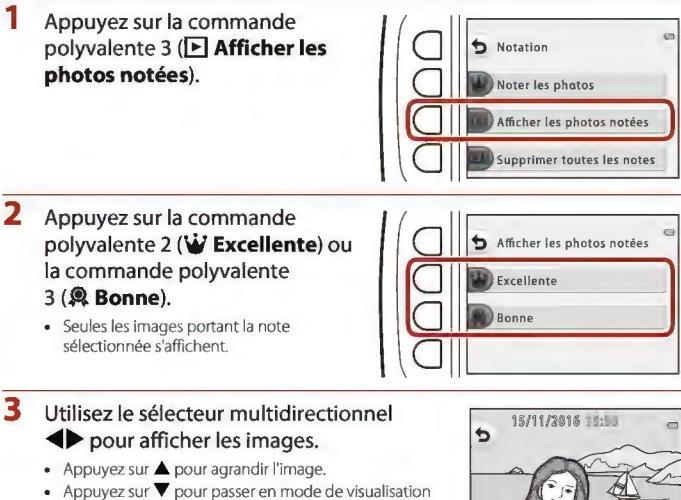

- par planche d'imagettes.
- Appuyez sur la commande polyvalente  $1$  ( $\bigcirc$ ) pour revenir à l'écran affiché à !'étape 2.
- Appuyez sur la commande polyvalente  $4(X)$  pour revenir au mode de visualisation plein écran ( $\Box$ 21).

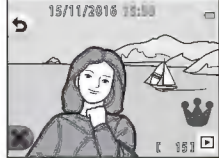

#### ~ Remarques concernant l'affichage de photos notées

Les images ne peuvent pas être modifiées (les notes ne peuvent pas non plus être modifiées ou supprimées) si elles sont visualisées à l'aide de **Afficher les photos notées**.

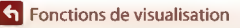

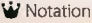

## Supprimer toutes les notes

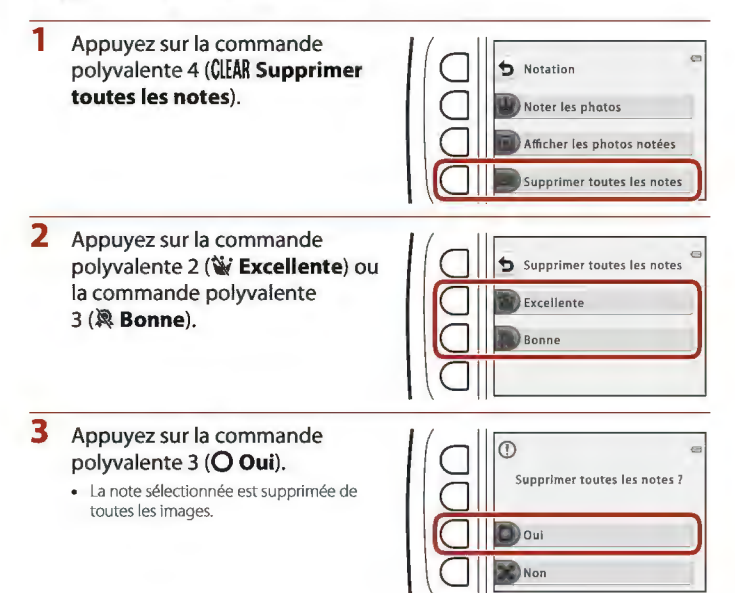

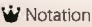

# **8 Favorites**

Cette fonction s'affiche lorsque Menu complet (CQ117) est défini sur Désactivé. Vous pouvez utiliser **Afficher les favorites** pour visualiser uniquement les images ajoutées aux images favorites.

Passez en mode de visualisation  $\rightarrow$  commande polyvalente 1 ( $\leftarrow$ 1)  $\rightarrow$  commande polyvalente 4 (<sup>5</sup> Favorites)

## Ajouter aux favorites

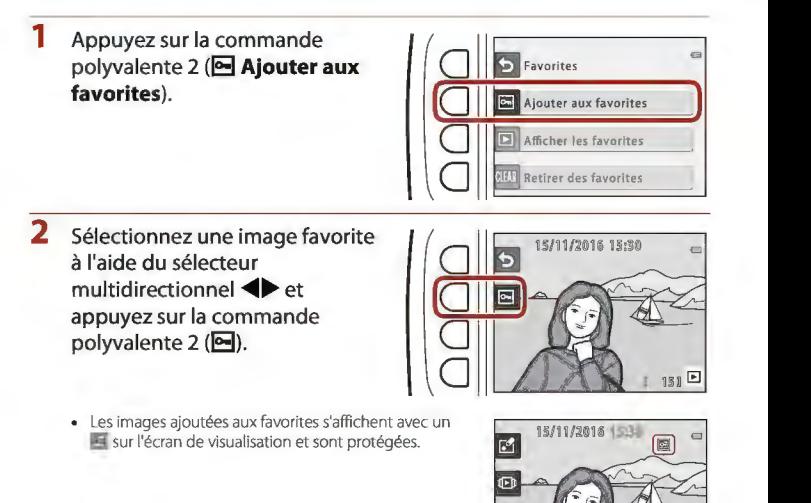

#### ~ Remarques concernant les images ajoutées aux favorites

Le formatage de la carte mémoire ou de la mémoire interne de l'appareil photo (Q1121) supprime définitivement toutes les données, y compris les images notées.

## **Pli** Favorites

• La note  $\frac{100}{2}$  (CCL78) est ajoutée aux images qui sont incluses dans les favorites. Supprimer des images des images favorites supprime également la note.

*82* 

• Vous pouvez ajouter jusqu'à 200 images aux favorites, images notées incluses.

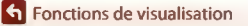

**I**S Favorites

#### **Suppression d'images favorites des images individuelles**

**1** À l'étape 2 ([D82) de « Ajouter aux favorites », sélectionnez l'image que vous souhaitez supprimer des favorites.

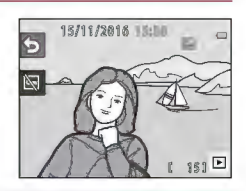

- **2** Appuyez sur la commande polyvalente  $2$  ( $\boxtimes$ ).
	- L'image sélectionnée est supprimée des favorites.

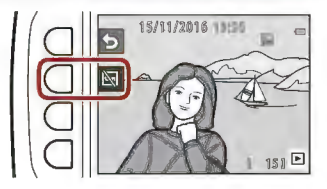

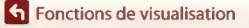

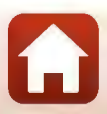

## **Afficher les favorites**

**1** Appuyez sur la commande polyvalente 3 ([B **Afficher les favorites).** 

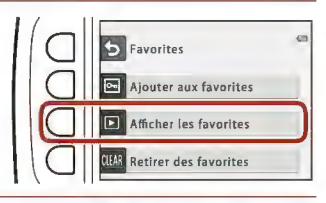

## **2** Utilisez le sélecteur multidirectionnel  $\blacklozenge$  pour afficher les images.

- Appuyez sur **.À.** pour agrandir l'image.
- Appuyez sur ▼ pour passer en mode de visualisation par planche d'imagettes.
- Appuyez sur la commande polyvalente 1 **(tl)** pour revenir à l'écran affiché à l'étape 1.
- Appuyez sur la commande polyvalente  $4(X)$  pour revenir au mode de visualisation plein écran ( $\Box$ 21).

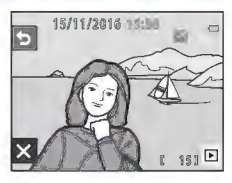

#### ~ Remarques concernant l'affichage des favorites

Les images ne peuvent pas être modifiées (et ne peuvent pas non plus être supprimées des favorites) si elles sont visualisées à l'aide de **Afficher les favorites.** 

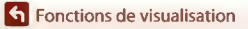

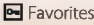

## **Retirer des favorites**

**1** Appuyez sur la commande  $\epsilon$ polyvalente 4 (Cl[AR **Retirer des Favorites favorites). Ajouter aux favorites**   $\blacksquare$ **Afficher les favo rites CIAR** Retirer des favorites 1) **2** Appuyez sur la commande 01 **©Retirertouteslesimagesdes <sup>c</sup>** polyvalente 3 **(Q Oui).**  favorites? Toutes les images ajoutées aux favorites sont supprimées.

> $\overline{\bigcirc}$  out **Non**

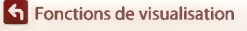

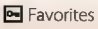

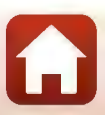

# **fill** Visualiser par date

Permet de lire des images en sélectionnant la date de prise de vue sur le calendrier.

Passez en mode de visualisation  $\rightarrow$  commande polyvalente 2 ( $\left(\blacksquare\right)$ )  $\rightarrow$  commande polyvalente 2 ([] Visualiser par date)

- **1** Sélectionnez la date souhaitée <sup>à</sup> l'aide du sélecteur multidirectionnel  $\blacktriangle \blacktriangledown \blacktriangle \blacktriangleright$  et appuyez sur la commande polyvalente  $4$  ( $OK$ ).
	- Les images sont sélectionnées en fonction de la date choisie. La première image capturée à cette date s'affiche.

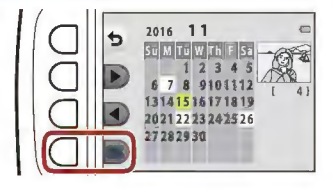

- Un arrière-plan blanc de date indique que des images ont été enregistrées à cette date.
- Appuyez sur la commande polyvalente 2 ( $\blacktriangleright$ ) pour afficher le mois suivant. Appuyez sur la commande polyvalente 3 (<) pour afficher le mois précédent.

## 2 Utilisez  $\blacklozenge$  pour afficher les images.

- Appuyez sur **.À.** pour agrandir l'image.
- Appuyez sur ▼ pour passer en mode de visualisation par planche d'imagettes.
- Appuyez sur la commande polyvalente  $1$  ( $\bigcirc$ ) pour revenir à l'écran affiché à l'étape 1.
- $\bullet$  Appuyez sur la commande polyvalente  $4(X)$  pour revenir au mode de visualisation plein écran ( $\square$ 21).

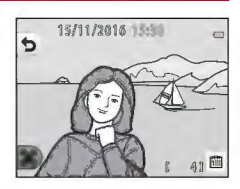

#### ~ Remarques concernant l'affichage par date

- Les 9000 dernières images peuvent être affichées.
- Les images prises lorsque la date de l'appareil photo n'est pas définie sont traitées comme des images prises le 1er janvier 2016.
- Lors de la lecture de fichiers de clip vidéo, seule la première vue de chaque clip vidéo s'affiche.
- Il n'est pas possible d'éditer les images lors de la visualisation à l'aide de l'option Visualiser par date.

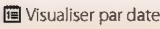

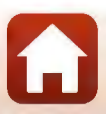

# ~Diaporama

Visualisez des images une par une sous forme de« diaporama »automatique. Lorsque des fichiers vidéo sont lus dans le diaporama, seule la première vue de chaque vidéo s'affiche. De la musique de fond est jouée pendant la visualisation. La musique de fond varie selon le thème sélectionné sous **\* Choisir un thème** (III90).

Passez en mode de visualisation  $\rightarrow$  commande polyvalente 2 ( $\Box$ )  $\rightarrow$  commande polyvalente 3 (**Q** Diaporama)

## **Choisir les photos**

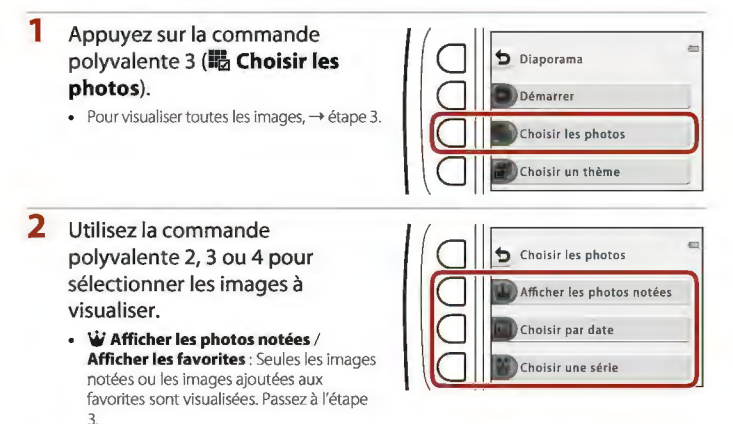

- **fil Choisir par date** : seules les images capturées le même jour sont visualisées. Sélectionnez une date dans le calendrier, appuyez sur la commande polyvalente  $4$  ( $OK$ ) et continuez à partir de l'étape 3.
- Š Choisir une série : les images capturées à l'aide de l'option Intervalle de prise de vue ( $\Box$ 42) sont visualisées les unes à la suite des autres. Cette option peut être sélectionnée uniquement lorsque des images ont été capturées à l'aide de Intervalle de prise de vue ( $\Box$ 89).

**h** Fonctions de visualisation

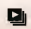

- 3 Appuyez sur la commande polyvalente 2 (O Démarrer).
	- Le diaporama démarre.

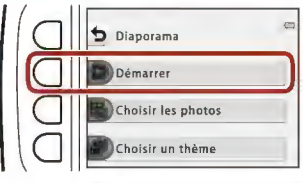

- Pour suspendre la visualisation, appuyez sur la commande polyvalente  $4$  ( $\bullet$ ). Pour quitter, appuyez sur la commande polyvalente  $1$  ( $\bigcirc$ ).
- Pendant la lecture du diaporama. appuyez sur le sélecteur multidirectionnel pour afficher l'image suivante ou sur < pour afficher l'image précédente. Appuyez sur  $\blacktriangleright$  ou  $\blacktriangleleft$  et maintenez-le enfoncé pour effectuer une avance rapide ou pour rembobiner.
- Appuyez sur  $\blacktriangle \blacktriangledown$  pendant la visualisation pour régler le volume de la musique de fond.

## 4 Terminez ou redémarrez le diaporama.

- L'écran affiché ci-contre s'affiche lorsque le diaporama est suspendu.
	- X : Revient à l'écran affiché à l'étape 1.
	- CD : Affiche l'image suivante.
	- :Affiche l'image précédente.
	- 0 : Reprend la lecture.

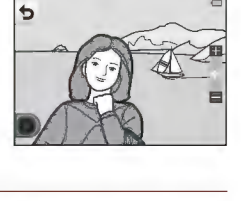

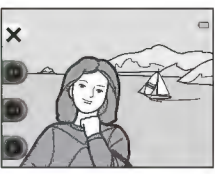

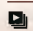

#### Choisir une série

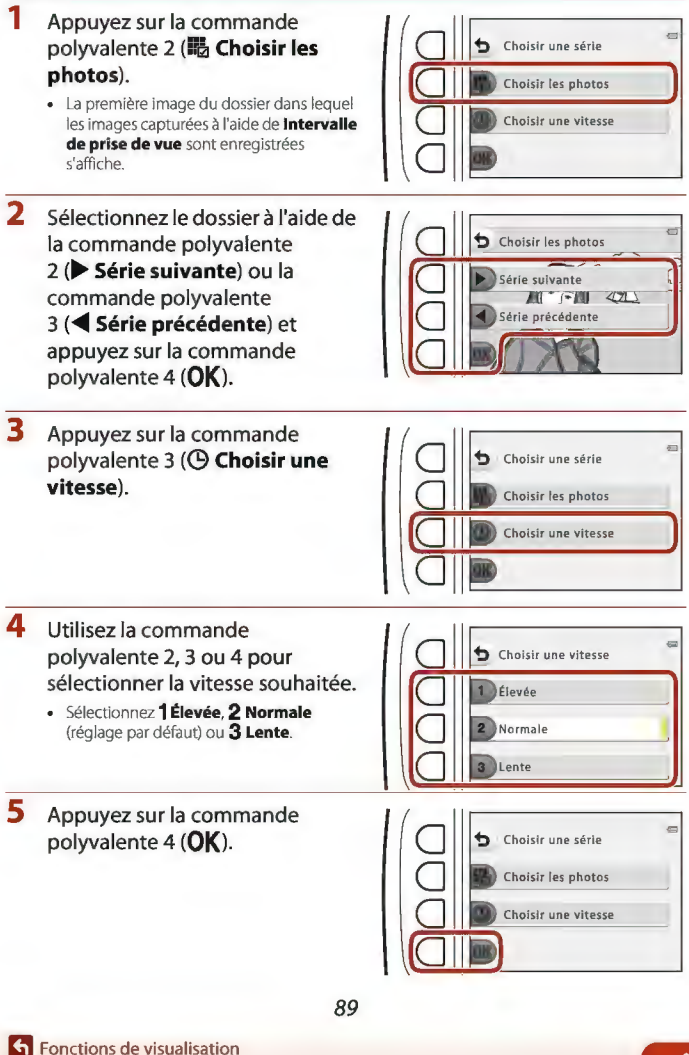

**Q**I Diaporama
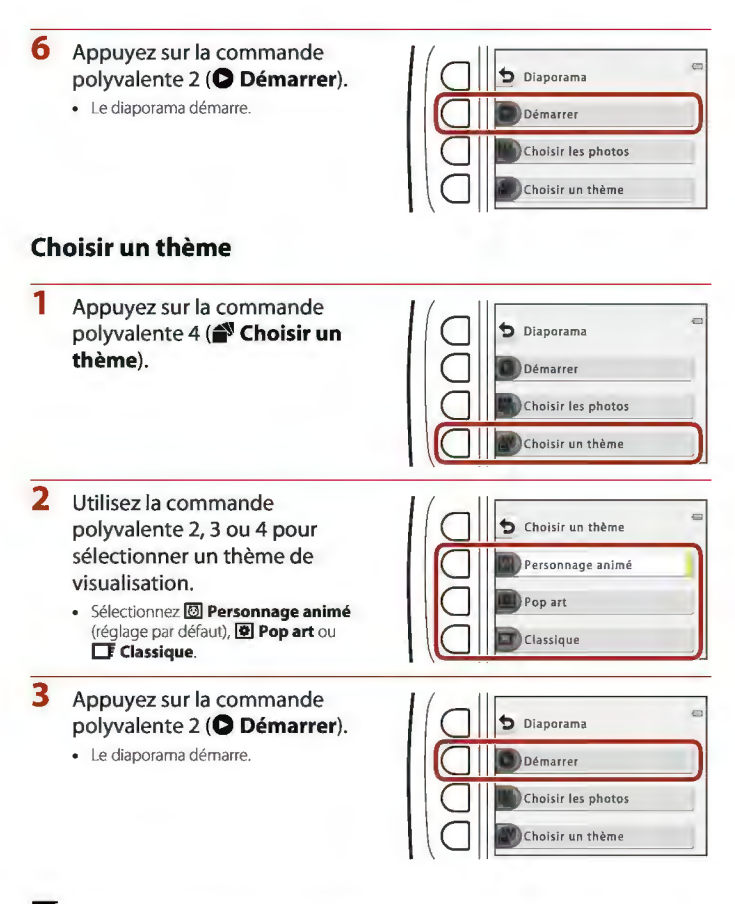

#### ~ Remarques concernant les diaporamas

La durée maximale de visualisation est de 30 minutes environ.

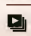

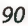

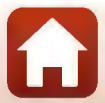

### **0 Marquer pour le transfert**

Sélectionnez des images fixes sur l'appareil photo et téléchargez-les sur un dispositif intelligent disposant d'une connexion sans fil établie avec l'application SnapBridge.

- La taille des images transférées est limitée à 2 millions de pixels. Pour transférer des images fixes à leur taille d'origine, utilisez l'option Télécharger des photos dans l'application SnapBridge.
- Les vidéos ne peuvent pas être sélectionnées. Pour transférer des vidéos sur un dispositif intelligent, utilisez l'option Télécharger des photos dans l'application SnapBridge.
- Notez que lorsque vous sélectionnez l'option Réinitialisation ( $\Box$ 126) ou Menu Réseau > Rétablir régl. par défaut ([1]115) dans le menu Réglages appareil photo, les réglages que vous avez effectués pour Marquer pour le transfert sont annulés.

Passez en mode de visualisation  $\rightarrow$  commande polyvalente 4 ( $\rightarrow$ )  $\rightarrow$  commande polyvalente 2 (<a>
<a>
Marquer pour le transfert)</a>

**1** Utilisez le sélecteur multidirectionnel **D** pour sélectionner une image à transférer, puis appuyez sur la commande polyvalente  $2 \left( \mathcal{A} \right)$ .

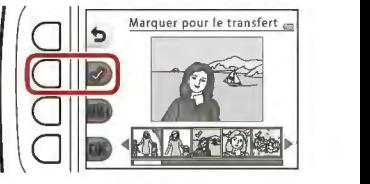

- L'image sélectionnée est indiquée par une coche.
- Une coche s'affiche ou disparaît à chaque fois que vous appuyez sur la commande polyvalente  $2 \times 2$ ).
- Appuyez sur la commande polyvalente 3 (RESET) pour supprimer toutes les coches.
- **2** Ajoutez des coches à toutes les images que vous souhaitez transférer, puis appuyez sur la commande polyvalente  $4$  ( $\overrightarrow{OK}$ ) pour confirmer la sélection.

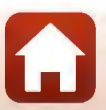

**h** Fonctions de visualisation

### **d** Retouche

Copiez ou pivotez les images ou créez une copie de taille réduite de l'image actuelle.

Passez en mode de visualisation  $\rightarrow$  commande polyvalente 4 ( $\rightarrow$ )  $\rightarrow$  commande polyvalente 3 (@1 Retouche)

### **H** Copier

Vous pouvez copier des images entre une carte mémoire et la mémoire interne.

- Si une carte mémoire ne contenant aucune image est insérée et que l'appareil photo est activé en mode de visualisation, **La mémoire ne contient pas d'images.** s'affiche. Dans ce cas, appuyez sur une commande polyvalente et utilisez la commande polyvalente 3 (@1 **Retouche)** pour sélectionner **Copier.**
- **1** Appuyez sur la commande polyvalente 2 (H<sub>2</sub> Copier).

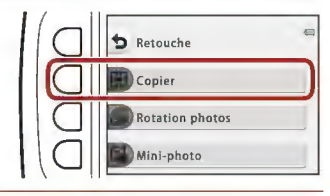

**2** Utilisez la commande polyvalente 2 **(•I Appareil vers carte)** ou la commande polyvalente 3 **(•:Il Carte vers appareil)** pour sélectionner la source et la destination de copie.

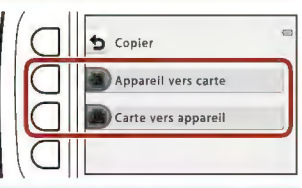

**3** Utilisez la commande polyvalente 2 (G'tl **Images sélectionnées)** ou la commande polyvalente 3 (G"'!1 **Toutes les images)** pour sélectionner la méthode de copie.

• Lorsque **I<sup>n</sup>: Toutes les images** est sélectionné, passez à l'étape 6.

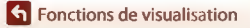

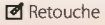

**4** Utilisez le sélecteur  $multidirectionnel \blacktriangleleft$  pour sélectionner une image, puis appuyez sur la commande polyvalente  $2 \left( \mathcal{Q} \right)$ .

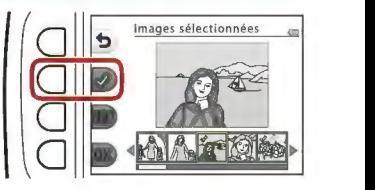

- L'image sélectionnée est indiquée par une coche.
- Une coche s'affiche ou disparait à chaque fois que vous appuyez sur la commande polyvalente  $2$  ( $\mathcal{D}$ ).
- Appuyez sur la commande polyvalente 3 (RESET) pour supprimer toutes les coches.
- Répétez l'étape 4 pour sélectionner d'autres images.
- **5** Appuyez sur la commande polyvalente 4 (OK) pour appliquer la sélection d'image.
	- Une boite de dialogue de confirmation s'affiche.
- **6** Appuyez sur la commande polyvalente 3 (Q **Oui).** 
	- Les images sont copiées.

#### ~ Remarques à propos de la fonction Copier

- Vous pouvez uniquement copier les fichiers dans des formats que cet appareil photo peut enregistrer.
- Un fonctionnement optimal n'est pas garanti pour les images capturées avec une autre marque d'appareil photo ou modifiées sur un ordinateur.
- **Les réglages Noter les photos (CQ78) et Ajouter aux favorites (CQ82)** configurés pour les images ne sont pas copiés.

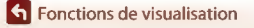

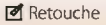

### .11 **Rotation photos**

Spécifiez l'orientation dans laquelle les images enregistrées sont affichées pendant la visualisation.

Une rotation de 90 degrés dans le sens des aiguilles d'une montre ou de 90 degrés dans le sens inverse peut être appliquée aux images fixes.

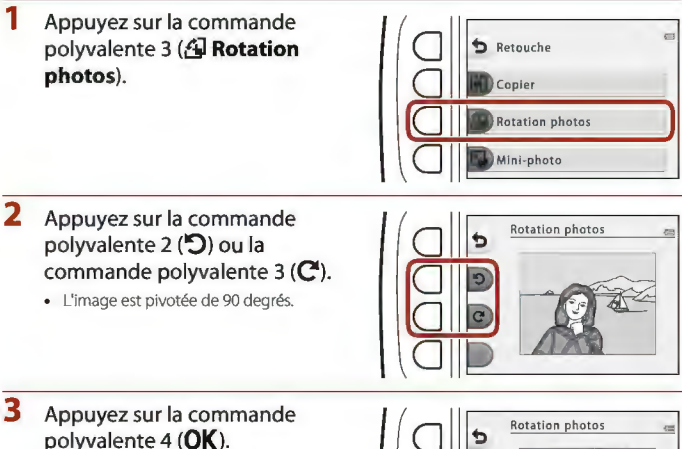

L'orientation affichée est appliquée, et les<br>informations d'orientation sont informations d'orientation sont<br>enregistrées avec l'image.

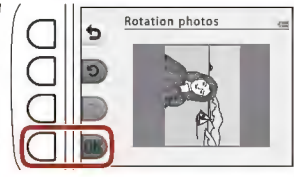

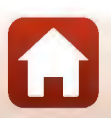

**Example 3** Fonctions de visualisation

*<del>* Retouche</del>

### ~ **Mini-photo**

Permet de créer une copie réduite des images.

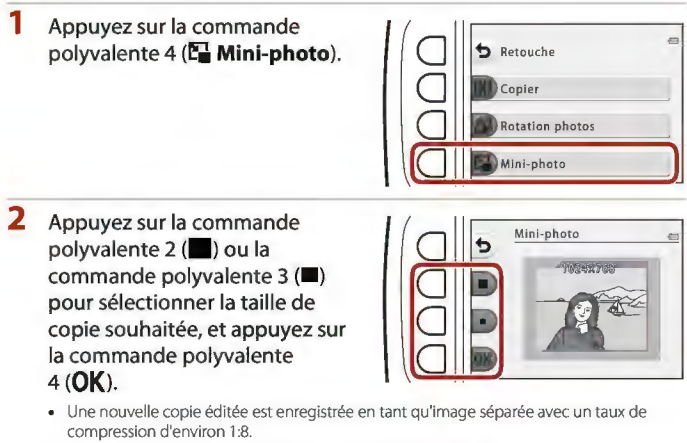

• Pour annuler, appuyez sur la commande polyvalente  $1$  ( $\bigcirc$ ).

### ~ Remarques concernant la fonction Mini-photo

Les images d'une taille d'image de 640 x 480 ou moins ne peuvent être modifiées à l'aide de la fonction Mini-photo.

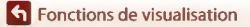

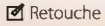

# **Vidéos**

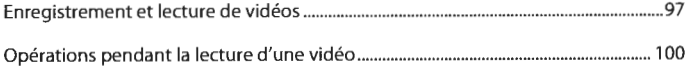

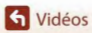

 $\boldsymbol{\Omega}$ 

### **Enregistrement et lecture de vidéos**

• Lorsque vous utilisez la mémoire interne de l'appareil photo, le réglage de taille des images vidéo (IIJ52) peut être défini sur **III Petite (640)** ou **. Petite (à l'ancienne)**.

### **1** Affichez l'écran de prise de vue.

• Vérifiez la durée d'enregistrement restante de la vidéo.

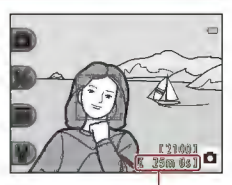

Vidéo restante **Durée d'enregistrement** 

#### **2** Appuyez sur la commande **● (▼ enregistrement vidéo) pour** démarrer l'enregistrement de la vidéo.

L'appareil photo effectue la mise au point au centre de la vue.

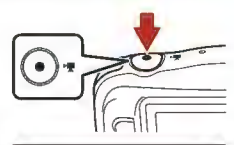

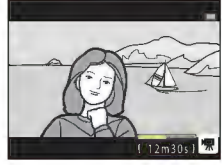

### **3** Appuyez de nouveau sur ● (<del>\*</del>) pour mettre fin à l'enregistrement.

- **4** Sélectionnez une vidéo en mode de visualisation plein écran et appuyez sur le sélecteur multidirectionnel **A** pour la lire.
	- Une image avec une durée de lecture affichée est une vidéo.

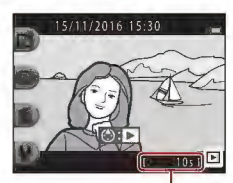

Durée de lecture

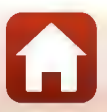

**Cl** Vidéos

#### **Zone prise dans les vidéos**

- La zone capturée dans une vidéo varie selon **Taille des images vidéo** (IIJS2).
- Lors de l'enregistrement de vidéos alors que **VR électronique** (IIJl 19) dans les réglages de l'appareil photo est défini sur **Automatique,** l'angle de champ (c'est-à-dire la zone visible dans le cadre) est plus étroit que celui des images fixes.

#### **Durée d'enregistrement maximale de la vidéo**

Les fichiers vidéo individuels doivent avoir une taille maximale de 4 Go et une durée maximale de 29 minutes, même en cas d'espace libre suffisant sur la carte mémoire pour un enregistrement plus long.

- La durée maximale pour une seule vidéo s'affiche sur l'écran de prise de vue.
- La durée réelle d'enregistrement restante peut varier en fonction du contenu de la vidéo, du mouvement du sujet, ou du type de carte mémoire.
- Lors de l'enregistrement de vidéos, il est recommandé d'utiliser des cartes mémoire SD de classe 6 ou plus (IIJ156). L'enregistrement d'un clip vidéo peut s'interrompre de manière inattendue en cas d'utilisation d'une carte mémoire de niveau inférieur.

#### ~ **Remarques concernant la température de l'appareil photo**

- L'appareil photo peut chauffer lors de l'enregistrement de vidéos pendant une période prolongée ou lorsque l'appareil photo est utilisé dans un milieu avec des températures élevées.
- Si l'intérieur de l'appareil photo devient très chaud lors de l'enregistrement d'une vidéo, l'appareil **interrompt automatiquement l'enregistrement.**  La durée restante avant l'arrêt de l'enregistrement (@10s) s'affiche. **Une fois \'enregistrement terminé, l'appareil photo s'éteint.**  Laissez l'appareil photo éteint jusqu'à ce qu'il ait refroidi.

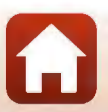

#### Remarques concernant l'enregistrement de vidéos

#### ~ Remarques concernant l'enregistrement d'images ou de vidéos

L'indicateur du nombre de vues restantes ou !'indicateur de la durée d'enregistrement restante clignote lorsque des images ou des vidéos sont en cours de sauvegarde. **N'ouvrez pas le volet du logement pour accumulateur/carte mémoire et ne retirez pas l'accumulateur ou la carte**  mémoire alors qu'un indicateur clignote. Vous risquez de perdre des données ou d'endommager l'appareil photo ou la carte mémoire.

#### ~ Remarques concernant les vidéos enregistrées

- Il n'est plus possible de modifier le facteur du zoom optique une fois que l'enregistrement a démarré.
- Il peut *y* avoir une certaine dégradation de la qualité d'image lorsque le zoom numérique est utilisé.
- · Il se peut que le bruit d'utilisation du sélecteur multidirectionnel, de l'objectif d'autofocus et du fonctionnement de l'ouverture en cas de changement de luminosité soit enregistré.
- Les phénomènes suivants peuvent être observés sur l'écran lorsque vous enregistrez des vidéos. Ces phénomènes sont sauvegardés dans les vidéos enregistrées.
	- Un effet de bande peut apparaître sur les images sous certaines lumières de type éclairage fluorescent, à vapeur de mercure ou à vapeur de sodium.
	- Les sujets qui traversent rapidement le cadre (comme un train ou une voiture) peuvent apparaître déformés.
	- Le cadre peut être entièrement déformé lorsque l'appareil photo est déplacé.
	- L'éclairage ou d'autres zones lumineuses peuvent laisser des images résiduelles lorsque l'appareil photo est déplacé.
- Selon la distance qui sépare le sujet de l'appareil photo ou la quantité de zoom appliquée, les sujets présentant des formes répétitives (tissus, fenêtres à croisillons, etc.) peuvent apparaître avec des bandes de couleur lors de l'enregistrement et de la lecture de la vidéo. Ceci se produit lorsque les formes sur le sujet et la disposition du capteur d'image interfèrent l'une avec l'autre; il ne s'agit pas d'un dysfonctionnement

#### ~ Remarques concernant la fonction Autofocus pendant l'enregistrement de vidéos

L'autofocus peut ne pas fonctionner correctement ([JJSS). Dans ce cas, essayez les opérations ci-dessous :

Cadrez un autre sujet (se trouvant à la même distance de l'appareil photo que le sujet souhaité) au centre de la vue, appuyez sur la commande **e** ("!' enregistrement vidéo) pour démarrer l'enregistrement, puis modifiez la composition.

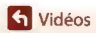

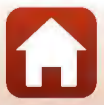

### **Opérations pendant la lecture d'une vidéo**

Pour régler le volume, appuyez sur le sélecteur mult idirectionnel **.à T** de zoom pendant la lecture d'une vidéo.

Vous pouvez utiliser les commandes polyvalentes pour effectuer les opérations suivantes.

**Lorsque la lecture est interrompue** 

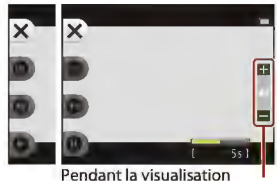

**Indicateur de volume** 

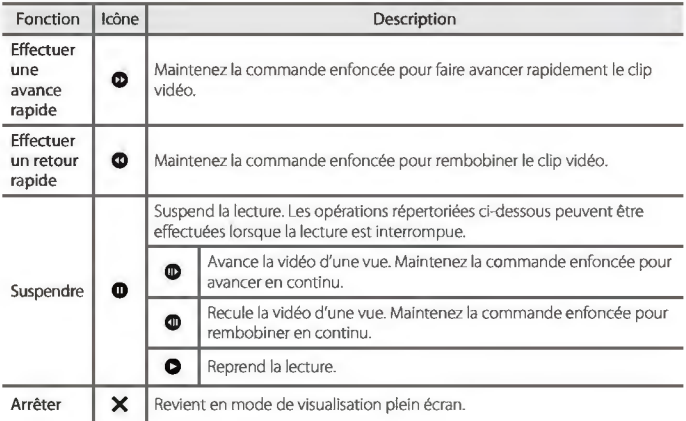

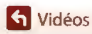

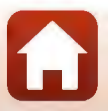

# **Connexion de l'appareil photo à un téléviseur, une imprimante ou un ordinateur**

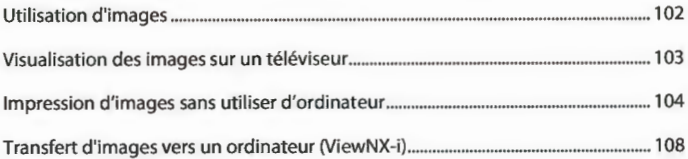

**h** Connexion de l'appareil photo à un téléviseur, une imprimante ou un ordinateur

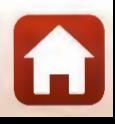

### **Utilisation d'images**

Outre l'application SnapBridge qui vous permet de profiter des images enregistrées, vous pouvez également utiliser les images de diverses manières en connectant l'appareil photo aux périphériques décrits ci-dessous.

#### Visualisation des images sur un téléviseur

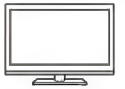

Vous pouvez visualiser les images et les vidéos capturées avec l'appareil photo sur un téléviseur.

Méthode de connexion : connectez un câble HDMI vendu dans le commerce à la prise d'entrée HDMI du téléviseur.

#### Impression d'images sans utiliser d'ordinateur

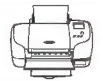

Si vous connectez l'appareil photo à une imprimante compatible PictBridge, vous pouvez imprimer des images sans utiliser d'ordinateur. Méthode de connexion : connectez l'appareil photo directement au port USB de l'imprimante à l'aide du câble USB.

#### Transfert d'images vers un ordinateur (ViewNX-i)

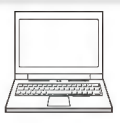

Vous pouvez transférer des images et des vidéos sur un ordinateur pour les visualiser et les éditer.

Méthode de connexion ; connectez l'appareil photo au port USB de l'ordinateur à l'aide du câble USB.

• Avant la connexion à un ordinateur, installez ViewNX-i sur l'ordinateur.

#### ~ Remarques concernant la connexion des câbles à l'appareil photo

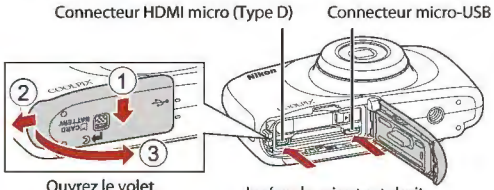

Insérez la prise tout droit.

- Assurez-vous que l'appareil photo est éteint avant d'ouvrir le volet. Assurez-vous qu'il n'y a pas de gouttes d'eau. S'il y a des gouttes d'eau, essuyez l'appareil photo avec un chiffon sec et doux.
- Assurez-vous que !'appareil photo est éteint avant de connecter ou de déconnecter les câbles. Vérifiez la forme et le sens des fiches et n'introduisez pas ou ne retirez pas !es fiches en biais.
- Assurez-vous que l'accumulateur de l'appareil photo est suffisamment chargé. Si vous utilisez l'adaptateur secteur EH-62G (disponible séparément), vous pouvez alimenter cet appareil photo directement sur le secteur. N'utilisez pas d'autre marque ni d'autre modèle d'adaptateur secteur car vous risquez de provoquer une surchauffe ou un dysfonctionnement de l'appareil photo.
- Pour des informations sur les méthodes de connexion et les opérations successives, reportez-vous à la documentation accompagnant !e périphérique, en plus de ce document.

#### *702*

**6** Connexion de l'appareil photo à un téléviseur, une imprimante ou un ordinateur

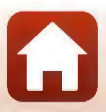

Utilisation d'images

### **Visualisation des images sur un téléviseur**

#### **1** Mettez l'appareil photo hors tension et connectez-le à un téléviseur.

Vérifiez la forme et !e sens des fiches et n'introduisez pas ou ne retirez pas !es fiches en biais.

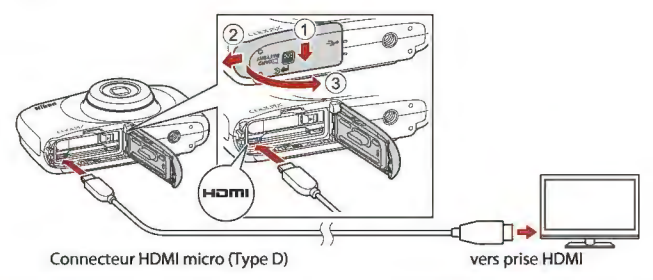

### **2** Réglez l'entrée du téléviseur sur l'entrée externe.

- Pour plus de détails, reportez-vous à la documentation fournie avec votre téléviseur.
- **3** Appuyez sur la commande [E (mode de prise de vue/ visualisation) et maintenez-la enfoncée pour allumer l'appareil photo.
	- Les images s'affichent sur le téléviseur.
	- L'écran de l'appareil photo ne s'allume pas.

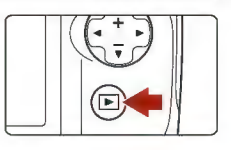

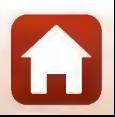

**et** Connexion de l'appareil photo à un téléviseur, une imprimante ou un ordinateur

Visualisation des images sur un téléviseur

### **Impression d'images sans utiliser d'ordinateur**

Les utilisateurs d'imprimantes compatibles PictBridge peuvent connecter l'appareil photo directement à l'imprimante et imprimer des images sans utiliser d'ordinateur.

### **Connexion de l'appareil photo à une imprimante**

- **1** Mettez l'imprimante sous tension.
- **2** Mettez l'appareil photo hors tension et connectez-le à l'imprimante à l'aide du câble USB.
	- Vérifiez la forme et !e sens des fiches et n'introduisez pas ou ne retirez pas les fiches en biais.

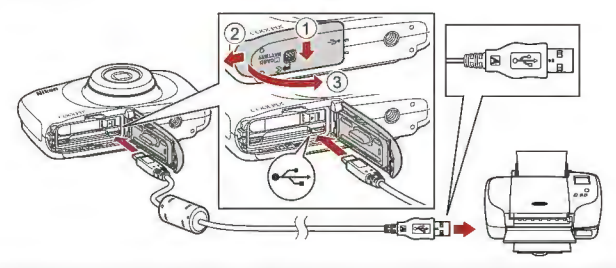

**3** L'appareil photo est automatiquement mis sous tension.

L'écran de démarrage PictBridge (Q)) s'affiche sur l'écran de l'appareil photo, suivi de l'écran Sélection impression (@).

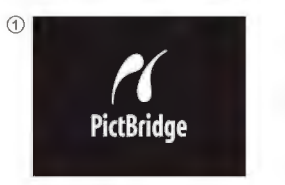

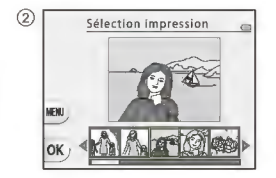

**et** Connexion de l'appareil photo à un téléviseur, une imprimante ou un ordinateur

*704* 

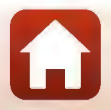

Impression d'images sans utiliser d'ordinateur

### ~ Si l'écran de démarrage PictBridge ne s'affiche pas

Lorsque l'option **Automatique** est sélectionnée pour **Charge par ordinateur** ([1][125), il peut être impossible d'imprimer des images avec une connexion directe entre !'appareil photo et certaines imprimantes. Si l'écran de démarrage PictBridge ne s'affiche pas après la mise sous tension de l'appareil photo, mettez l'appareil photo hors tension et débranchez le câble USB. Définissez **Charge par ordinateur** sur **Désactivée** et reconnectez l'appareil photo à l'imprimante.

### Impression d'images individuelles

**1** Sélectionnez l'image souhaitée à l'aide du sélecteur  $multiplicationnel \bigoplus$ et appuyez sur la commande polyvalente  $4$  ( $OK$ ).

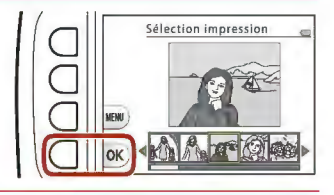

- **2** Appuyez sur la commande polyvalente 3 (**门 Copies**).
	- Utilisez **.À. T** pour sélectionner le nombre de copies souhaité (jusqu'à 9) et appuyez sur la commande polyvalente 4 (OK).

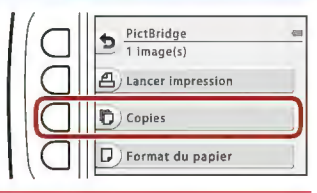

#### 3 Appuyez sur la commande polyvalente 4 (Q Format du papier).

- Utilisez ◆ pour sélectionner le format du papier et appuyez sur la commande polyvalente 4 (OK).
- Pour imprimer avec le réglage de format papier configuré sur l'imprimante, sélectionnez **Par défaut.**

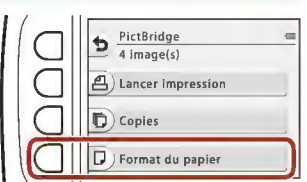

Les options de format papier disponibles sur l'appareil photo varient en fonction de l'imprimante que vous utilisez.

**4** Appuyez sur la commande polyvalente 2 (凸 Lancer impression).

• L'impression démarre.

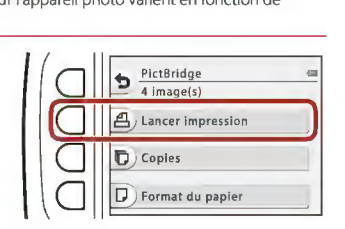

*705* 

**et** Connexion de l'appareil photo à un téléviseur, une imprimante ou un ordinateur

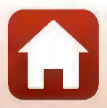

Impression d'images sans utiliser d'ordinateur

### Impression de plusieurs images

- **1** Lorsque l'écran Sélection impression s'affiche, appuyez sur la commande polyvalente 3 (MENUl.
- **2** Appuyez sur la commande polyvalente 4 (Q Format du papier).
	- du papier et appuyez sur la commande
	- Pour imprimer avec le réglage de format papier configuré sur l'imprimante, sélectionnez **Par défaut.**

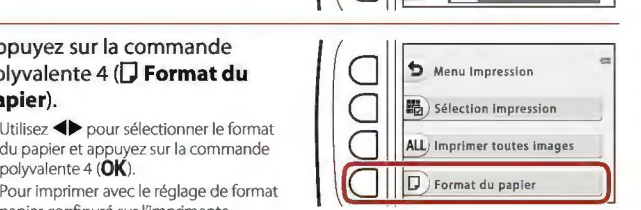

**MFM** 

Sélection impression

- Les options de format papier disponibles sur l'appareil photo varient en fonction de l'imprimante que vous utilisez.
- Pour quitter le menu Impression, appuyez sur la commande polyvalente  $1(\bigtriangleup)$ .
- 3 Utilisez la commande polyvalente 2 ou 3 pour sélectionner la méthode d'impression.
	- Sélectionnez **睛 Sélection impression** ou ALL Imprimer toutes images.

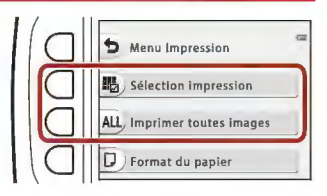

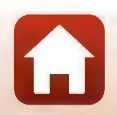

*706* 

**6** Connexion de l'appareil photo à un téléviseur, une imprimante ou un ordinateur

Impression d'images sans ut iliser d'ordinateur

#### **Sélection impression**

Sélectionnez les images (jusqu'à 99) et le nombre de copies (jusqu'à 9) **par image.** 

**Utilisez !e sélecteur**   $multidirectionne$   $\blacklozenge$  pour **sélectionner des images, puis**  appuyez sur la commande polyvalente 2 (+) ou la commande polyvalente  $3$  ( $-$ ) pour spécifier le nombre de **copies à imprimer.** 

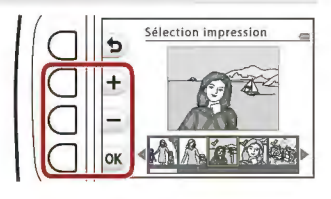

- **Les images sélectionnées pour impression sont indiquées par une coche suivie du nombre de copies à imprimer. Pour annuler !a sélection de l'impression,**  définir le nombre de copies sur O.
- $\bullet$  Appuyez sur la commande polyvalente 4 ( $\mathsf{OK}$ ) une fois le réglage terminé. Lorsque l'écran de confirmation du nombre de copies s'affiche, appuyez sur la commande polyvalente 2 ( $\triangleq$  Lancer impression) pour démarrer l'impression.

#### **Imprimer toutes images**

**Une copie de toutes les images enregistrées dans la mémoire interne ou sur la carte mémoire est imprimée.** 

Lorsque l'écran de confirmation du nombre de copies s'affiche, appuyez sur la commande polyvalente 2 (<sup>4</sup> Lancer impression) pour démarrer l'impression.

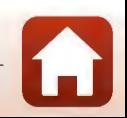

**et** Connexion de l'appareil photo à un téléviseur, une imprimante ou un ordinateur

### **Transfert d'images vers un ordinateur (ViewNX-i)**

### **Installation de ViewNX-i**

ViewNX-i est un logiciel gratuit qui vous permet de transférer des images et des vidéos vers votre ordinateur à des fins de visualisation et de retouche.

Pour installer ViewNX-i, téléchargez la dernière version du programme d'installation de ViewNX-i du site Web ci-dessous et suivez les instructions d'installation qui s'affichent à l'écran.

ViewNX-i http://downloadcenter.nikonimglib.com

Pour consulter la configuration système requise et d'autres informations, visitez le site Web Nikon de votre région.

### **Transfert d'images vers l'ordinateur**

### **1** Préparez une carte mémoire qui contient des images.

Vous pouvez utiliser une des méthodes ci-dessous pour transférer des images de la carte mémoire vers un ordinateur.

- **Lecteur de carte/logement pour carte mémoire SD .** insérez la carte mémoire dans !e logement pour carte de votre ordinateur ou le lecteur de carte (disponible dans le commerce) qui est connecté à l'ordinateur.
- **Connexion USB directe** : éteignez l'appareil photo et vérifiez que la carte mémoire est insérée dedans. Connectez l'appareil photo à l'ordinateur à l'aide du câble USB. L'appareil photo s'allume automatiquement.

Pour transférer les images enregistrées dans la mémoire interne de l'appareil photo, retirez la carte mémoire de l'appareil photo avant de connecter ce dernier à l'ordinateur.

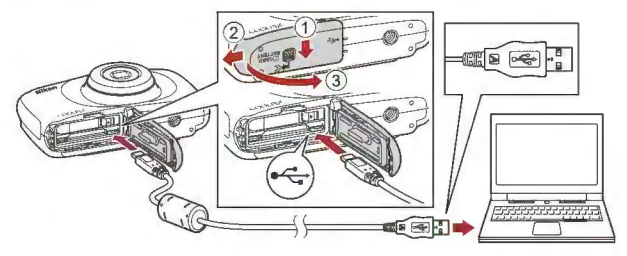

#### ~ Remarque concernant la connexion de l'appareil photo à un ordinateur

Déconnectez de l'ordinateur tous les appareils alimentés USB. La connexion de l'appareil photo et d'autres périphériques alimentés USB simultanément au même ordinateur risque de provoquer un dysfonctionnement de l'appareil photo ou une alimentation excessive de l'ordinateur, ce qui pourrait endommager l'appareil photo ou la carte mémoire.

#### *708*

#### **et** Connexion de l'appareil photo à un téléviseur, une imprimante ou un ordinateur

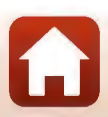

Transfert d'images vers un ordinateur (ViewNX-i)

Si un message vous invitant à choisir un programme s'affiche, sélectionnez Nikon Transfer 2.

#### **Lorsque vous utilisez Windows 7**

Si la boîte de dialogue ci-contre s'affiche, suivez la procédure ci-dessous pour sélectionner Nikon Transfer 2.

- 1 Sous **Importer vos images et vos vidéos,** cliquez sur **Modifier le**  programme. Une boîte de dialogue de sélection du programme s'affiche; sélectionnez Nikon Transfer 2, puis cliquez sur OK.
- 2 Double-cliquez sur l'icône Nikon Transfer 2.
- **Lorsque vous utilisez Windows 10 ou Windows 8.1**  Si la boîte de dialogue ci-contre s'affiche, cliquez sur la boîte de dialogue puis sur Importer le fichier/ Nikon Transfer 2.

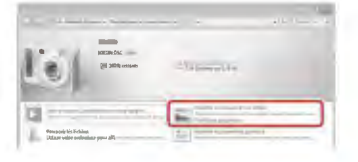

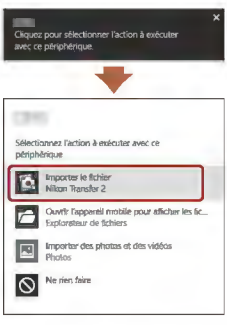

#### **Lorsque vous utilisez OS X ou macOS**

Si Nikon Transfer 2 ne démarre pas automatiquement, lancez l'application **Transfert d'images** qui est livrée avec Mac pendant que l'appareil photo et l'ordinateur sont connectés, puis sélectionnez Nikon Transfer 2 comme application par défaut à ouvrir lorsque l'appareil photo est connecté à votre ordinateur.

Si la carte mémoire contient un grand nombre d'images, l'activation de Nikon Transfer 2 peut prendre du temps. Patientez jusqu'à ce que Nikon Transfer 2 démarre.

#### ~ Remarques concernant la connexion du câble USB

Le fonctionnement n'est pas garanti si l'appareil photo est connecté à l'ordinateur via un concentrateur USB.

#### **Pli** Utilisation de ViewNX-i

Consultez l'aide en ligne pour plus d'informations.

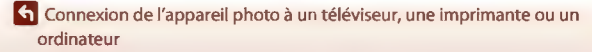

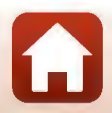

Transfert d'images vers un ordinateur (ViewNX-i)

*709* 

#### **2** Une fois que Nikon Transfer 2 a démarré, cliquez sur **Démarrer le transfert.**

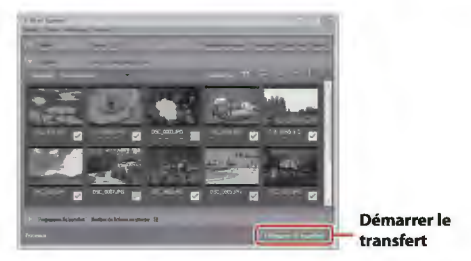

Le transfert d'images commence. Lorsque le transfert d'images est terminé, VîewNX-i démarre et les images transférées sont affichées.

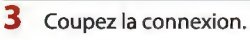

- Si vous utilisez un lecteur de carte ou un logement pour carte, choisissez l'option appropriée dans le système d'exploitation de l'ordinateur pour éjecter le disque amovible correspondant à la carte mémoire, puis retirez la carte du lecteur ou du logement.
- Si l'apparei! photo est connecté à l'ordinateur, mettez l'appareil photo hors tension, puis débranchez le câble USB.

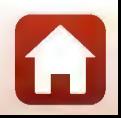

**et** Connexion de l'appareil photo à un téléviseur, une imprimante ou un ordinateur

Transfert d'images vers un ordinateur (ViewNX-i)

# **Réglages généraux de l'appareil photo**

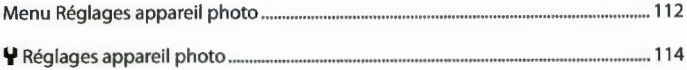

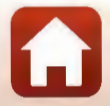

Passez en mode de prise de vue ou en mode de visualisation  $\rightarrow$  commande polyvalente 4 (♥) → commande polyvalente 4 (♥ Réglages appareil photo)

Les réglages des options de menu répertoriées ci-dessous peuvent être configurés.

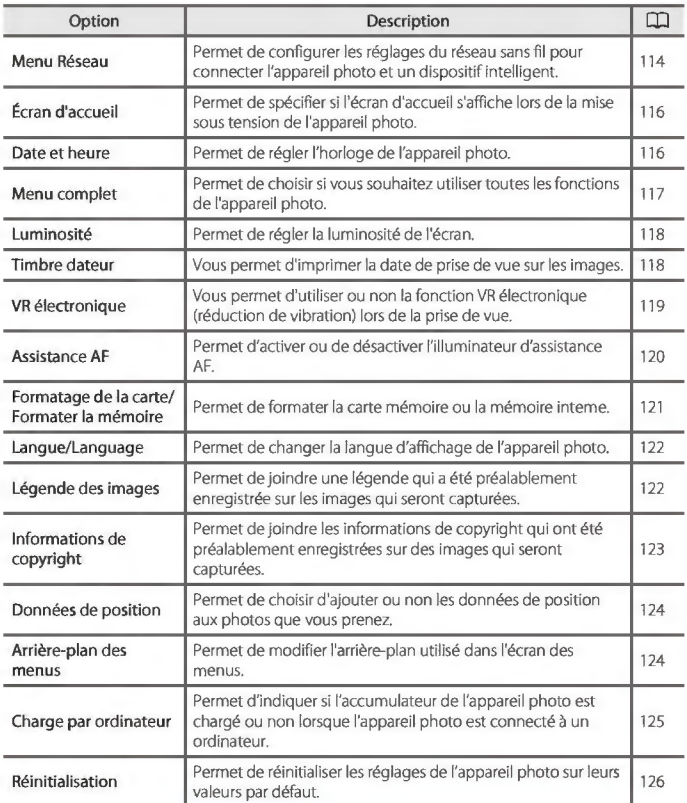

Menu Réglages appareil photo

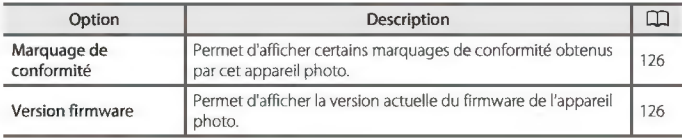

**et** Réglages généraux de l'appareil photo

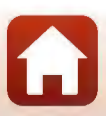

## **Y Réglages appareil photo**

### **Menu Réseau**

Passez en mode de prise de vue ou en mode de visualisation  $\rightarrow$  commande polyvalente 4 **(Y)-+** commande polyvalente 4 **(Y** Réglages appareil photo) → appuyez sur  $\blacktriangle \blacktriangledown \rightarrow$  <sup>6</sup>T<sup>9</sup> Menu Réseau

Configurez les réglages du réseau sans fil pour connecter l'appareil photo et un dispositif intelligent.

• Vous ne pouvez pas modifier certains réglages pendant l'établissement d'une connexion sans fil. Pour les modifier, interrompez la connexion sans fil.

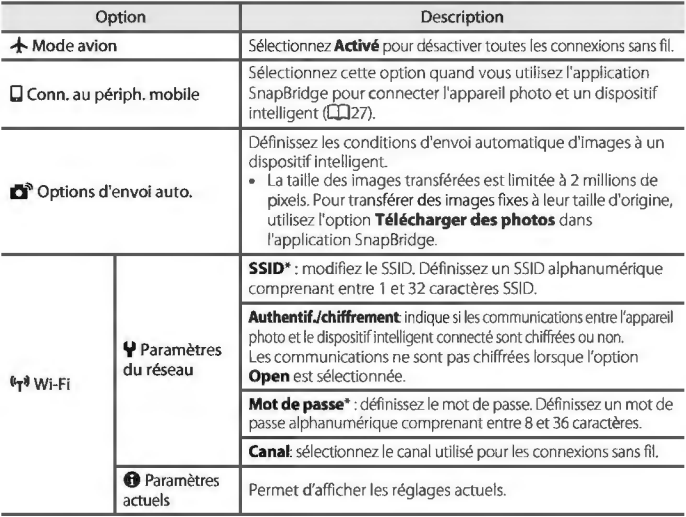

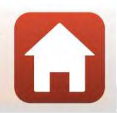

**Et al Réglages généraux de l'appareil photo** 

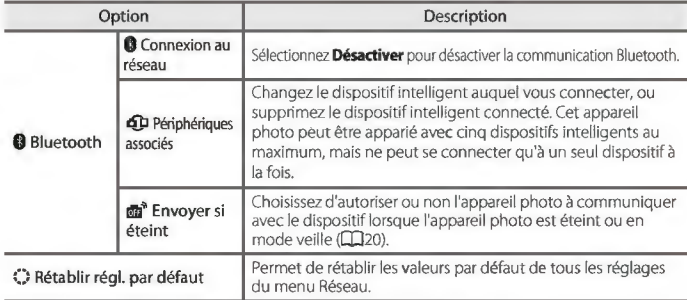

Reportez-vous à « Utilisation du clavier de saisie de texte » ([1] 115) pour des informations sur la **saisie de caractères alphanumériques.** 

#### **Utilisation du clavier de saisie de texte**

- Utilisez les touches  $\blacktriangle \blacktriangledown \blacktriangle \blacktriangleright$  du sélecteur multidirectionnel pour sélectionner des caractères alphanumériques. Appuyez sur la commande polyvalente 3 **(QK)** pour saisir le caractère sélectionné dans le champ de texte et déplacer le curseur sur l'espace **suivant.**
- Pour déplacer le curseur dans le champ de texte, sélectionnez ← ou → sur le clavier, et appuyez sur la commande polyvalente **3(0Kl**
- Pour supprimer un caractère, appuyez sur la commande polyvalente 2 (<sup>8</sup>).

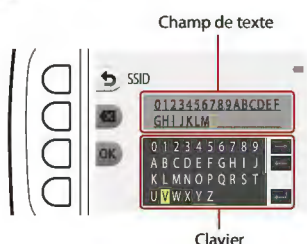

• Pour appliquer le réglage, sélectionnez  $\leftarrow$  sur le clavier et appuyez sur la commande polyvalente 3 **(QK).** 

*775* 

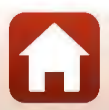

### **Écran d'accueil**

Passez en mode de prise de vue ou en mode de visualisation  $\rightarrow$  commande polyvalente 4 **(Y)-+** commande polyvalente 4 **(Y** Réglages appareil photo) → appuyez sur  $\blacktriangle \blacktriangledown \rightarrow \frac{1}{2}$  Écran d'accueil

Choisissez d'afficher ou non l'écran d'accueil lors de la mise sous tension de l'appareil photo.

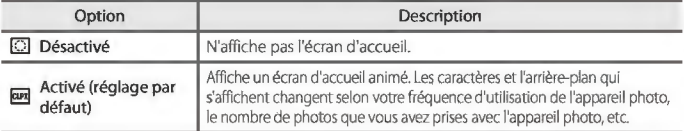

### **Date et heure**

Passez en mode de prise de vue ou en mode de visualisation  $\rightarrow$  commande polyvalente 4 **(Y)-+** commande polyvalente 4 **(Y** Réglages appareil photo) → appuyez sur  $\blacktriangle \blacktriangledown \rightarrow \textcircled{+}$  Date et heure

Réglez l'horloge de l'appareil photo.

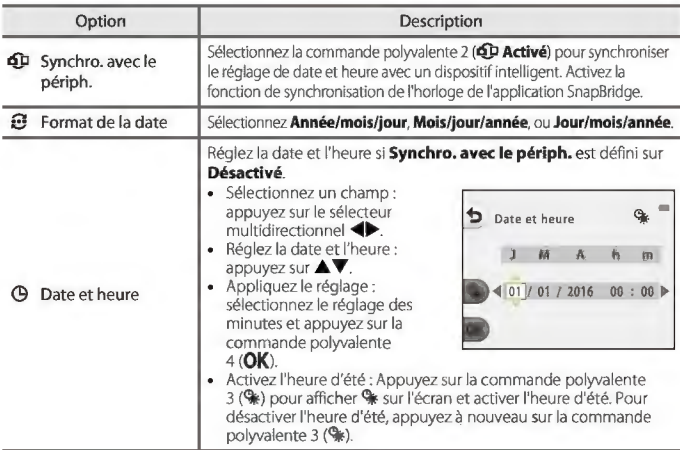

#### *776*

**Et al Réglages généraux de l'appareil photo** 

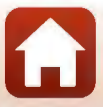

### **Menu complet**

Passez en mode de prise de vue ou en mode de visualisation  $\rightarrow$  commande polyvalente 4 **(Y)-+** commande polyvalente 4 **(Y** Réglages appareil photo)  $\rightarrow$  appuyez sur  $\triangle \nabla \rightarrow \odot$  Menu complet

Choisissez si vous souhaitez utiliser ou non toutes les fonctions de l'appareil photo.

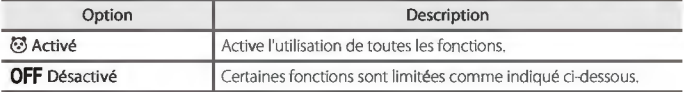

Les fonctions suivantes sont désactivées.

- Fonctions de prise de vue
	- **<sup>838</sup> → Choisir un style → Ajouter un effet de bulle** ( $\Box$ 44), Ajouter un effet  $\sim$ **néon** ([I]44), **Ajouter un effet BD** ([I]44)
	- **F**  $\rightarrow$  **Wodifier les sons → Activer/Désactiver les sons** ( $\Box$ 49)
	- **Y → Choisir une taille → Taille des images vidéo → Petite (à l'ancienne)**  $(2252)$
- Fonctions de lecture
	- **-** → Jouer avec les images → Créer des albums photos (□68)
	- **<b>□→** Diaporama → Choisir un thème ( $\Box$ 90)
- Réglages appareil photo
	- **Figure + Réglages appareil photo → Écran d'accueil (□116)**
	- **· ↓ → Réglages appareil photo → Arrière-plan des menus ([][124)**

Les fonctions suivantes changent.

- $\bullet$  Un moins grand nombre de types de cadres est disponible dans  $\overline{\text{ext}} \rightarrow \text{Décorer} (\Box 47)$
- Vous ne pourrez pas sélectionner de sons à l'aide de  $\forall \rightarrow$  Modifier les sons  $(\Box 49) \rightarrow$ **Son du déclencheur et Son des commandes**
- Un moins grand nombre de types de cadres est disponible dans  $\mathbb{E} \rightarrow$  **Jouer avec les** images → Décorer (<sup>11</sup>74)
- $\mathbf{B} \rightarrow \mathbf{Notation}$  (Q, 78) change en **Favorites** (Q, 82)
- Le modèle  $\Psi \rightarrow$  Réglages appareil photo $\rightarrow$  Arrière-plan des menus ( $\Box$ 124) est fixé sur **5**.

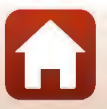

*777* 

**et** Réglages généraux de l'appareil photo

### **Luminosité**

Passez en mode de prise de vue ou en mode de visualisation  $\rightarrow$  commande polyvalente 4 **(Y)-+** commande polyvalente 4 **(Y** Réglages appareil photo) → appuyez sur  $\blacktriangle \blacktriangledown \rightarrow \frac{A}{2}$ : Luminosité

Réglez la luminosité de l'écran. Le réglage par défaut est 3.

• Sélectionnez la luminosité souhaitée à l'aide du sélecteur multidirectionnel <> appuyez sur la commande polyvalente 4 (OK).

### **Timbre dateur**

Passez en mode de prise de vue ou en mode de visualisation  $\rightarrow$  commande polyvalente 4 **(Y)-+** commande polyvalente 4 **(Y** Réglages appareil photo) → appuyez sur  $\blacktriangle$  ▼ →  $\frac{1}{2}$  Timbre dateur

La date de prise de vue peut être imprimée sur les images lors de la prise de vue.

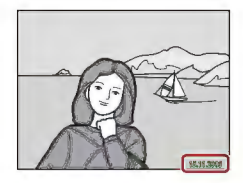

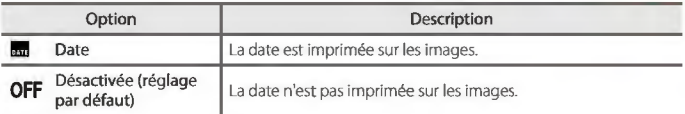

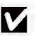

#### ~ Remarques concernant la fonction Timbre dateur

- Les dates imprimées constituent une partie permanente des données de l'image et ne peuvent pas être supprimées. Il est impossible d'imprimer la date sur des images après !eur capture.
- La date ne peut pas s'imprimer dans les cas suivants
	- Utilisateurs de Série de photos
	- **Créer une vidéo-miniature**
	- **Ajouter des filés de lumière**
	- Lors de l'enregistrement de clips vidéo

**et** Réglages généraux de l'appareil photo

**Y** Réglages appareil photo

*778* 

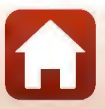

### **VR électronique**

Passez en mode de prise de vue ou en mode de visualisation  $\rightarrow$  commande polyvalente 4 **(Y)-+** commande polyvalente 4 **(Y** Réglages appareil photo) → appuyez sur  $\blacktriangle \blacktriangledown \rightarrow$  **(**i) VR électronique

Sélectionnez le paramètre VR électronique (réduction de vibration) utilisé lors de la prise de **vue.** 

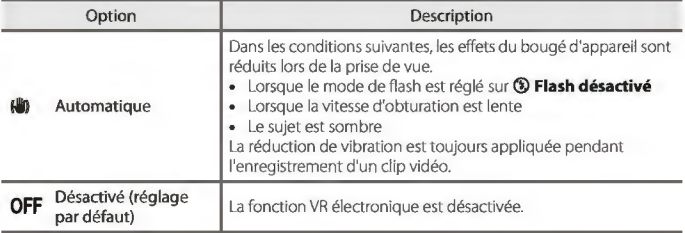

#### ~ **Remarques concernant l'option VR électronique**

- · La fonction VR électronique est désactivée lorsque vous utilisez le flash.
- Si le temps d'exposition excède une certaine durée, la fonction VR électronique ne sera pas **activée.**
- La fonction VR électronique ne peut pas être utilisée avec les styles suivants.
	- **Prendre scènes nocturnes** (CQ41)
	- **Intervalle de prise de vue** (CTl42)
	- **Série de photos** (CTJ43)
	- **Feux d'artifice** (CTJ43)
	- **Scènes à contre-jour** (CTJ43)
	- **Ajouter des filés de lumière** (CTJ46)
- Même si elle est réglée sur **Automatique,** selon les conditions de prise de vue (CTJ36) automatiquement sélectionnées par l'appareil photo en mode **0** Viser et photographier, la fonction VR électronique peut ne pas se déclencher.
- L'efficacité de la fonction VR électronique décroît à mesure que le bougé d'appareil augmente.
- **Les images peuvent contenir du bruit.**

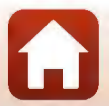

### **Assistance AF**

Passez en mode de prise de vue ou en mode de visualisation  $\rightarrow$  commande polyvalente 4 **(Y)-+** commande polyvalente 4 **(Y** Réglages appareil photo) → appuyez sur  $\blacktriangle \blacktriangledown \rightarrow \exists$ ) Assistance AF

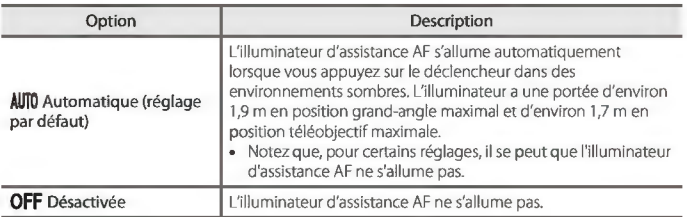

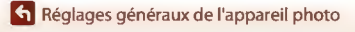

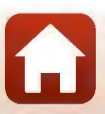

### **Formatage de la carte/Formater la mémoire**

Passez en mode de prise de vue ou en mode de visualisation  $\rightarrow$  commande polyvalente 4 **(Y)-+** commande polyvalente 4 **(Y** Réglages appareil photo) → appuyez sur  $\blacktriangle \nabla \rightarrow \blacksquare$  Formatage de la carte/**IR** Formater la mémoire

Utilisez cette option pour formater la carte mémoire ou la mémoire interne.

**Le formatage des cartes mémoire ou de la mémoire interne supprime définitivement toutes les données. Les données supprimées ne peuvent plus être récupérées.** N'oubliez pas de transférer les images importantes vers un ordinateur avant le formatage.

#### **Formatage d'une carte mémoire**

- Insérez une carte mémoire dans l'appareil.
- Sélectionnez **Formatage de la carte** dans le rnenu Réglages appareil photo.

#### **Formatage de la mémoire interne**

- Retirez la carte mémoire de l'appareil photo.
- Sélectionnez **Formater la mémoire** dans le menu Réglages appareil photo.

Pour démarrer le formatage, appuyez sur la commande polyvalente 3 **(Q Formater)** sur l'écran qui s'affiche.

- N'éteignez pas l'appareil photo et n'ouvrez pas le volet du logement pour accumulateur/ carte mémoire lors du formatage.
- Vous ne pourrez pas nécessairement sélectionner ce réglage pendant qu'une connexion sans fil est établie.

#### ~ **Remarques concernant le formatage de la carte/formatage de la mémoire**

Le formatage n'est pas possible tant que le verrouillage des images ( $\square$ 24) est activé. Désactivez le verrouillage des images.

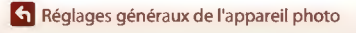

### **Langue/Language**

Passez en mode de prise de vue ou en mode de visualisation  $\rightarrow$  commande polyvalente 4 **(Y)-+** commande polyvalente 4 **(Y** Réglages appareil photo) → appuyez sur  $\blacktriangle \blacktriangledown \rightarrow \blacktriangleright$  **Langue/Language** 

Sélectionnez une langue d'affichage des menus et des messages de l'appareil photo.

### **Légende des images**

Passez en mode de prise de vue ou en mode de visualisation  $\rightarrow$  commande polyvalente 4 **(Y)-+** commande polyvalente 4 **(Y** Réglages appareil photo) → appuyez sur  $\blacktriangle \blacktriangledown \rightarrow \textcircled{}$  Légende des images

Joignez une légende qui a été préalablement enregistrée sur des images qui seront capturées.

Vous pouvez imprimer la légende jointe sur les images qui seront envoyées à un dispositif intelligent à l'aide de l'application SnapBridge. Vous devez configurer l'application SnapBridge au préalable. Reportez-vous à l'aide en ligne de l'appli SnapBridge pour en savoir plus.

Vous pouvez également consulter la légende jointe en utilisant les métadonnées ViewNX-i.

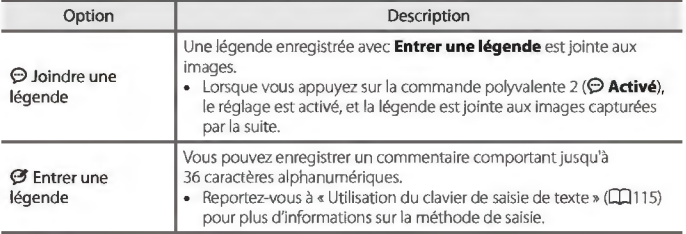

#### **Pli Affichage de la légende des images**

La légende des images ne s'affiche pas même si les images sont visualisées sur l'appareil photo.

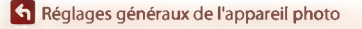

**Y** Réglages appareil photo

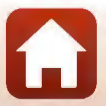

### **Informations de copyright**

Passez en mode de prise de vue ou en mode de visualisation  $\rightarrow$  commande polyvalente 4 **(Y)-+** commande polyvalente 4 **(Y** Réglages appareil photo) → appuyez sur  $\blacktriangle \blacktriangledown \rightarrow \textcircled{0}$  Informations de copyright

Joignez les informations de copyright qui ont été préalablement enregistrées sur des image qui seront capturées.

Vous pouvez imprimer les informations de copyright jointes à des images qui seront envoyées à un dispositif intelligent à l'aide de l'application SnapBridge. Vous devez configurer l'application SnapBridge au préalable. Reportez-vous à l'aide en ligne de l'appli SnapBridge pour en savoir plus.

Vous pouvez également consulter les informations de copyright jointes à l'aide des métadonnées ViewNX-i.

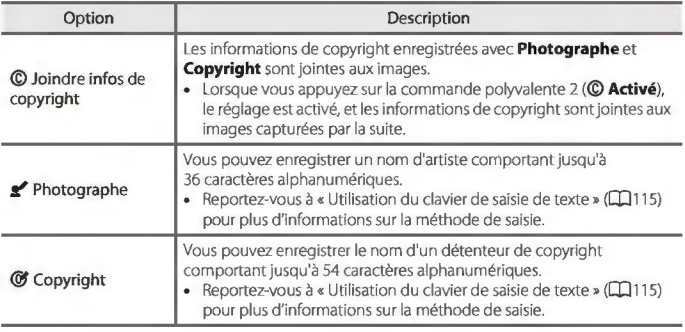

#### ~ **Remarques concernant les informations de copyright**

- Pour éviter toute utilisation illégale des noms d'artiste et des noms de détenteurs de copyright lors du prêt ou du transfert de propriété de l'appareil photo, veillez à désactiver le réglage Joindre infos de copyright. Vérifiez également que le nom d'artiste et le nom du détenteur de copyright sont vides.
- Nikon décline toute responsabilité en cas de problème ou de dommage résultant de l'utilisation de **Informations de copyright.**

#### **P/'I Affichage des informations de copyright**

- Les informations de copyright ne s'affichent pas même si les images sont visualisées sur l'appareil photo.
- Si vous saisissez à la fois **Photographe et Copyright,** seul le nom du détenteur du copyright est imprimé sur les images dans l'application SnapBridge.

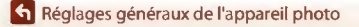

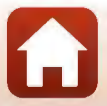

*723* 

### **Données de position**

Passez en mode de prise de vue ou en mode de visualisation  $\rightarrow$  commande polyvalente 4 **(Y)-+** commande polyvalente 4 **(Y** Réglages appareil photo) → appuyez sur  $\blacktriangle \blacktriangledown \rightarrow Q$  Données de position

Choisissez d'ajouter ou non les données de position aux photos que vous prenez.

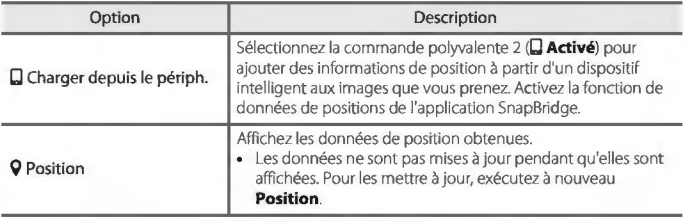

### **Arrière-plan des menus**

Passez en mode de prise de vue ou en mode de visualisation  $\rightarrow$  commande polyvalente 4 **(Y)-+** commande polyvalente 4 **(Y** Réglages appareil photo)  $\rightarrow$  appuyez sur  $\land \nabla \rightarrow \blacksquare$  Arrière-plan des menus

Sélectionnez l'un des cinq modèles d'arrière-plan différents à utiliser pour un écran de menu ou le mode de visualisation par planche d'imagettes.

- Sélectionnez le modèle souhaité à l'aide du sélecteur multidirectionnel <>>
et appuyez sur la commande polyvalente 4 **(QK).**
- Pour restaurer le modèle d'arrière-plan par défaut, appuyez sur la commande polyvalente 3 **(RESETl**

*724* 

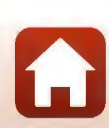

**Et al Réglages généraux de l'appareil photo** 

### **Charge par ordinateur**

Passez en mode de prise de vue ou en mode de visualisation  $\rightarrow$  commande polyvalente 4 **(Y)-+** commande polyvalente 4 **(Y** Réglages appareil photo) → appuyez sur  $\blacktriangle \blacktriangledown \rightarrow$   $\cong$  Charge par ordinateur

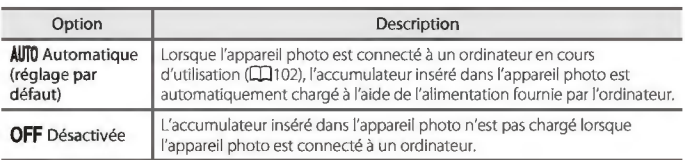

### ~ **Remarques concernant la charge avec un ordinateur**

- **Lorsqu'il est connecté à un ordinateur, l'appareil photo s'allume automatiquement et commence à se charger. La charge de l'accumulateur s'arrête si vous mettez l'appareil photo hors tension.**
- **Environ 2 heures et 30 minutes sont requises pour charger un accumulateur entièrement**  déchargé. Le temps de charge augmente lorsque des images sont transférées pendant la charge de l'accumulateur.
- **L'appareil photo s'éteint automatiquement s'il n'y a aucune communication avec l'ordinateur**  pendant 30 minutes après la fin de la charge de l'accumulateur.

#### ~ **Lorsque le témoin de charge clignote rapidement**

La charge n'est pas possible, probablement pour l'une des raisons suivantes.

- La température ambiante n'est pas appropriée pour la charge. Chargez l'accumulateur dans un environnement intérieur dont la température est comprise entre 5 °C et 35 °C.
- Le câble USB n'est pas correctement raccordé, ou l'accumulateur est défectueux. Vérifiez que le **câble USB est connecté correctement et remplacez l'accumulateur, si nécessaire.**
- **L'ordinateur est en mode veille et ne fournit pas d'alimentation. Quittez !e mode veille.**
- **L'accumulateur ne peut pas être chargé car l'ordinateur ne peut pas fournir d'alimentation à**  l'appareil photo en raison des réglages de l'ordinateur ou de ses caractéristiques techniques.

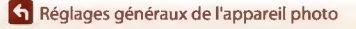
# **Réinitialisation**

Passez en mode de prise de vue ou en mode de visualisation  $\rightarrow$  commande polyvalente 4 **(Y)-+** commande polyvalente 4 **(Y** Réglages appareil photo) → appuyez sur  $\blacktriangle \blacktriangledown \rightarrow \bigcirc$  Réinitialisation

La sélection de la commande polyvalente 3 **(Q Oui)** permet de restaurer les paramètres de l'appareil photo à leurs valeurs par défaut.

- Les réglages du menu Réseau sont également restaurés à leurs valeurs par défaut.
- Certains réglages, tels que **Date et heure ou Langue/Language,** ne sont pas réinitialisés.
- Vous ne pourrez pas nécessairement sélectionner ce réglage pendant qu'une connexion sans fil est établie.

#### **P/'I Réinitialisation de la numérotation des fichiers**

**Pour réinitialiser la numérotation des fichiers à« 0001 »,supprimez toutes les images enregistrées sur la carte mémoire ou dans la mémoire interne ([[]22) avant de sélectionner Réinitialisation.** 

# **Marquage de conformité**

Passez en mode de prise de vue ou en mode de visualisation  $\rightarrow$  commande polyvalente 4 **(Y)-+** commande polyvalente 4 **(Y** Réglages appareil photo) → appuyez sur  $\blacktriangle \blacktriangledown \rightarrow \square$  Marquage de conformité

Vous pouvez afficher certains marquages de conformité obtenus par cet appareil photo.

# **Version firmware**

Passez en mode de prise de vue ou en mode de visualisation  $\rightarrow$  commande polyvalente 4 **(Y)-+** commande polyvalente 4 **(Y** Réglages appareil photo) → appuyez sur **A** $\blacktriangledown$  → Ver. Version firmware

Vous pouvez afficher la version actuelle du firmware de l'appareil photo.

• Vous ne pourrez pas nécessairement sélectionner ce réglage pendant qu'une connexion sans fil est établie.

**et** Réglages généraux de l'appareil photo

**Y** Réglages appareil photo

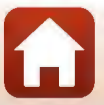

# **Remarques techniques**

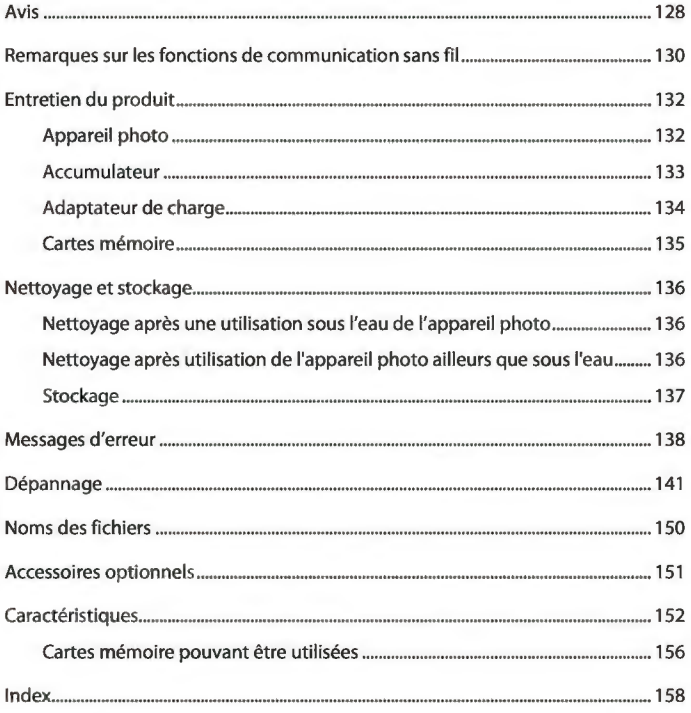

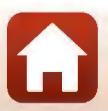

# **Avis**

#### **Avertissements à l'attention des utilisateurs résidant aux États-Unis**

#### **CONSIGNES DE SÉCURITÉ IMPORTANTES** - **CONSERVEZ CES CONSIGNES.**

#### **DANGER - POUR LIMITER LE RISQUE D'INCENDIE OU D'ÉLECTROCUTION, SUIVEZ ATTENTIVEMENT CES CONSIGNES**

Pour toute source d'alimentation électrique en dehors des Ëtats-Unis, utilisez si nécessaire un adaptateur de prise secteur adapté à la prise de courant locale.

Cet appareil d'alimentation doit être orienté correctement, soit dans une position verticale, soit monté au sol.

#### **Avis de la FCC (Federal Communications Commission) sur les interférences radioélectriques**

Cet équipement a été testé et déclaré conforme aux restrictions des périphériques numériques de classe B, conformément à l'article 15 de la réglementation de la FCC. Ces restrictions visent à garantir une protection raisonnable contre les interférences

**Nikon COOLPIX WlOO** 

nuisibles lorsque l'équipement est utilisé dans un environnement résidentiel. Cet équipement génère, utilise et peut émettre des radiofréquences et, s'il n'est pas installé et utilisé conformément au manuel d'instructions, il risque de causer des interférences néfastes avec les communications radio. Il n'y a toutefois aucune garantie que des interférences ne surviendront pas dans une installation donnée. Si cet appareil cause des interférences nuisibles à la réception radio ou télévision, ce qui peut être déterminé en mettant l'appareil sous tension et hors tension, l'utilisateur est invité à tenter de corriger l'interférence au moyen d'une ou de plusieurs des mesures suivantes:

- Réorienter ou déplacer l'antenne de réception.
- Augmenter la distance entre l'appareil et le récepteur.
- Connecter l'appareil à une prise se trouvant sur un circuit différent de celui où est connecté le récepteur.
- Consulter le fournisseur ou un technicien en radio/télévision expérimenté pour obtenir de l'aide.

#### **ATTENTION**

#### **Modifications**

La FCC impose que l'utilisateur soit averti que toute modification apportée à cet appareil et qui n'a pas été expressément approuvée par Nikon Corporation est de nature à annuler le droit d'utiliser l'appareil.

#### **Câbles d'interface**

Utilisez les câbles d'interface vendus ou fournis par Nikon pour votre appareil photo. L'utilisation d'autres câbles peut entraîner un dépassement des limites de la classe B, article 15 du règlement de la FCC.

*728* 

**h** Remarques techniques

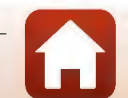

#### **Avis pour les clients de l'État de Californie**

#### **DANGER**

La manipulation du câble de ce produit vous expose à du plomb, produit chimique reconnu dans l'Ëtat de Californie comme pouvant provoquer des anomalies congénitales ou autres problèmes génétiques.

#### **Lavez-vous les mains après manipulation.**

Nikon lnc., 1300 Walt Whitman Road, Melville, New York 11747-3064, U.SA. Tél.: 631 -547-4200

## **Avis pour les clients canadiens**

CAN ICES-3 B / NMB-3 B

### **Avis pour les clients en Europe**

#### **ATTENTION**

#### **IL Y A UN RISQUE D'EXPLOSION SI L'ACCUMULATEUR EST REMPLACÉ PAR UN AUTRE DE TYPE INCORRECT.**

#### **DÉBARRASSEZ-VOUS DES ACCUMULATEURS USAGÉS EN SUIVANT LES CONSIGNES.**

Ce symbole indique que le matériel électrique et électronique doit être jeté dans les conteneurs appropriés.

Les mentions suivantes s'appliquent uniquement aux utilisateurs situés dans les pays européens:

- Ce produit doit être jeté dans un point de collecte approprié. Elles ne doivent pas être jetées avec les déchets ménagers.
- Le tri sélectif et le recyclage permettent de préserver les ressources naturelles et d'éviter les conséquences négatives pour la santé humaine et l'environnement, qui peuvent être provoquées par une élimination incorrecte.
- Pour plus d'informations, contactez votre revendeur ou les autorités locales chargées de la gestion des déchets. provoquées par une élimination incorrecte.<br>
• Pour plus d'informations, contactez votre revendeur ou les autorités locales chargées de<br>
la gestion des déchets.<br>
Ce symbole sur la batterie indique que la batterie doit être

pays européens:

- Toutes les batteries, qu'elles portent ce symbole ou non, doivent être recueillies séparément dans un point de collecte approprié. Elles ne doivent pas être jetées avec les déchets ménagers.
- Pour plus d'informations, contactez votre revendeur ou les autorités locales chargées de la gestion des déchets.

## **Avis pour les clients en France**

LE PRODUIT ET SON EMBALLAGE RELËVENT D'UNE CONSIGNE DE TRI

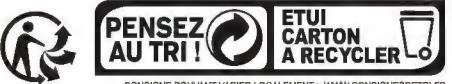

*729* 

**CONSIGNE POUVANT VARIER LOCALEMENT> WWW.CONSIGNESDETRl.FR** 

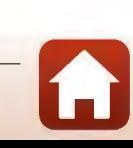

**h** Remarques techniques

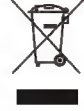

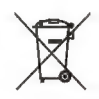

# **Remarques sur les fonctions de communication sans fil**

#### **Restrictions relatives aux appareils sans fil**

L'émetteur-récepteur sans fil compris dans ce produit est conforme aux réglementations sans fil du pays dans lequel il est commercialisé et n'est pas destiné à être utilisé dans d'autres pays (les produits achetés au sein de l'UE ou de l'AELE peuvent être utilisés n'importe où dans l'UE et l'AELE). Nikon n'assume aucune responsabilité en cas d'utilisation dans d'autres pays. Les utilisateurs qui ne connaissent pas avec certitude le pays dans lequel leur appareil a été initialement vendu doivent consulter leur centre de SAV Nikon local ou un représentant Nikon agréé. Cette limitation s'applique à l'utilisation sans fil uniquement et non à une quelconque autre utilisation du produit.

#### **Sécurité**

Bien que l'un des avantages de ce produit soit de permettre à d'autres personnes de se connecter librement pour échanger des données sans fil partout dans la portée de l'appareil, les problèmes suivants peuvent se produire si la sécurité n'est pas activée:

- Vol de données: Des tiers malveillants peuvent intercepter les transmissions sans fil dans le but de dérober des identifiants d'utilisateur, des mots de passe et autres informations personnelles.
- Accès non autorisé : Des utilisateurs non autorisés peuvent accéder au réseau et modifier des données ou effectuer d'autres actions malveillantes. Notez qu'en raison de la conception des réseaux sans fil, des attaques spécialisées peuvent permettre un accès non autorisé même si la sécurité est activée. Nikon n'est pas responsable en cas de fuites de données ou d'informations susceptibles de survenir au cours d'un transfert de données.
- Ne tentez pas d'accéder à des réseaux auxquels vous n'avez pas été autorisé à accéder, même s'ils s'affichent sur votre smartphone ou votre tablette. Cela pourrait être considéré comme un accès non autorisé. Accédez uniquement aux réseaux que vous êtes autorisé à utiliser.

#### **Gestion des informations personnelles et déni de responsabilité**

- Les informations utilisateur enregistrées et configurées sur le produit, y compris les paramètres de connexion à un réseau local sans fil ainsi que d'autres informations personnelles, sont susceptibles d'être modifiées et perdues en raison d'une erreur de fonctionnement, de la présence d'électricité statique, d'un accident, d'un dysfonctionnement, d'une réparation ou de toute autre manipulation. Conservez toujours des copies séparées de vos informations importantes. Nikon n'est responsable d'aucun dommage direct ou indirect, ou encore de la perte de revenus, consécutifs à l'altération ou la perte de contenu qui ne sont pas attribuables à Nikon.
- Avant de vous débarrasser de ce produit ou de le transférer à un autre propriétaire, nous vous recommandons d'utiliser l'option **Réinitialisation** dans le menu Réglages appareil  $p$ hoto ( $\Box$ 112) pour supprimer toutes les informations utilisateur enregistrées et configurées avec le produit, notamment les paramètres de connexion réseau sans fil et les autres informations personnelles.
- Nikon n'est pas responsable des dommages résultant d'une utilisation non autorisée de ce produit par des tiers en cas de vol ou de perte du produit.

**h** Remarques techniques

Remarques sur les fonctions de communication sans fil

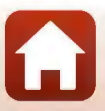

#### **Précautions lors de l'exportation ou du transport de ce produit à l'étranger**

Ce produit est contrôlé par les réglementations américaines sur l'exportation (EAR). L'autorisation du gouvernement américain n'est pas requise pour l'exportation de ce produit vers des pays autres que les pays suivants, qui, à la date de rédaction de ce document, sont soumis à un embargo ou à des contrôles spéciaux: Cuba, Iran, Corée du Nord, Soudan et Syrie (liste sujette à modification).

#### **Avis pour les clients aux États-Unis et au Canada**

#### **Federal Communications Commission (FCC) et Industrie Canada (IC)**

#### **Déclaration de conformité**

Cet équipement est conforme aux dispositions prévues par l'article 15 du FCC règlement de la FCC et à la (aux) norme(s) RSS exempte de licence d'lndustry Canada. Son fonctionnement est soumis aux deux conditions suivantes (1) cet appareil ne doit pas causer d'interférence et (2) cet appareil doit accepter toute interférence, notamment les interférences qui peuvent affecter son fonctionnement.

#### **Déclaration d'exposition aux HF FCC/IC**

Cet émetteur ne doit pas être installé ou utilisé en conjonction avec d'autres antennes ou d'autres émetteurs.

Le COOLPIX WlOO, équipé d'un module LAN sans fil LBEE5ZZ1 GV-893 (FCC ID2AAD3JAOMOPO / IC ID:4634A-6152EC), a été testé et déclaré conforme aux limites d'exposition aux rayonnements définies par FCC/IC pour un environnement non contrôlé. Il répond en outre aux consignes d'exposition aux hautes fréquences définies par la FCC dans le Supplément C du bulletin OET65 et au Règlement d'exposition aux hautes fréquences (RF) RSS-102 d'IC. Consultez le rapport d'essais SAR disponible sur le site Web de la FCC.

#### **Informations concernant l'exposition aux frequences radio (RF)**

La puissance de sortie emise par l'appareil de sans fil est inferieure a la limite d'exposition aux frequences radio d'lndustry Canada (IC). Utilisez l'appareil de sans fil de facon a minimiser les contacts humains lors du fonctionnement normal.

Ce peripherique a ete evalue et demontre conforme aux limites SAR (Specific Absorption Rate - Taux d'absorption specifique) d'IC lorsqu'il est installe dans des produits hotes particuliers qui fonctionnent dans des conditions d'exposition a des appareils portables.

#### **Avis pour les clients en Europe**

#### **Déclaration de conformité (Europe)**

Par la présente, Nikon Corporation déclare que le type de matériel radio COOLPIX W100 est conforme à la directive 2014/53/UE.

Le texte intégral de la déclaration de conformité de l'UE est disponible à l'adresse suivante. http://imaging.nikon.com/support/pdf/DoC\_W100.pdf.

- Puissance de sortie maximale: 12,5 dBm (EIRP)
- Fréquence de fonctionnement :
	- Wi-Fi 2412-2462 MHz (1-11 canaux)
	- Bluetooth: 2402-2480 MHz
	- Bluetooth Low Energy : 2402-2480 MHz
	- $-$  NFC : 13.56 MHz

**En Remarques techniques** 

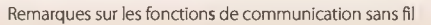

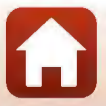

# **Entretien du produit**

Observez les précautions décrites ci-après en plus des avertissements des sections« Pour votre sécurité» (IIJvi-viii) et« <Important> Remarques concernant les performances de résistance aux chocs, d'étanchéité à l'eau et d'étanchéité à la poussière, et la condensation » (IIJix-xii) lors de l'utilisation et du stockage de cet appareil.

# **Appareil photo**

#### N'appliquez pas d'impact fort sur l'appareil photo

L'appareil risque de subir des dysfonctionnements s'il est soumis à de violents chocs ou à de fortes vibrations. En outre, ne touchez pas ou manipulez en douceur l'objectif.

#### Évitez des changements brusques de température

Les changements brusques de température, comme il peut s'en produire lorsque vous entrez ou sortez d'un local chauffé par temps froid, sont susceptibles de créer de la condensation à l'intérieur de l'appareil. Pour éviter ce problème, rangez votre équipement dans un étui ou dans un sac plastique avant de l'exposer à de brusques changements de température.

#### Maintenez-le à distance des champs magnétiques puissants

N'utilisez pas et ne stockez pas cet appareil à proximité d'équipements émettant de fortes radiations électromagnétiques ou de forts champs magnétiques. Ceci pourrait entraîner des pertes de données ou le dysfonctionnement de l'appareil photo.

#### Ne dirigez pas l'objectif vers des sources lumineuses importantes pendant de longues périodes

Ëvitez de diriger l'objectif vers le soleil ou d'autres sources lumineuses puissantes pendant une période prolongée lors de l'utilisation ou du stockage de l'appareil photo. Une lumière intense peut provoquer la détérioration du capteur d'image, entraînant un effet de flou blanc sur les photographies.

#### Mettez l'appareil photo hors tension avant de retirer ou de déconnecter la source d'alimentation ou la carte mémoire

Ne retirez pas l'accumulateur lorsque le produit est sous tension ou que des images sont en cours d'enregistrement ou d'effacement. Forcer l'extinction de votre appareil photo dans de telles conditions entraînerait la perte de données ou risquerait d'endommager la carte mémoire ou les circuits internes.

#### Remarques concernant le moniteur

- Les moniteurs (y compris les viseurs électroniques) sont fabriqués avec une très haute précision; 99,99 % des pixels au moins sont effectifs et seuls 0,01 % sont absents ou défectueux. Par conséquent, bien que ces affichages puissent comporter des pixels allumés en permanence (blanc, rouge, bleu ou vert) ou au contraire éteints en permanence (noir), ceci ne constitue pas un dysfonctionnement et n'affecte pas les images enregistrées avec votre appareil.
- Les images du moniteur peuvent être difficiles à percevoir sous un éclairage lumineux.
- Ne pas appliquer de pression sur le moniteur, car cela pourrait provoquer des dommages ou un mauvais fonctionnement. Si le moniteur venait à se casser, faites très attention de ne pas vous couper avec le verre et évitez tout contact des cristaux liquides avec la peau, les yeux ou la bouche.

**En Remarques techniques** 

Entretien du produit

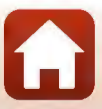

# **Accumulateur**

#### Précautions d'utilisation

- Il est à noter que l'accumulateur peut devenir chaud après utilisation.
- N'utilisez pas l'accumulateur à des températures ambiantes inférieures à 0 °C ou supérieures à 40 °C car cela pourrait entraîner des dommages ou un dysfonctionnement.
- En cas d'anomalies (chaleur excessive, fumée ou odeur inhabituelle se dégageant de l'accumulateur), arrêtez immédiatement d'utiliser l'appareil photo et contactez votre revendeur ou votre représentant Nikon agréé.
- Après avoir retiré l'accumulateur de l'appareil photo ou du chargeur d'accumulateur en option, mettez l'accumulateur dans un sac en plastique, etc. pour isoler le contact.

#### Charge de l'accumulateur

Vérifiez le niveau de charge de l'accumulateur avant d'utiliser l'appareil photo. Remplacez ou chargez l'accumulateur si nécessaire.

- Chargez l'accumulateur dans un environnement intérieur dont la température est comprise entre 5 °C et 35 °C avant utilisation.
- Une température élevée de l'accumulateur peut l'empêcher de se charger correctement ou complètement et peut réduire ses performances. Notez que l'accumulateur peut devenir très chaud après utilisation, laissez-le refroidir avant de le charger. Lors du chargement de l'accumulateur inséré dans cet appareil photo à l'aide de l'adaptateur de charge ou d'un ordinateur, l'accumulateur n'est pas chargé à des températures de l'accumulateur inférieures à 5 "C ou supérieures à 55 "C.
- Si la température de l'accumulateur est comprise entre 45 °C-55 °C, la capacité de charge peut décroître.
- Arrêtez la charge lorsque l'accumulateur est entièrement chargé pour ne pas risquer de réduire ses performances.
- La température de l'accumulateur peut augmenter pendant la charge. Toutefois, cela n'est le signe d'aucun dysfonctionnement.

#### Transport d'accumulateurs de rechange

Si cela est possible, gardez à disposition des accumulateurs de rechange entièrement chargés pour la prise de photos lors d'occasions importantes.

#### Utilisation de l'accumulateur par temps froid

La capacité des accumulateurs tend à diminuer par temps froid. Si vous utilisez un accumulateur épuisé à basse température, l'appareil ne se met pas sous tension. Gardez un accumulateur de rechange au chaud et intervertissez-les dès que nécessaire. Une fois réchauffé, un accumulateur froid peut retrouver de sa capacité.

#### Contacts de l'accumulateur

Si les contacts de l'accumulateur sont sales, il se peut que l'appareil photo ne se mette pas en marche. Si les contacts de l'accumulateur sont sales, nettoyez-les avec un chiffon propre et sec avant utilisation.

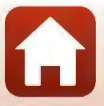

#### Charge d'un accumulateur déchargé

La mise sous tension ou hors tension de l'appareil photo alors que !'accumulateur est déchargé peut entraîner une diminution de !a durée de vie de l'accumulateur. Chargez l'accumulateur déchargé avant utilisation.

#### Rangement de l'accumulateur

- Veillez à toujours retirer !'accumulateur de l'appareil photo ou du chargeur d'accumulateur en option lorsqu'il n'est pas utilisé. Des quantités infimes de courant circulent de l'accumulateur inséré dans l'appareil photo, même lorsque vous ne l'utilisez pas. L'accumulateur risque d'être excessivement déchargé et de cesser de fonctionner.
- Rechargez l'accumulateur au moins tous les six mois et déchargez-le entièrement avant de le ranger de nouveau.
- · Mettez l'accumulateur dans un sac en plastique, etc. pour isoler le contact et rangez-le dans un endroit frais. L'accumulateur doit être stocké dans un endroit sec avec une température ambiante comprise entre 15 °C et 25 °C Ne pas stocker l'accumulateur dans des endroits très chauds ou très froids.

#### Durée de vie de l'accumulateur

Une diminution marquée de la durée pendant laquelle un accumulateur entièrement chargé conserve sa charge lorsqu'il est utilisé à température ambiante indique que l'accumulateur a besoin d'être remplacé. Achetez un nouvel accumulateur.

#### Recyclage des accumulateurs usagés

Remplacez l'accumulateur lorsque vous n'arrivez plus à le recharger. Les accumulateurs usagés sont une ressource précieuse. Recyclez-les en suivant les réglementations locales.

# **Adaptateur de charge**

- L'adaptateur de charge EH-73P est destiné exclusivement à une utilisation avec des appareils compatibles. N'utilisez jamais un appareil d'un autre modèle ou d'une autre marque.
- N'utilisez pas un câble USB autre que l'UC-E21. L'utilisation d'un câble USB autre que l'UC-E21 peut provoquer une surchauffe, un incendie ou l'électrocution.
- En aucun cas, n'utilisez un adaptateur secteur d'un modèle ou d'une marque différents. Utilisez exclusivement l'adaptateur de charge EH -73P et non un adaptateur secteur USB ou un chargeur d'accumulateur pour téléphone mobile disponible dans le commerce. Le non-respect de cette consigne de sécurité pourrait entraîner une surchauffe ou endommager l'appareil photo.
- L'adaptateur de charge EH-73P est compatible avec les prises secteur 100-240 V CA, 50/60 Hz. Pour profiter de l'adaptateur de charge à l'étranger, veillez à utiliser un adaptateur de prise secteur (disponible dans le commerce) le cas échéant. Pour plus d'informations sur les adaptateurs de prise secteur, consultez votre agence de voyage.

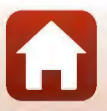

# **Cartes mémoire**

#### Précautions d'utilisation

- N'utilisez que des cartes mémoire Secure Digital ([[]156).
- Respectez les consignes décrites dans la documentation qui accompagne votre carte mémoire.
- Ne collez pas d'étiquettes ou d'autocollants sur la carte mémoire.

#### Formatage

- Ne formatez pas la carte mémoire à l'aide d'un ordinateur.
- Lorsque vous insérez pour la première fois une carte mémoire précédemment utilisée dans un autre appareil, veillez à la formater à l'aide de cet appareil photo. Avant d'utiliser une carte mémoire neuve avec cet appareil photo, il est recommandé de la formater sur celui-ci.
- **Notez que le formatage d'une carte mémoire efface définitivement toutes les images et les autres données qu'elle contient.** Veiller à faire des copies d'une image que vous souhaitez conserver avant de formater !a carte mémoire.
- Si le message **Carte non formatée. Formater la carte?** apparaît lors de la mise sous tension de l'appareil photo, la carte mémoire doit être formatée. S'il y a des données que vous souhaitez conserver, appuyez sur la commande polyvalente  $4$  ( $\times$  Non). Copiez les données que vous souhaitez conserver sur un ordinateur ou autre. Pour lancer le formatage, appuyez sur la commande polyvalente  $3$  ( $O$  Oui).
- Observez les précautions suivantes lors du formatage, de l'enregistrement et de l'effacement de données de la carte mémoire, ou lors du transfert de données sur un ordinateur. Le non-respect de cette consigne pourrait entraîner la perte de données ou endommager l'appareil photo ou la carte mémoire
	- N'ouvrez pas le volet du logement pour accumulateur/carte mémoire, ou ne retirez pas/ n'insérez pas l'accumulateur ou !a carte mémoire.
	- Ne mettez pas l'appareil photo hors tension.
	- Ne déconnectez pas l'adaptateur secteur.

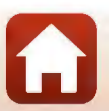

**h** Remarques techniques

# **Nettoyage et stockage**

# **Nettoyage après une utilisation sous l'eau de l'appareil photo**

**Suivez la procédure ci-dessous pour rincer l'appareil photo à l'eau claire dans les 60 minutes suivant une utilisation sous l'eau ou à la p!age.** 

**1. Gardez le volet du logement pour accumulateur/carte mémoire fermé et rincez l'appareil photo à l'eau douce.** 

Plongez l'appareil photo dans une cuvette peu profonde remplie d'eau claire pendant 10 minutes.

Plongez l'appareil photo dans l'eau claire et remuez-le dans l'eau de sorte à détacher les substances étrangères de l'appareil photo.

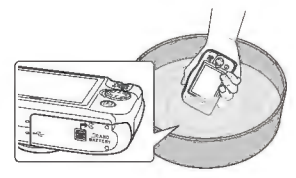

- Lorsque l'appareil photo est plongé dans l'eau, quelques bulles d'air peuvent sortir des orifices d'évacuation d'eau de l'appareil photo, par exemple les ouvertures au niveau du microphone ou des haut-parleurs. Cela n'est le signe d'aucun dysfonctionnement.
- **2. Essuyez les gouttes d'eau avec un chiffon doux et laissez sécher l'appareil photo dans un endroit à l'ombre bien aéré.** 
	- Placez l'appareil photo sur un chiffon sec pour le laisser sécher.
	- Ne séchez pas l'appareil photo avec l'air chaud d'un sèche-cheveux ou sèche-linge.
- **3. Après avoir vérifié qu'il ne reste aucune goutte d'eau sur l'appareil photo, ouvrez le volet du logement pour accumulateur/carte mémoire et utilisez un chiffon doux et sec pour essuyer en douceur l'eau ou le sable restant sur le joint étanche ou à l'intérieur de l'appareil photo.** 
	- Si vous refermez le volet alors que l'intérieur est encore mouillé, il risque de se produire un phénomène de condensation ou un dysfonctionnement.

# **Nettoyage après utilisation de l'appareil photo ailleurs que sous l'eau**

Utilisez une soufflette pour éliminer les poussières ou peluches adhérant à l'objectif, au moniteur ou au boîtier de l'appareil photo. Pour éliminer les empreintes de doigt ou autres taches qui ne **peuvent pas être retirées à l'aide de la soufflette, essuyez délicatement les composants avec un chiffon sec non pelucheux. Si vous exercez trop de pression ou si vous utilisez un chiffon rêche,**  vous risquez d'endommager l'appareil photo ou de provoquer un dysfonctionnement

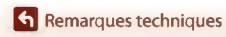

# **Stockage**

Si vous comptez ne pas utiliser l'appareil photo pendant une période prolongée, retirez l'accumulateur et évitez de ranger l'appareil photo dans les types d'emplacements suivants:

- Emplacements mal aérés ou soumis à une humidité supérieure à 60 %
- Emplacements exposés à des températures supérieures à 50 °C ou inférieures à -10 °C
- Emplacements à proximité d'appareils générant de forts champs électromagnétiques comme des téléviseurs ou des radios

Pour éviter les moisissures, sortez l'appareil photo du stockage au moins une fois par mois, et allumez-le puis actionnez le déclencheur plusieurs fois avant de le remettre en place. Déchargez complètement l'accumulateur avant de ranger l'appareil photo, et rechargez-le au moins une fois tous les six mois. Veillez également à mettre l'accumulateur dans un conteneurtel qu'un sac en plastique pour en isoler le contact et rangez-le dans un endroit frais.

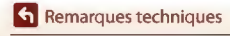

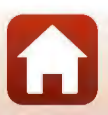

# **Messages d'erreur**

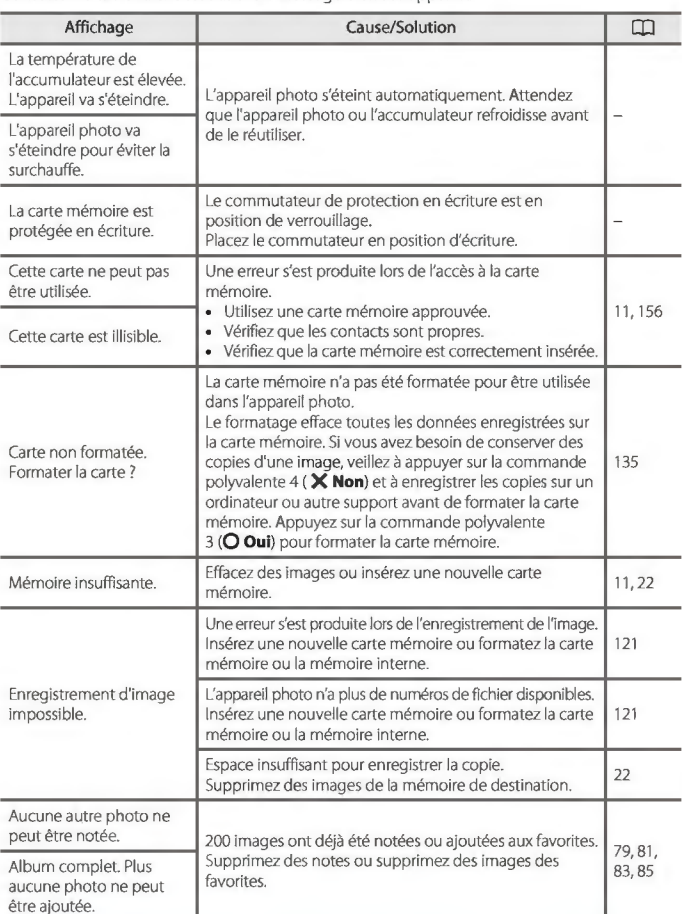

Consultez le tableau ci-dessous si un message d'erreur apparaît.

**En Remarques techniques** 

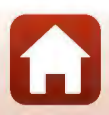

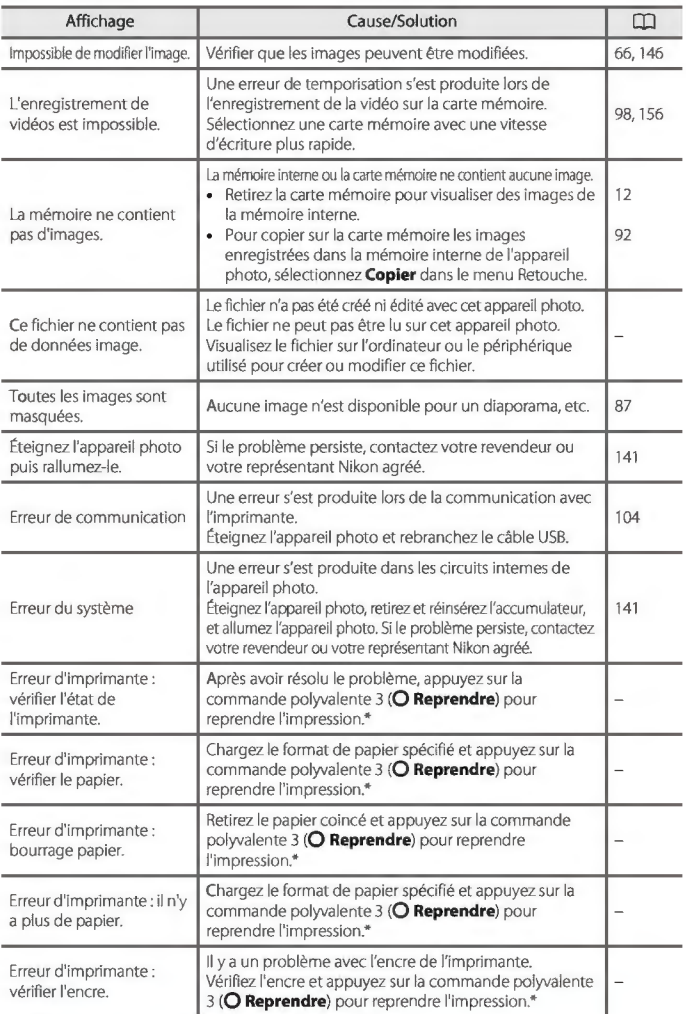

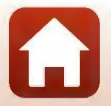

*739* 

**h** Remarques techniques

Messages d'erreur

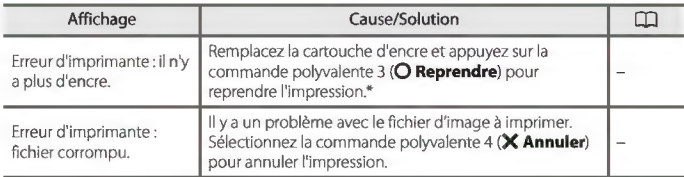

• Pour plus de détails, reportez-vous à la documentation de l'imprimante.

**et** Remarques techniques

Messages d'erreur

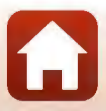

# **Dépannage**

Si l'appareil photo ne fonctionne pas correctement, consultez la liste des problèmes courants présentée ci-dessous avant de contacter votre revendeur ou votre représentant Nikon agréé.

## Alimentation, affichage, réglages

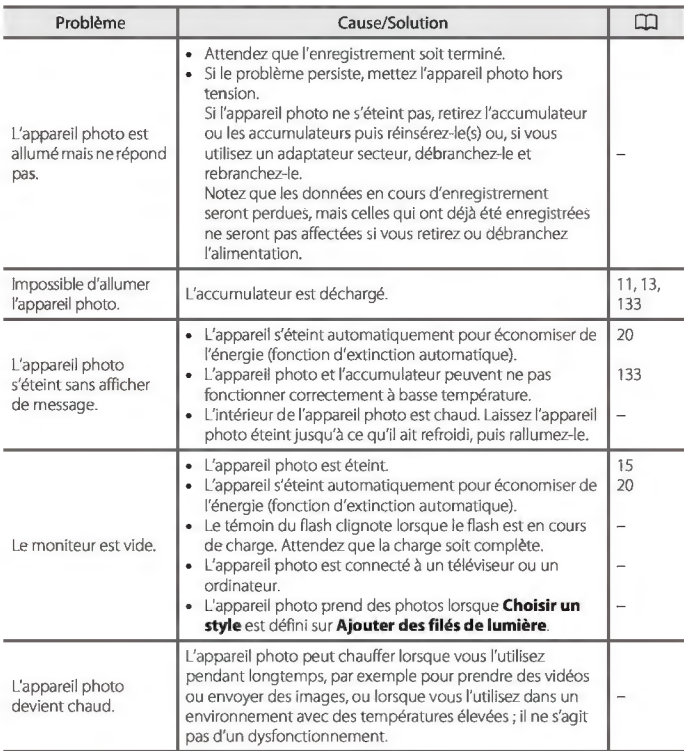

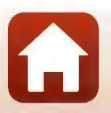

**fo** Remarques techniques

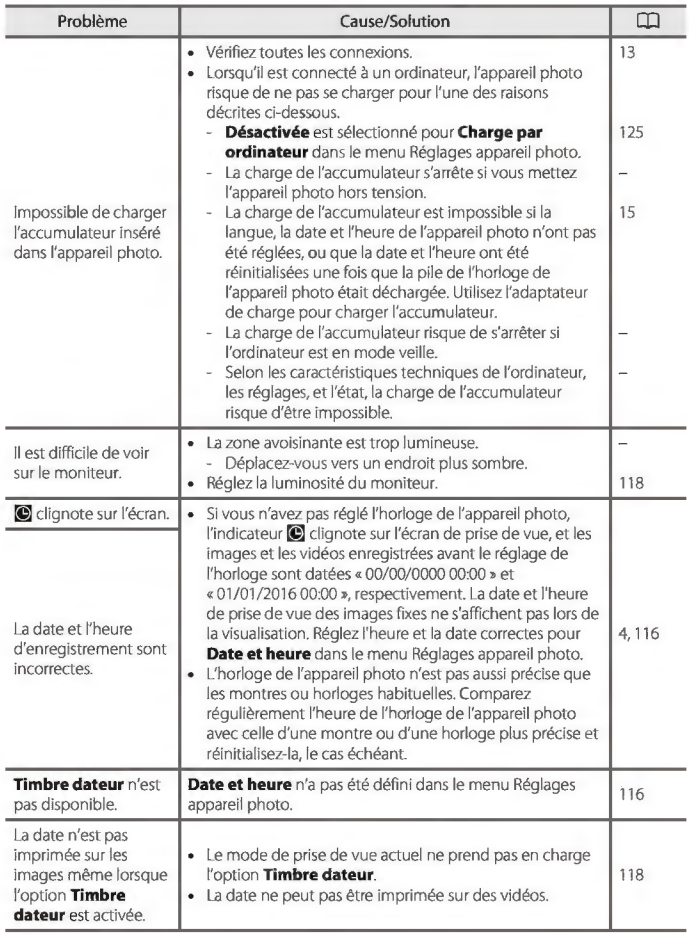

**et** Remarques techniques

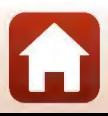

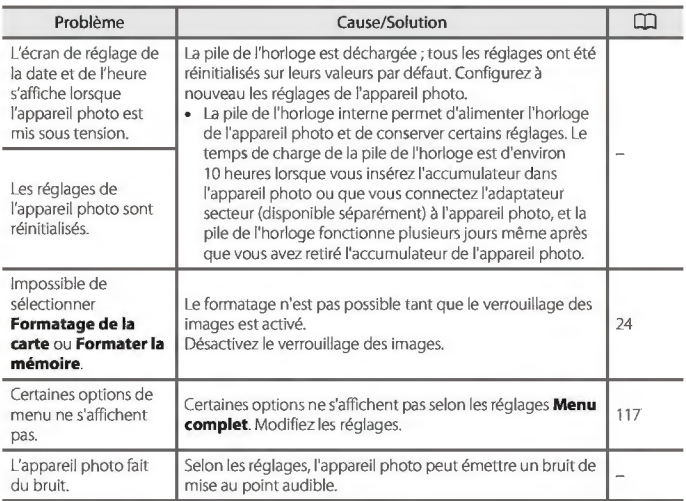

# **Problèmes de prise de vue**

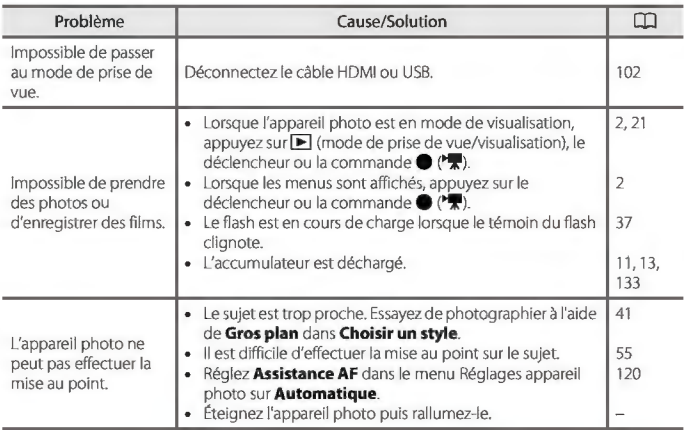

**et** Remarques techniques

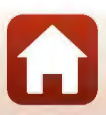

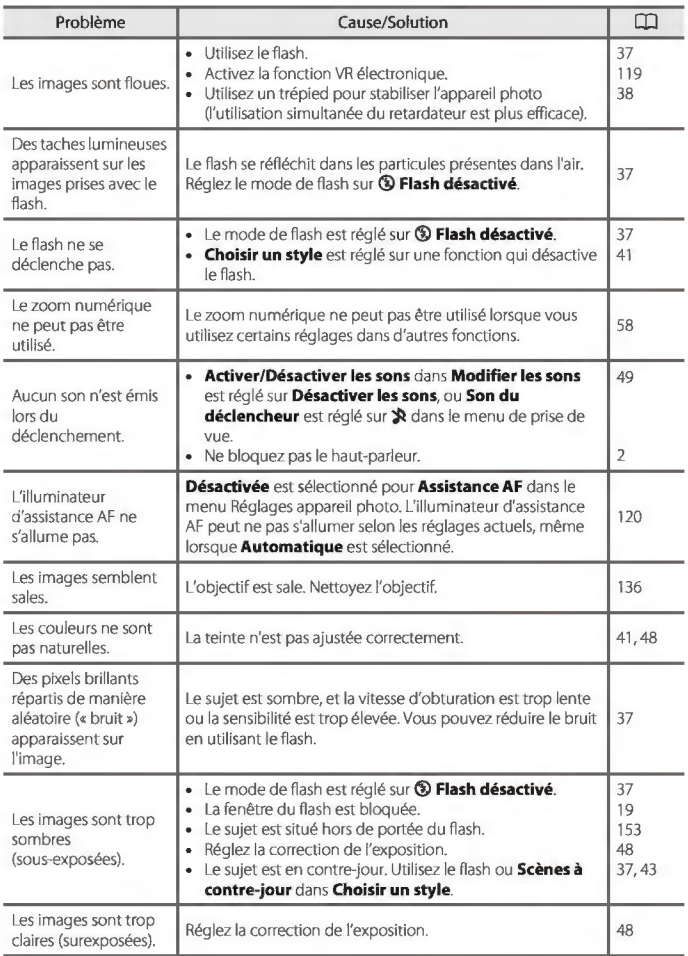

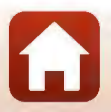

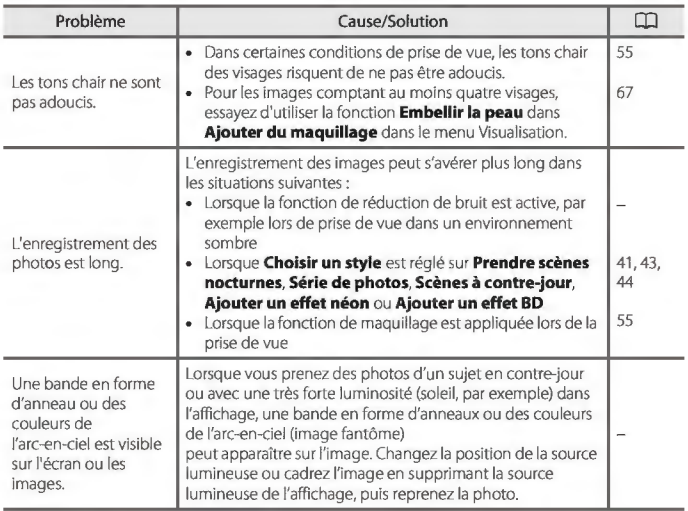

# **Problèmes de visualisation**

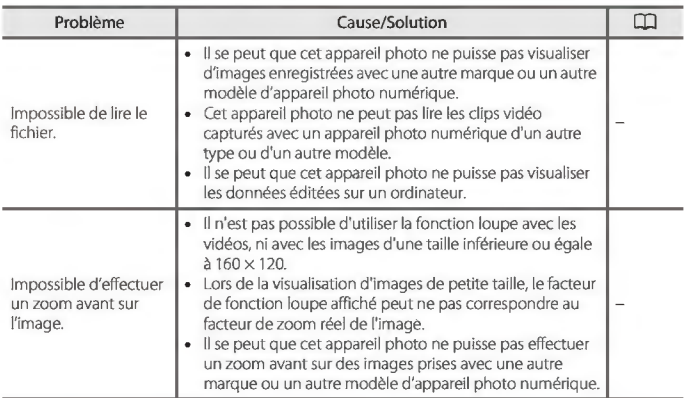

**f** Remarques techniques

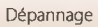

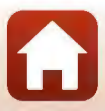

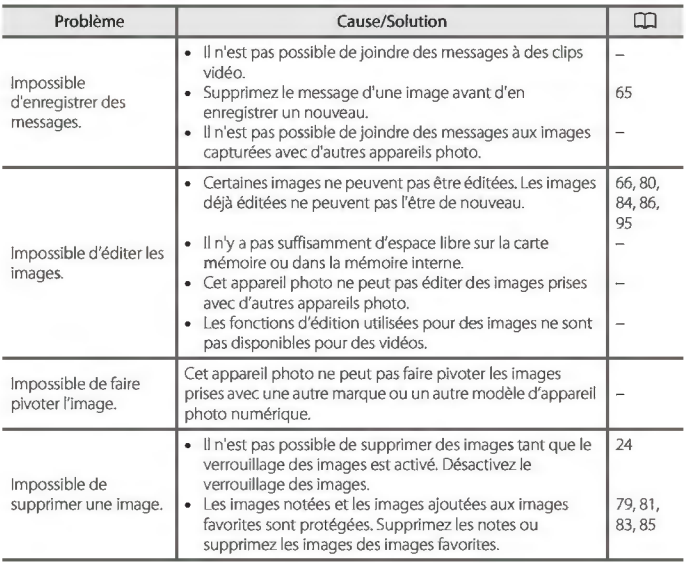

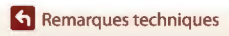

Dépannage

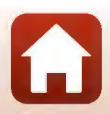

# Problèmes liés aux périphériques externes

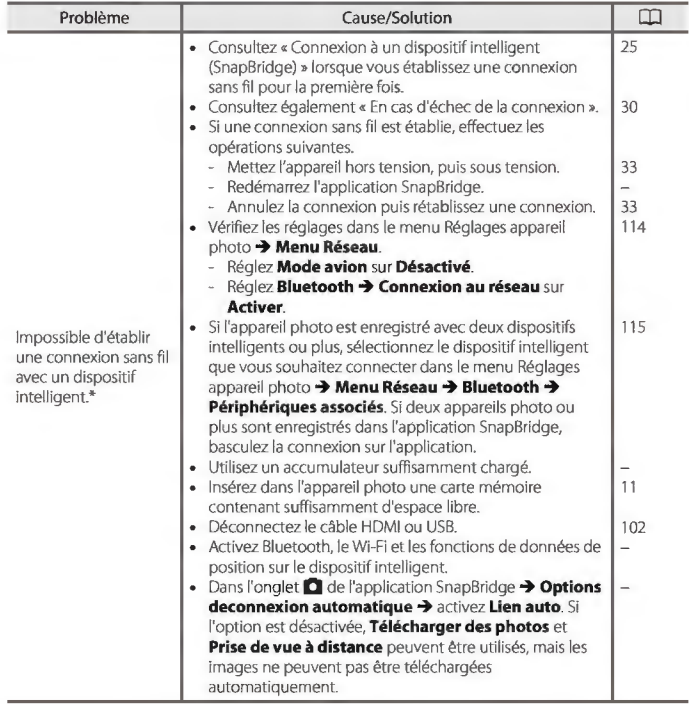

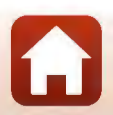

**et** Remarques techniques

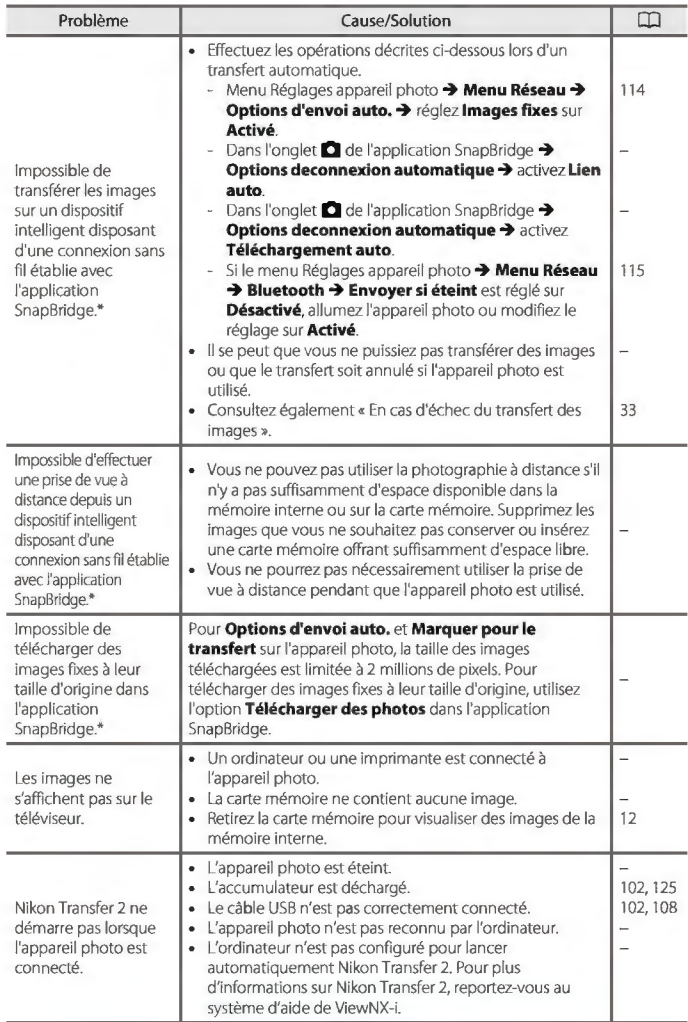

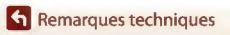

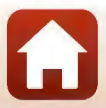

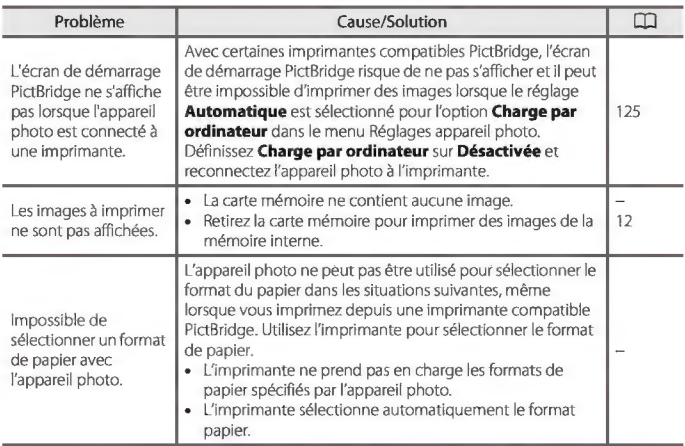

\* Consultez' Connexion <sup>à</sup>un dispositif intelligent (SnapBridge) » ([[]25) et l'aide en ligne de SnapBridge.

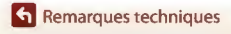

Dépannage

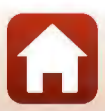

# **Noms des fichiers**

Les images, les clips vidéo ou les messages se voient attribuer des noms de fichiers composés comme suit.

# **Nom de fichier : <u>DSCN 0001</u>** JPG<br>**Nom de fichier :** <u>05CN 0001</u> JPG

 $(1)$   $(2)$   $(3)$ 

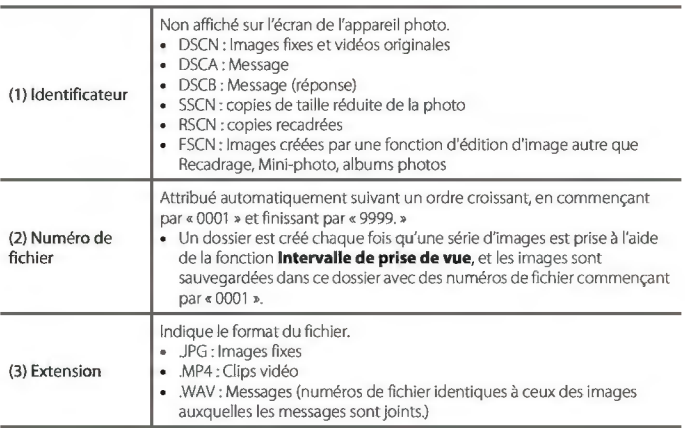

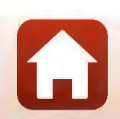

**h** Remarques techniques

# **Accessoires optionnels**

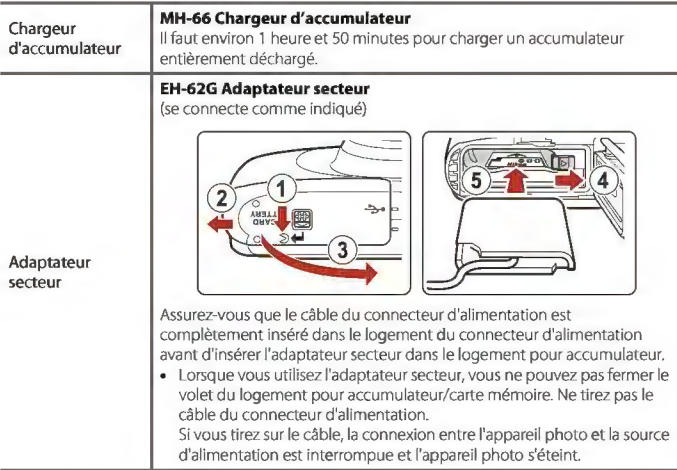

Les accessoires ne sont pas résistants à l'eau.

La disponibilité peut varier selon le pays ou la région.

Visitez notre site Web ou consultez nos brochures pour connaître les informations les plus récentes.

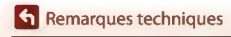

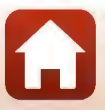

# **Caractéristiques**

Appareil photo numérique COOLPIX WlOO Nikon

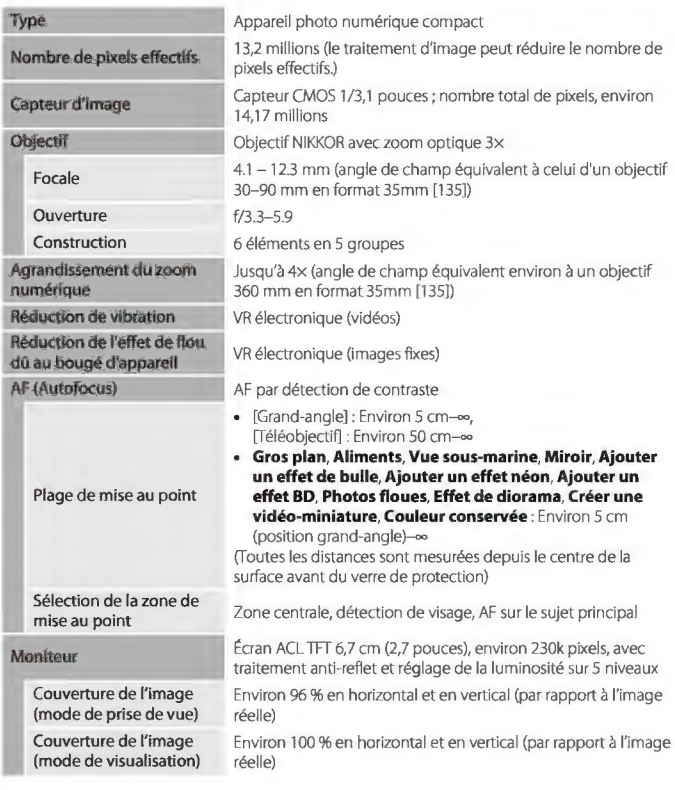

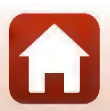

**f** Remarques techniques

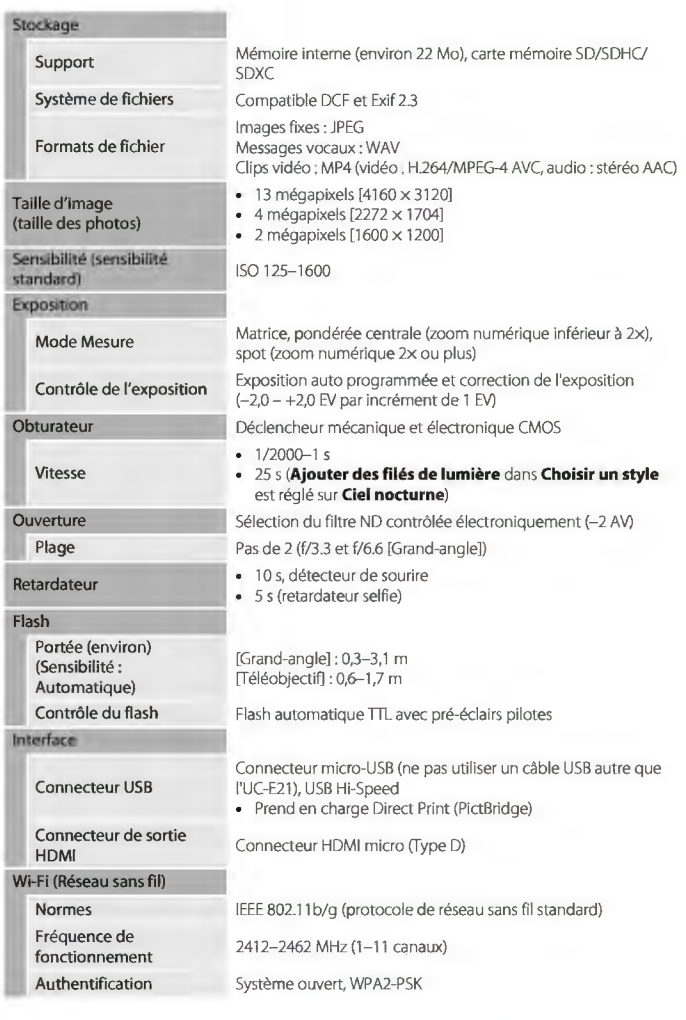

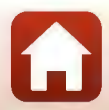

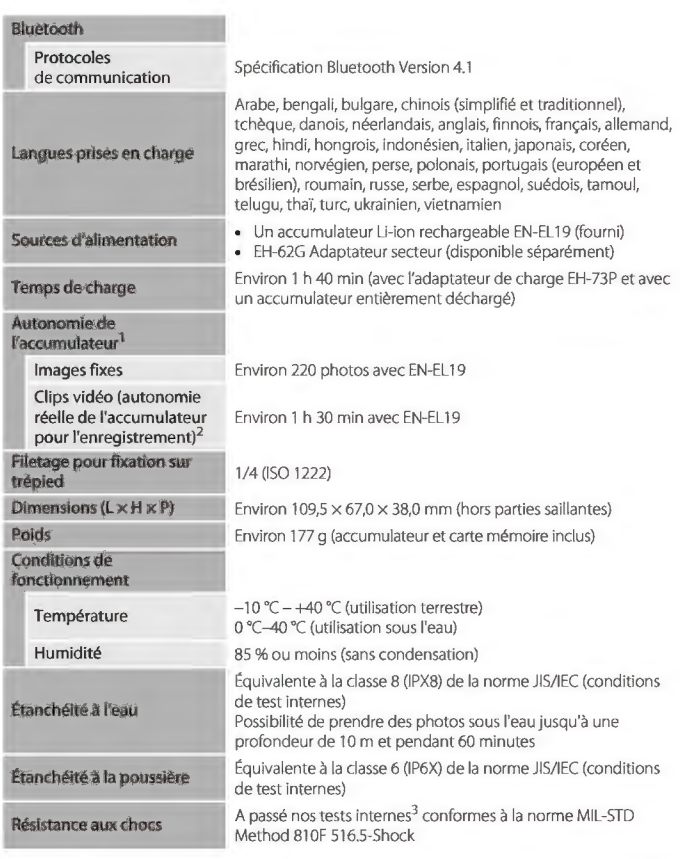

- Toutes les mesures sont effectuées conformément aux normes ou aux lignes directrices de la CIPA (Camera and lmaging Products Association).
- 1 L'autonomie de l'accumulateur ne tient pas compte de l'utilisation de SnapBridge et peut varier selon les conditions d'utilisation, notamment la température, l'intervalle entre les prises de vues et la durée d'affichage des menus et des images.
- <sup>2</sup> Les fichiers vidéo individuels doivent avoir une taille maximale de 4 Go et une durée maximale de 29 minutes. L'enregistrement risque de s'arrêter avant que cette limite ne soit atteinte si la température de l'appareil photo augmente.

**fo** Remarques techniques

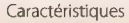

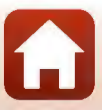

 $3$  Chute d'une hauteur de 1,8 m sur une plaque de contreplaqué de 5 cm (les changements d'apparence, par exemple l'écaillage de peinture et la déformation de la zone de choc ainsi que les performances sous-marines n'entrent pas dans le cadre de ce test). Ces tests ne garantissent pas que l'appareil photo ne présentera aucun dommage ou anomalie de fonctionnement dans toutes les circonstances.

### **EN-EL 19 Accumulateur Li-ion rechargeable**

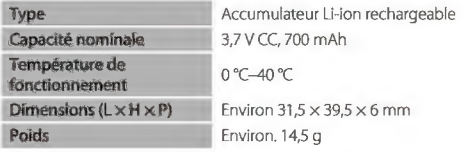

#### **EH-73P Adaptateur de charge**

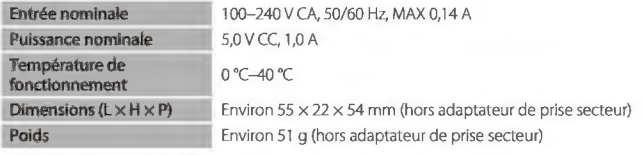

Les symboles indiqués sur ce produit ont la signification suivante:

 $\sim$  CA,  $=$  CC,  $\Box$  Équipement de classe II (ce produit a été construit avec une double isolation.)

- Nikon ne peut être tenu responsable des erreurs contenues dans ce manuel.
- · Nikon se réserve le droit de modifier à tout moment les caractéristiques du matériel et du logiciel décrites dans ce manuel.

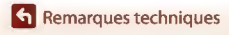

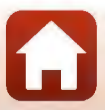

# **Cartes mémoire pouvant être utilisées**

L'appareil photo prend en charge les cartes mémoire SD, SDHC et SDXC.

- Lors de l'enregistrement de vidéos, il est recommandé d'utiliser des cartes mémoire SD de classe 6 ou plus. L'enregistrement de la vidéo peut s'interrompre brusquement si vous utilisez une carte mémoire ayant une vitesse de transfert plus lente.
- Si vous utilisez un lecteur de carte, vérifiez qu'il est compatible avec votre carte mémoire.
- Contactez le fabricant pour des informations sur les fonctions, les opérations et les limitations d'utilisation.

#### **Informations sur les marques commerciales**

- Windows est une marque ou une marque déposée de Microsoft Corporation aux Ëtats-Unis et/ou dans d'autres pays.
- La marque et les logos *Bluetooth"* sont des marques déposées appartenant à Bluetooth SIG, lnc. et leur utilisation par Nikon Corporation s'effectue sous licence.
- Apple®, App Store®, les logos Apple, Mac, OS X, macOS, iPhone®, iPad®, iPod touch® et iBooks sont des marques commerciales ou déposées d'Apple lnc., aux Ëtats-Unis et dans d'autres pays.
- Android et Google Play sont des marques commerciales ou déposées de Google lnc. Le robot Android est reproduit ou modifié à partir de travaux créés et partagés par Google, et utilisés conformément aux conditions décrites dans la licence d'attribution Creative Commons 3.0.
- iOS est une marque commerciale ou déposée de Cisco Systems, lnc., aux Ëtats-Unis et/ou dans d'autres pays et est utilisée sous licence.
- Adobe, le logo Adobe, et Reader sont des marques commerciales ou déposées de Adobe Systems lncorporated aux Ëtats-Unis et dans d'autres pays.
- Les logos SDXC, SDHC et SD sont des marques de SD-3C, LLC.

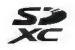

- PictBridge est une marque commerciale.
- HDMI, le logo HDMI et High-Definition Multimedia Interface sont des marques commerciales ou déposées de HDMI Licensing, LLC.

#### **Hi:lml**

- Wi-Fi et le logo Wi-Fi sont des marques de commerce (déposées ou non) de la Wi-Fi Alliance.
- La N-Mark est une marque commerciale ou déposée de NFC Forum, lnc. aux Ëtats-Unis et/ou dans d'autres pays.
- Tous les autres noms de marques mentionnés dans ce manuel ou dans les autres documentations fournies avec votre matériel Nikon sont des marques commerciales ou des marques déposées de leurs détenteurs respectifs.

**k** Remarques techniques

**Caractéristiques** 

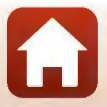

"Made for iPod," "Made for iPhone," and "Made for iPad" mean that an electronic accessory has been designed to connect specifically to iPod, iPhone, or iPad, respectively, and has been certified by the developer to meet Apple performance standards. Apple is not responsible for the operation of this device or its compliance with safety and regulatory standards. Please note that the use of this accessory with iPod, iPhone, or iPad may affect wireless performance.

## **AVC Patent Portfolio License**

Ce produit est accordé sous licence conformément à l'AVC Patent Portfolio License pour une utilisation personnelle et non lucrative par un consommateur en vue de (i) encoder des vidéos selon la norme AVC («vidéo AVC »)et/ou (ii) décoder des vidéos AVC qui ont été encodées par un consommateur dans le cadre d'une activité personnelle et non lucrative et/ou qui ont été obtenues auprès d'un fournisseur de vidéos possédant une licence l'autorisant à fournir des vidéos AVC. Aucune licence n'est accordée effectivement ou implicitement pour tout autre usage. Des informations supplémentaires peuvent être obtenues auprès de MPEG LA, L.L.C.

Visitez httpJ/www.mpegla.com.

## **Licence FreeType (FreeType2)**

Certaines parties de ce logiciel sont sous copyright © 2012 The Free Type Project (http://www.freetype.org). Tous droits réservés.

### **Licence MIT (HarfBuzz)**

Certaines parties de ce logiciel sont sous copyright © 2016 The HarfBuzz Project (http://www.freedesktop.org/wiki/Software/HarfBuzz). Tous droits réservés.

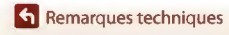

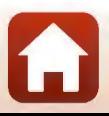

# **Index**

#### Symboles *ç*

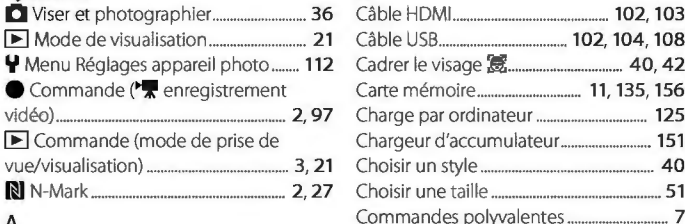

#### Accessoires optionnels ............................... 151 Commutateur marche-arrêt/Témoin de Accumulateur .............................................. 11 , 13 mise sous tension ....................................... 2, 15 Accumulateur Li-ion rechargeable ... 11, 13 Adaptateur secteur ................................. 102, 151 Adoucir les photos .......................................... 71 Connecteur micro-USB ... 3, 102, 104, 108 Affichage ............................................................... 62 Copier ...................................................................... 92 Ajouter des décorations ............................... 76 Correction de l'exposition ......................... 48 Ajouter des effets BD ..................................... 75 Couleur conservée (mode de prise de Ajouter des étoiles ........................................... 71 vue) ........................................................................... 48 Ajouter des filés de lumière **De ..... 40, 46** Ajouter du maquillage .................................. 67 visualisation) ........................................................ 73 Ajouter effet diorama .................................... 72 Ajouter un effet BD ~ ........................ 40, 44 Ajouter un effet de bulle  $\bigcirc$  ............. 40, 44 D Ajouter un effet fisheye ................................ 70 Date et heure ............................................ 15, 116 Ajouter un effet néon ~ ................... 40, 44 Déclencheur ................................................. 2, 20 Aliments ~' ................................................. 40, 41 Décorer (mode de prise de vue) ........... 47 Appareil photo jouet ..................................... 70 Décorer (mode de visualisation) ............ 7 4 Application ........................................................... 26 Détecteur de sourire ...................................... 39 Application SnapBridge ............................... 26 Détection des visages ................................... 54 Appui à mi-course .......................................... 54 Diaporama ............................................................ 87 Arrière-plan des menus .................... 16, 124 Données de position ................................... 124 Assistance AF ................................................... 120 Dragonne .............................................................. 10 Autofocus .............................................................. 55 Durée d'enregistrement restante de la Bluetooth ............................................................. 115 E.

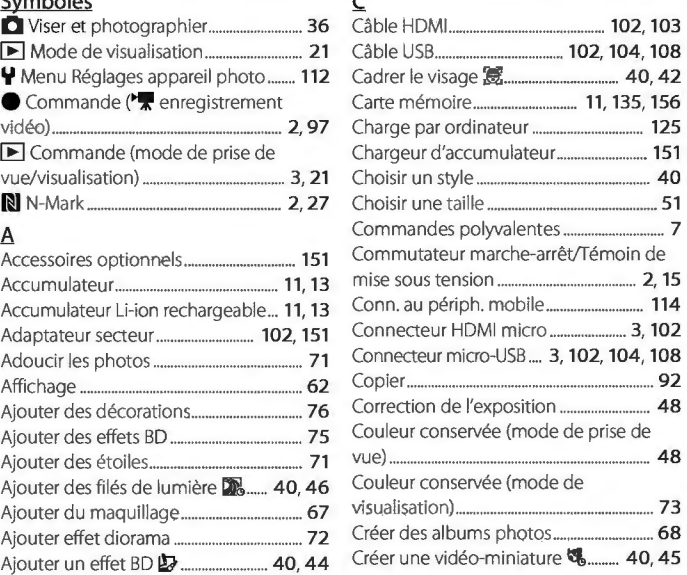

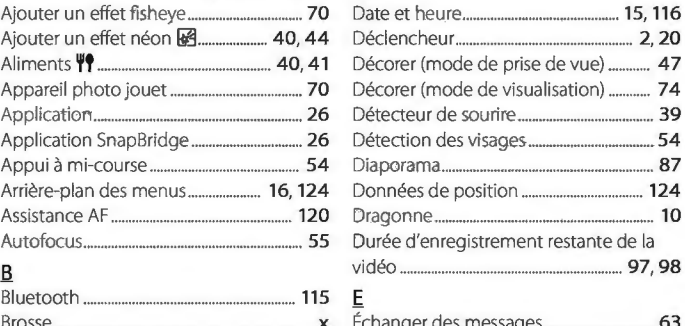

Brosse ......................................................................... x Échanger des messages .............................. 63

#### *758*

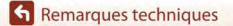

Index

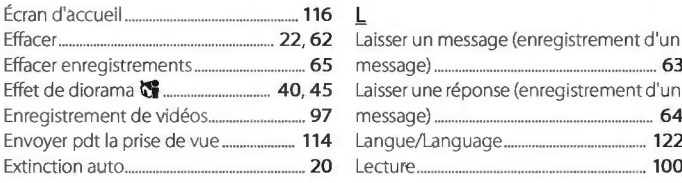

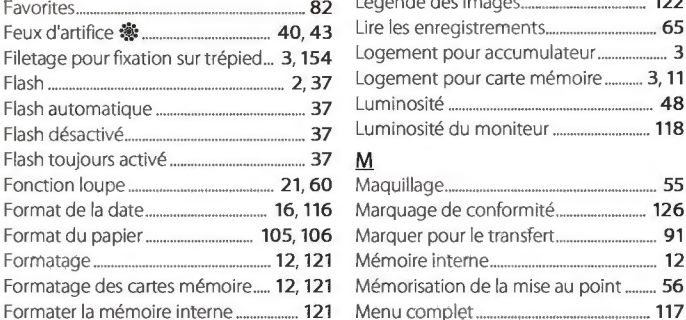

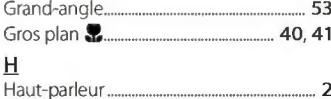

# Heure d'été ................................................ 16, 116

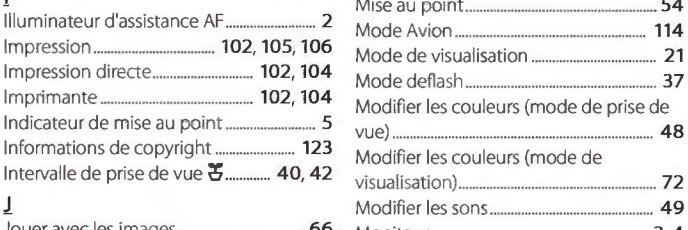

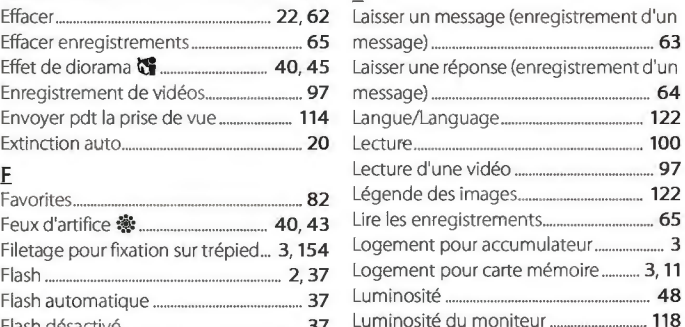

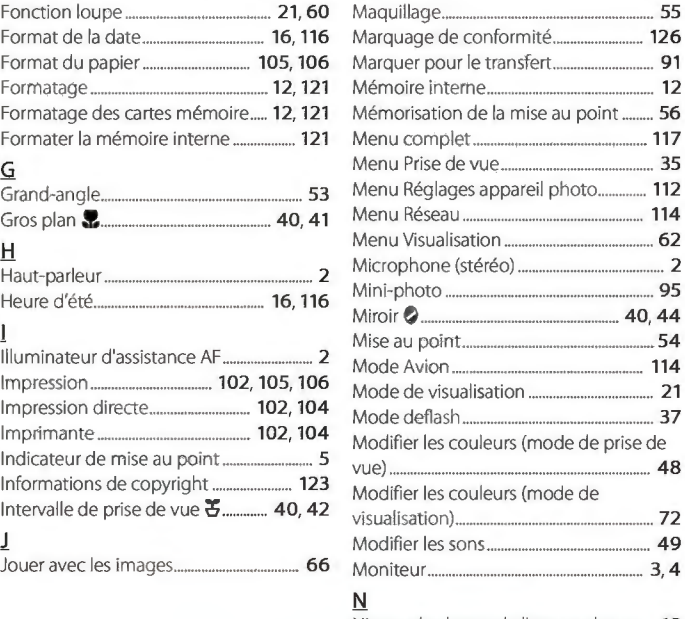

Niveau de charge de l'accumulateur.... 19

*759* 

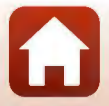

 $6$  Remarques techniques

Index

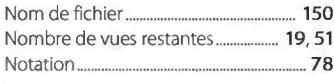

# $\Omega$

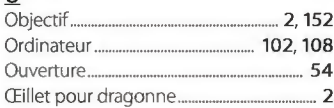

# $\overline{P}$

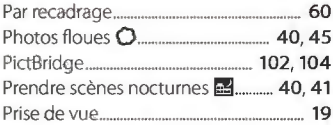

# $\ensuremath{\mathsf{R}}$

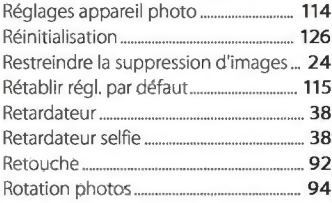

# $\overline{\mathsf{S}}$

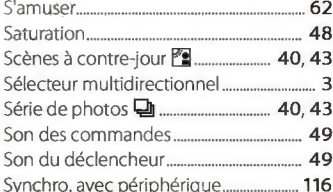

# Syr<br>I

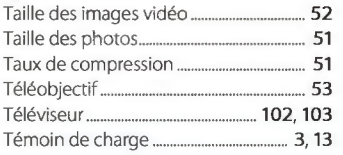

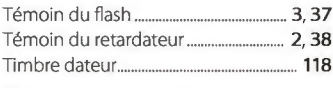

#### $\vee$

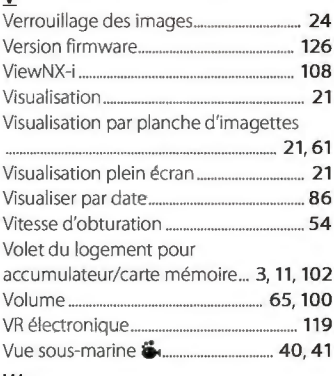

# $\underline{\mathsf{W}}$

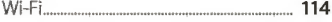

# $\sum$

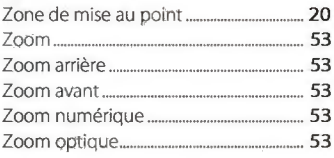

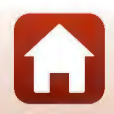

160

### **G** Remarques techniques

Index

Il est interdit de reproduire une partie ou l'intégralité de ce manuel sous quelque forme que ce soit (à l'exception d'une brève citation dans un article ou un essai), sans autorisation écrite de NIKON CORPORATION.

# **NIKON CORPORATION**

© 2016 Nikon Corporation **CE** 6MQA0113-02

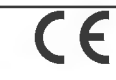

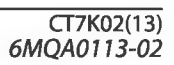